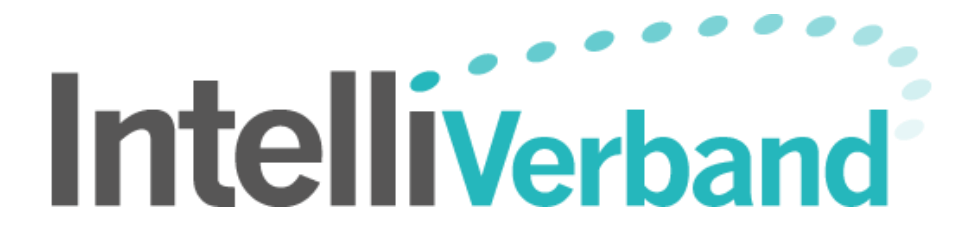

# Online-Zugriff

für Vereine

Version 5.15 (25.09.2017 10:52)

### **Inhalt**

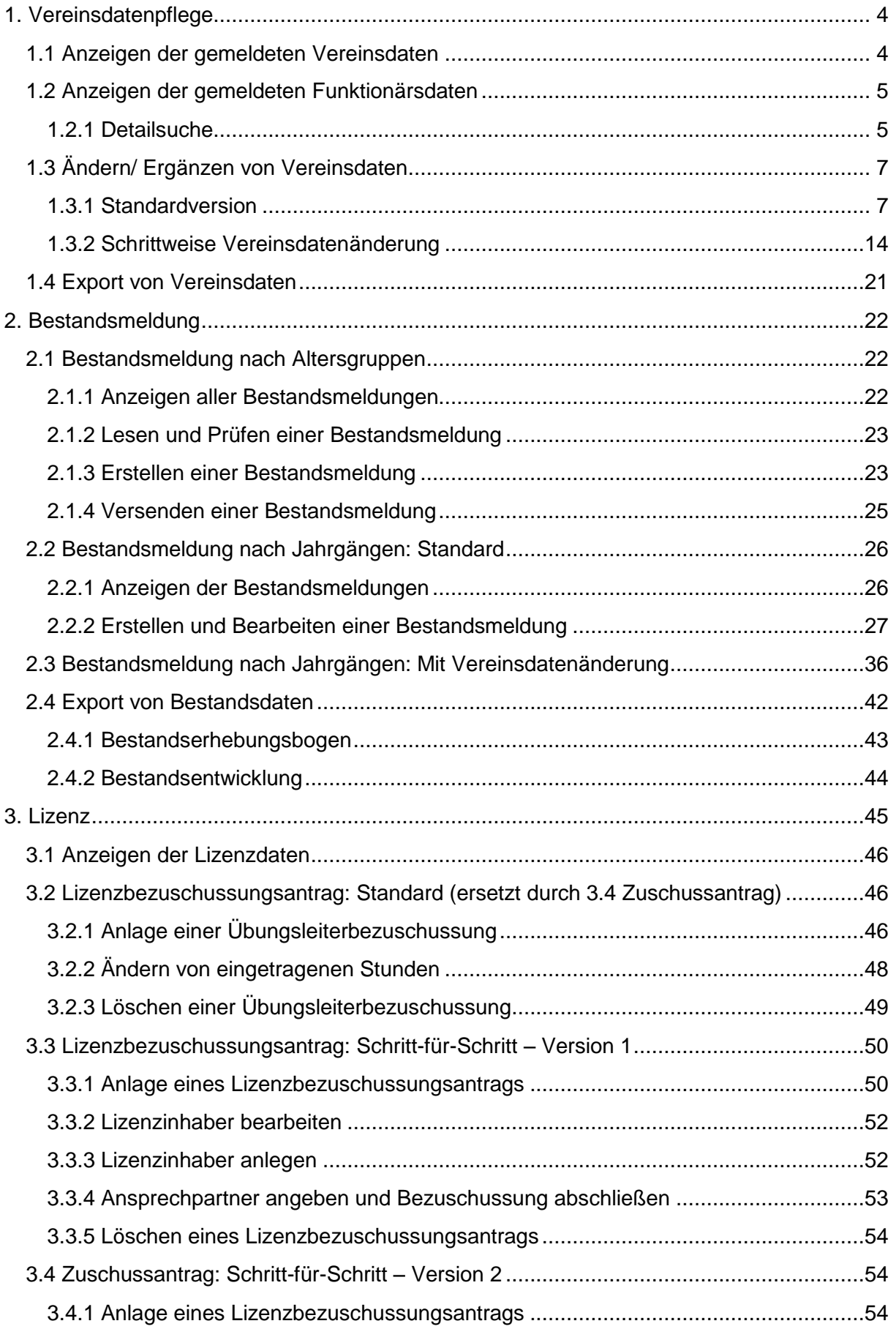

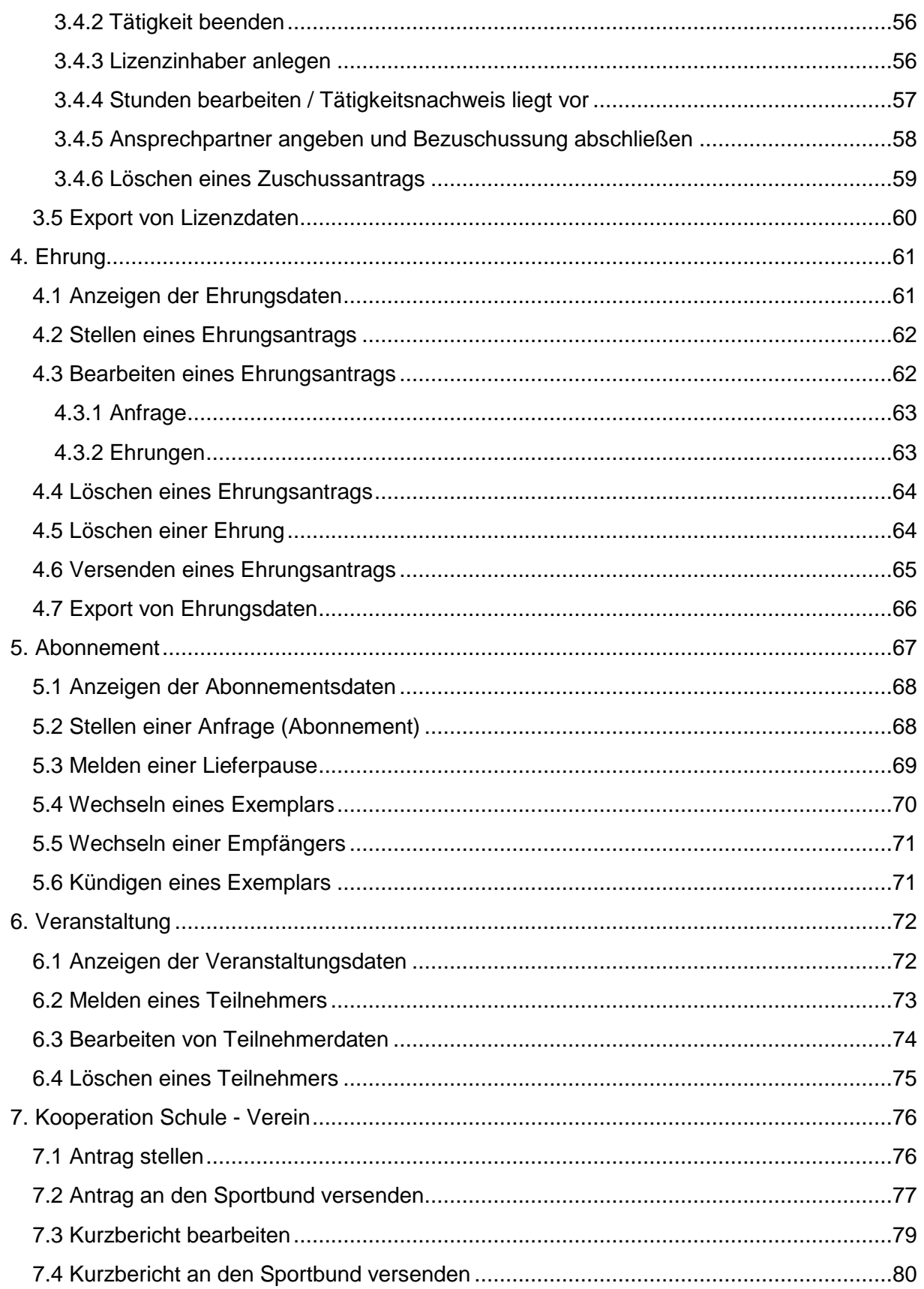

# <span id="page-3-0"></span>1. Vereinsdatenpflege

Sie können sowohl die Vereinsdaten als auch die Funktionärsdaten Ihres Vereines zu jeder Zeit selbstständig überprüfen, Änderungen vornehmen oder die Daten ergänzen.

Hierzu stehen Ihnen im Hauptbereich **Vereinsdaten** die Bereiche **Vereinsdaten**, **Funktionärsdaten**, **Berichte**, **Vereinsdaten bearbeiten** und **Funktionärsdaten bearbeiten** zur Verfügung.

Im Folgenden werden einzelne Arbeitsabläufe innerhalb dieser Bereiche Schritt für Schritt beschrieben. Voraussetzung für alle Arbeitsschritte ist ein erfolgreiches Anmelden an Ihrem Online-Portal mit den gültigen Anmeldedaten Ihres Vereins.

# <span id="page-3-1"></span>*1.1 Anzeigen der gemeldeten Vereinsdaten*

Zum Anzeigen Ihrer Vereinsdaten wählen Sie in der Hauptnavigationsleiste unterhalb des Menüpunktes **Vereinsdaten** den Menüpunkt **Vereinsdaten**.

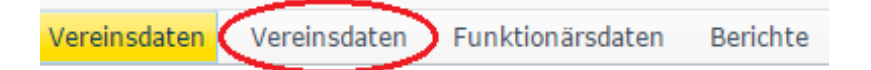

Die Detaildaten Ihres Vereines werden Ihnen unterhalb mehrerer Register thematisch strukturiert angezeigt.

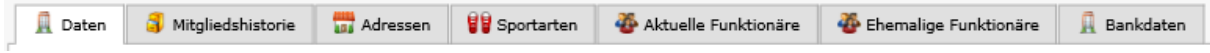

Um in die Detailansicht der angezeigten Datensätze innerhalb der einzelnen Register zu gelangen, klicken Sie bitte jeweils auf das Detailansichts-Icon  $\blacksquare$ .

Die Registerkarten im Einzelnen:

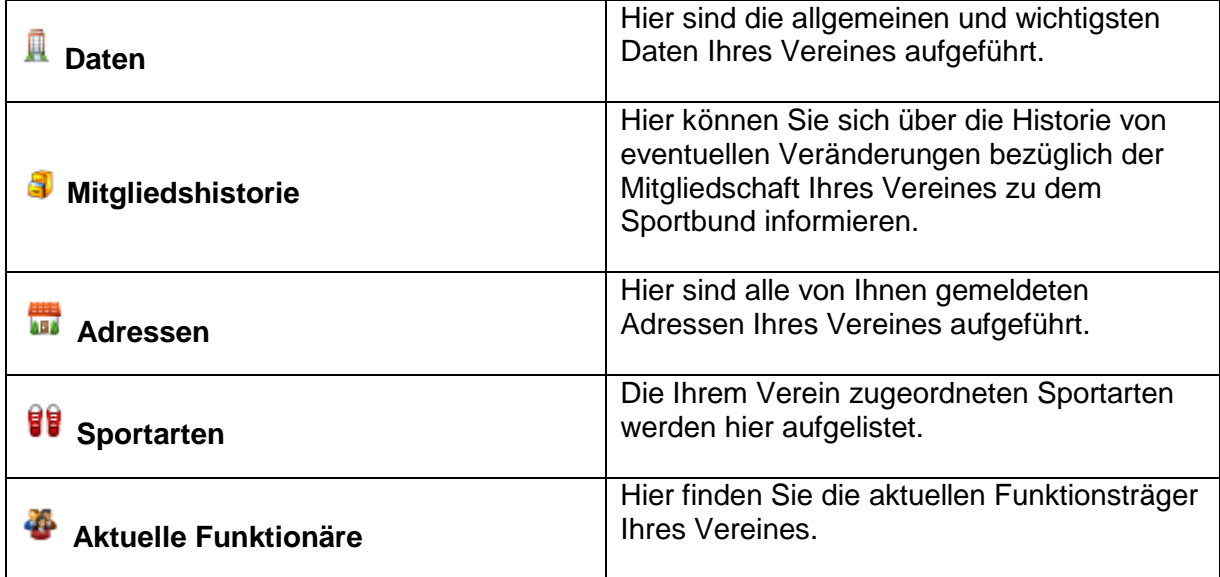

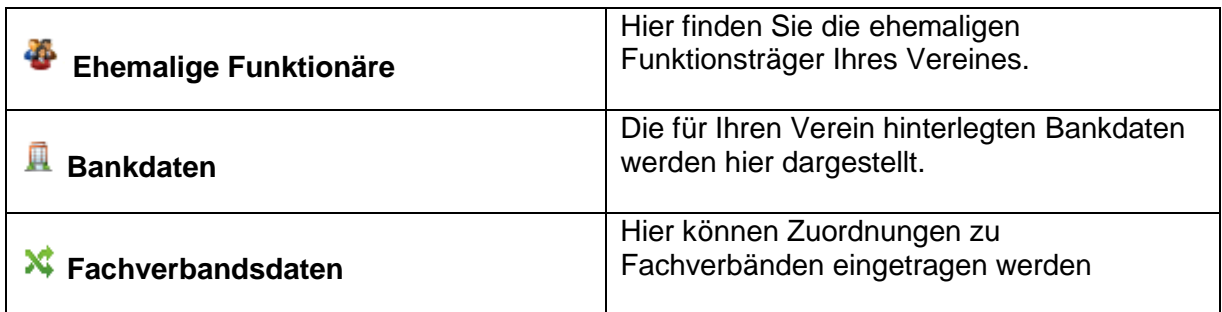

# <span id="page-4-0"></span>*1.2 Anzeigen der gemeldeten Funktionärsdaten*

Zum Anzeigen der Funktionärsdaten wählen Sie in der Hauptnavigationsleiste unterhalb des Menüpunktes **Vereinsdaten** den Menüpunkt **Funktionärsdaten**.

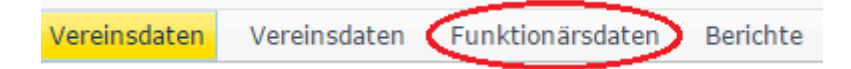

In einer Übersichtsansicht werden alle Funktionäre mit Funktion, Person (Nummer, Vorname, Nachname und Ort), Organisation, Beginn- und Ende-Datum sowie Fachverband angezeigt. Um die Detailansicht eines einzelnen Funktionärs aufzurufen, klicken Sie bitte ieweils auf das Detailansichts-Icon  $\blacksquare$ .

Die Detaildaten des Funktionärs sind gleich ersichtlich:

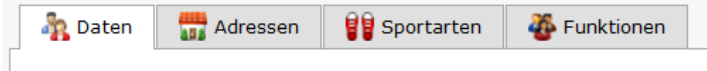

Die Registerkarten im Einzelnen:

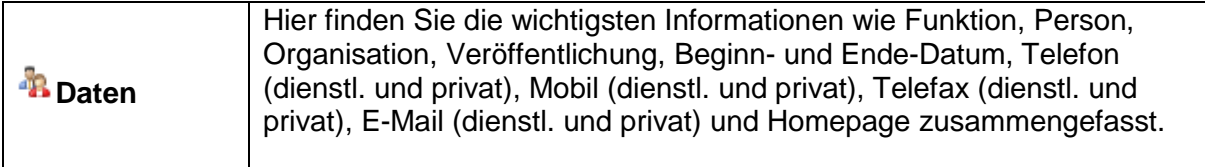

## <span id="page-4-1"></span>**1.2.1 Detailsuche**

#### *1.2.1.1 Navigation*

Nach aufrufen der Übersicht der Funktionärsdaten wird in der Buttonleiste, die sich im rechten oberen Bereich der Bildschirmansicht befindet, der Befehl "Suche" gewählt. Es öffnet sich die Suchmaske.

#### *1.2.1.2 Arbeitsschritte*

Es sind Filter je nach gewünschter Ergebnismenge zu setzen. Hierfür stehen folgende Filterkriterien zur Verfügung:

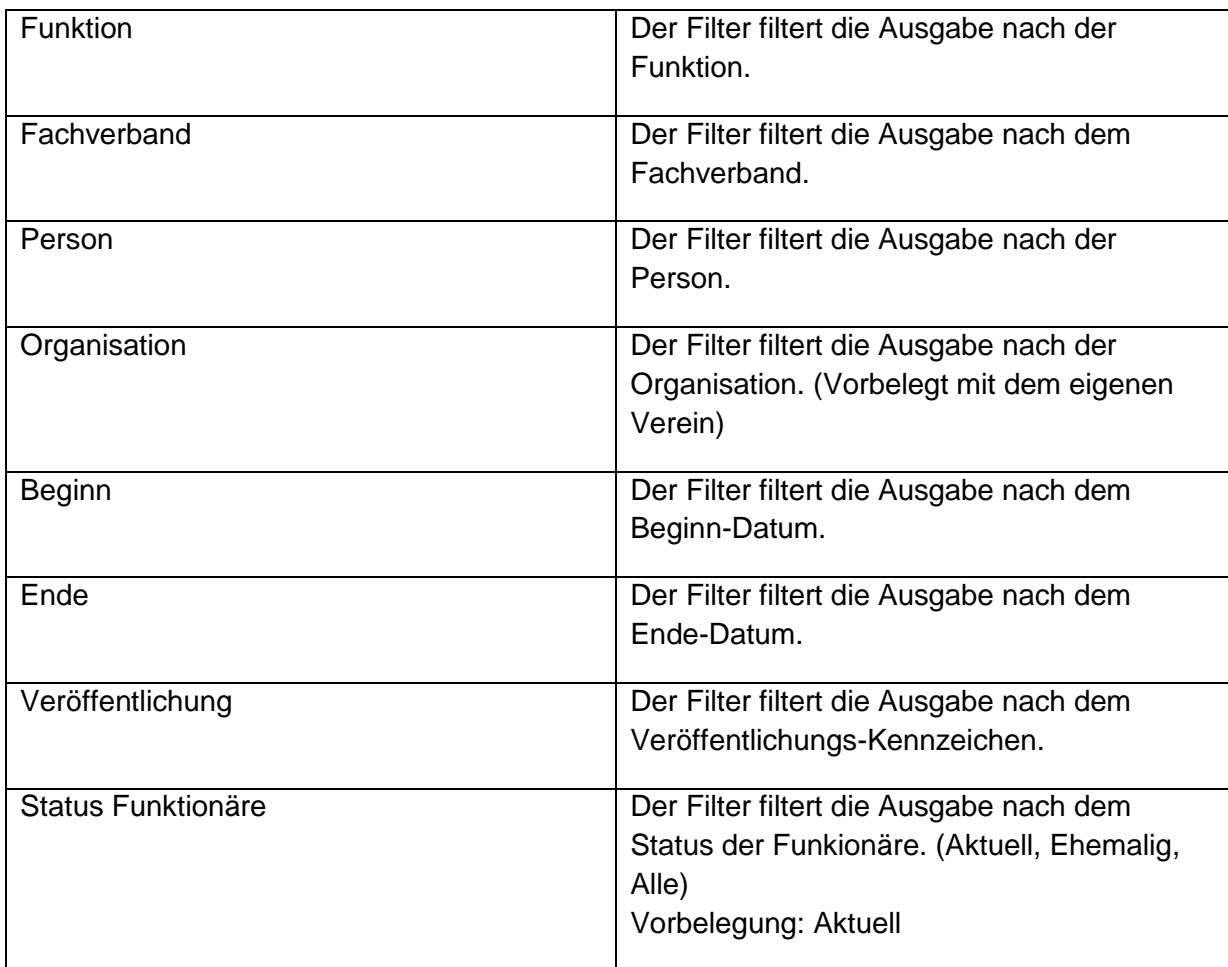

Anschließend wird die Detailsuche durch Anklicken des Buttons "Daten filtern" im unteren Bereich oder durch Anklicken des Buttons "Daten filtern" der Buttonleiste im oberen Bereich gestartet. Die Ergebnismenge der gesetzten Filterkriterien wird in der Übersichtsansicht angezeigt.

#### *1.2.1.3 Hinweise*

Zum Aufheben aller Filterbedingungen ist im Bereich der Suchmaske der Befehl "Filter löschen", bzw. der Befehl "Filter zurücksetzen" zu wählen. Beide Befehle sind bezüglich Ihrer Funktionalität identisch. Nur durch Ausführen eines dieser beiden Befehle ist gewährleistet, dass wieder die ursprüngliche Ansicht in der Übersichtsansicht der Anfragen zur Verfügung steht. Der Befehl "Filter löschen" ist innerhalb der Buttonleiste, die sich im rechten oberen Bereich der Bildschirmansicht befindet, angeordnet. Der Befehl "Filter zurücksetzen" ist am Ende der Filterkriterien im unteren Bereich der Bildschirmansicht zu finden.

# <span id="page-6-0"></span>*1.3 Ändern/ Ergänzen von Vereinsdaten*

## <span id="page-6-1"></span>**1.3.1 Standardversion**

Es gibt zwei Möglichkeiten eine Anfrage zur Änderung der Vereinsdaten zu erstellen.

#### *1.3.1.1 Anfrage für Vereinsdatenänderung erstellen*

Zum Ändern oder Ergänzen der Daten Ihres Vereines wählen Sie in der Hauptnavigationsleiste unterhalb des Menüpunktes **Vereinsdaten** den Menüpunkt **Vereinsdaten**.

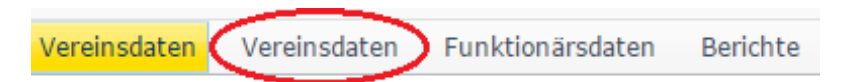

Nun steht Ihnen in der Detailansicht Ihres Vereines innerhalb der Button-Befehlsleiste im oberen rechten Bereich des Portals der Befehl *Vereinsdaten bearbeiten* zur Verfügung:

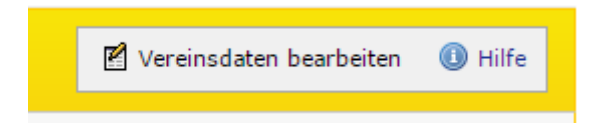

Durch Klicken auf diesen Befehl gelangen Sie in den Modus "Anfrage erstellen". Der Anfragetyp ist hier mit dem Wert "Vereinsdatenpflege" vorbelegt.

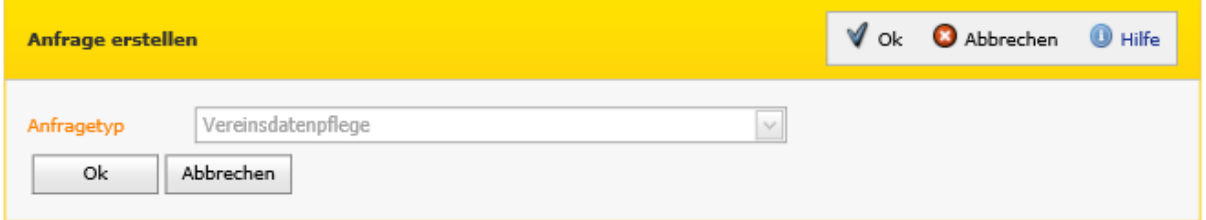

Alternativ können Sie den Weg über den Menüpunkt **Vereinsdaten bearbeiten** über den Befehl "Neu" nehmen.

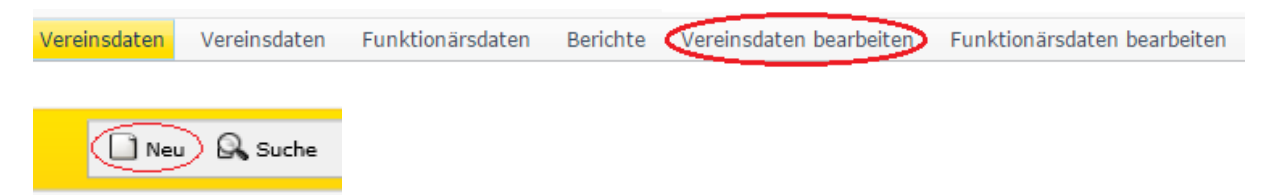

Haben Sie die Anfrage angelegt, gelangen Sie ins Detail der Vereinsdatenänderungsanfrage.

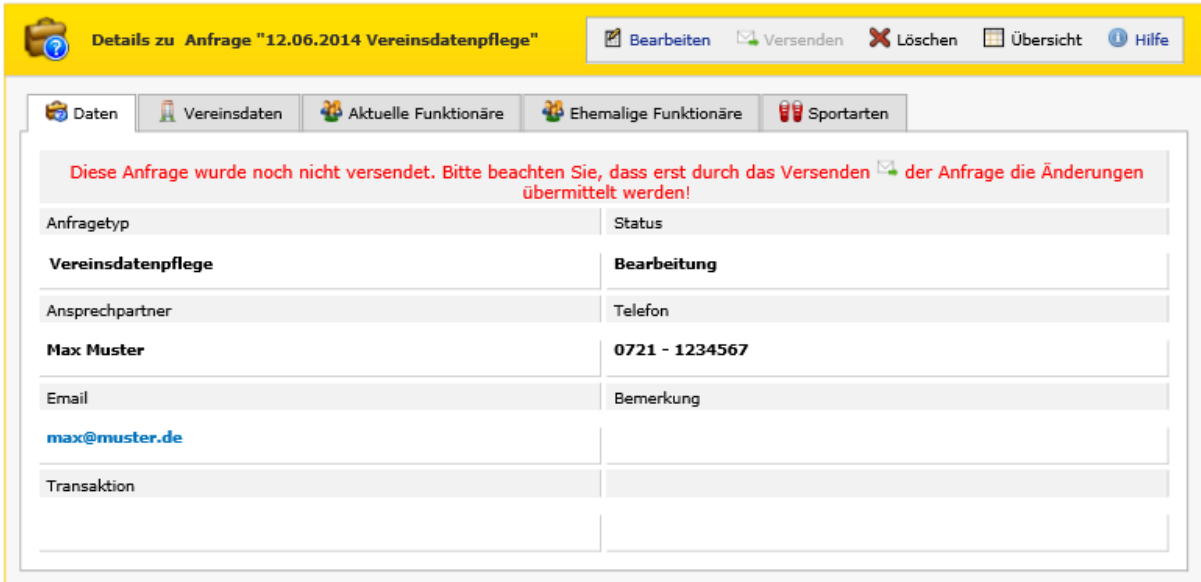

Es stehen 4 Registerkarten zur Verfügung, innerhalb welcher verschiedene Änderungen an den Sportbund gemeldet werden können:

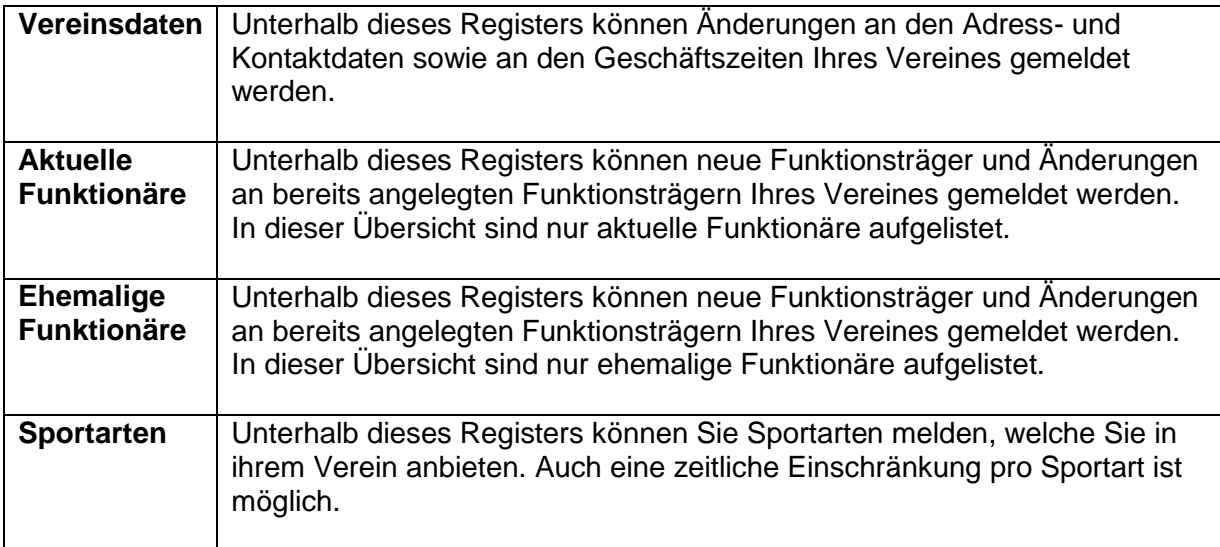

#### *1.3.1.2 Anfrage über Hauptnavigation erstellen und bearbeiten*

Alternativ können Sie auch auf Portalebene in der Hauptnavigationsleiste den Menüpunkt **Anfragen** wählen.

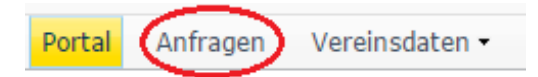

Auch hier kann im oberen rechten Bildschirmbereich mit dem Befehl *Neu* die Neuanlagemaske eines Antrags aufgerufen werden.

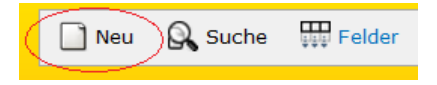

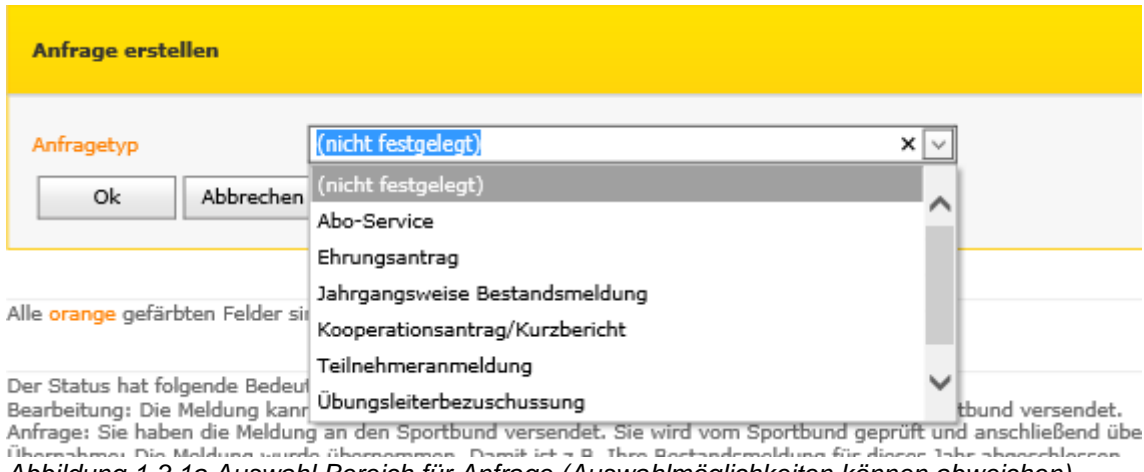

*Abbildung 1.3.1a Auswahl Bereich für Anfrage (Auswahlmöglichkeiten können abweichen)*

Durch Auswahl des entsprechenden Anfragetyps im Feld Anfragetyp können Sie entscheiden, für welchen Bereich die Anfrage erstellt werden soll. Anschließend erscheinen je nach ausgewähltem Bereich weitere Felder, die durch Anklicken des Befehls *Ok* bestätigt werden müssen. Danach gelangen Sie ins Detail.

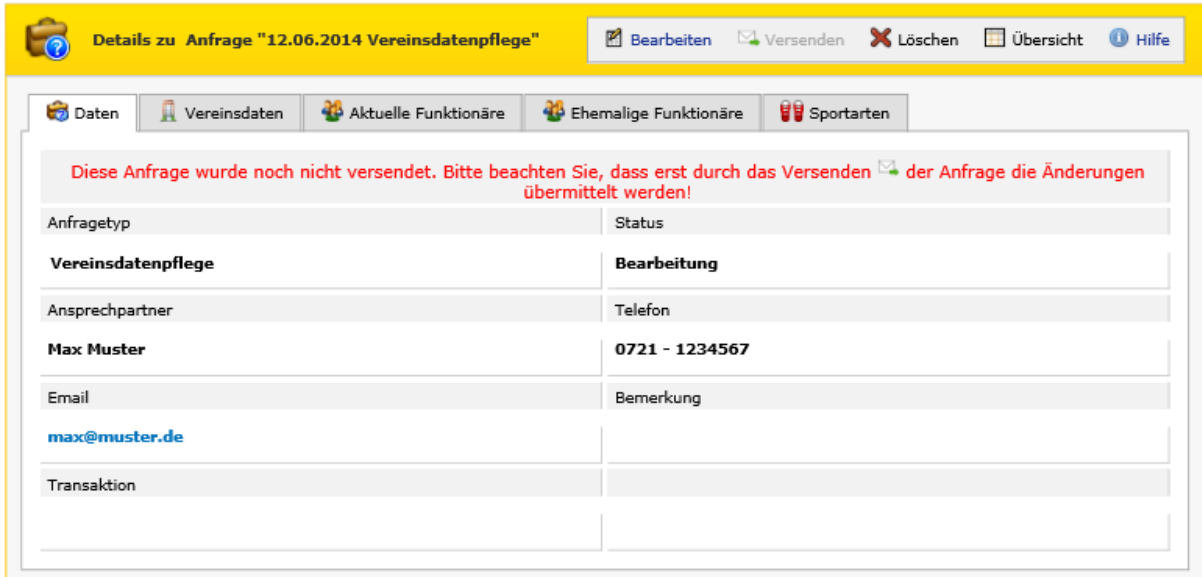

*Abbildung 1.3.1b Detail der Anfrage (Beispiel aus Vereinsdatenpflege)*

Über "Anfrage bearbeiten" gelangen Sie in die Bearbeitungsmaske der Anfrage.

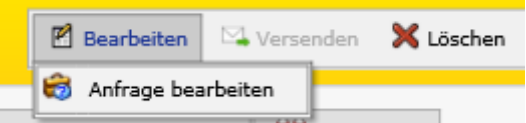

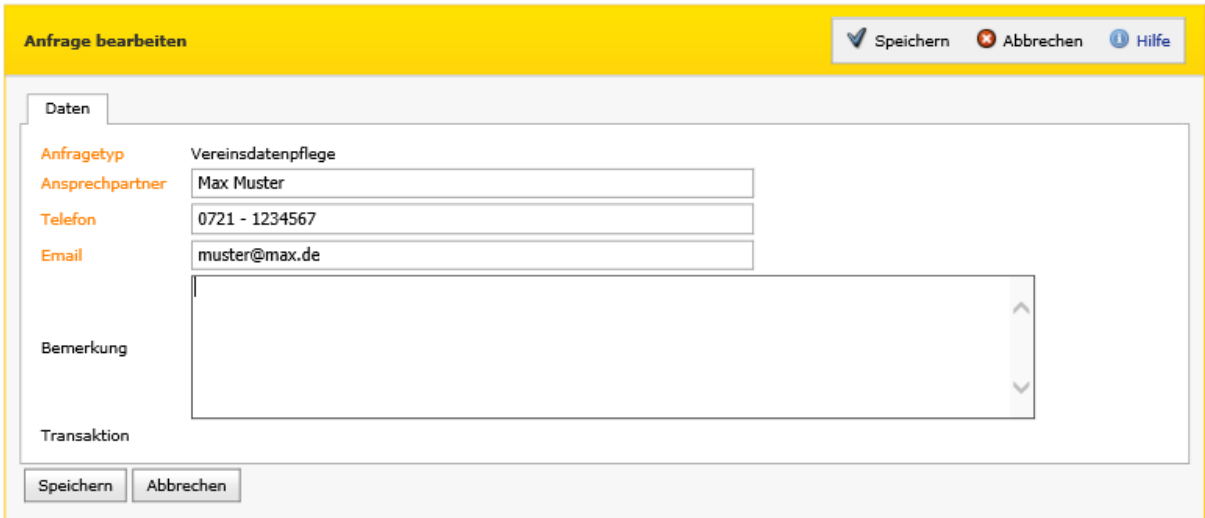

*Abbildung 1.3.1c Bearbeitungsmaske der Anfrage (Beispiel aus Vereinsdatenpflege)*

Bei der Anlage einer Anfrage werden die Felder Ansprechpartner, Telefon und Email mit den verfügbaren Werten vorbelegt. So wird der Ansprechpartner über den Zugang des Nutzers ermittelt. Ist dieser Wert leer, wird der Ansprechpartner mit dem Wert des Ansprechpartners der letzten Anfrage des Zugangs vorbelegt. Das Feld Telefon wird mit dem Wert des Feldes Telefon der letzten Anfrage vorbelegt. Das Feld Email wird mit der Email des Benutzers vorbelegt. Ist dieses Feld leer, wird das Feld mit der E-Mail der letzten Anfrage des Zugangs vorbelegt.

Alle orange gekennzeichneten Felder der Anfrage sind Pflichtfelder und müssen belegt, bzw. ausgefüllt sein.

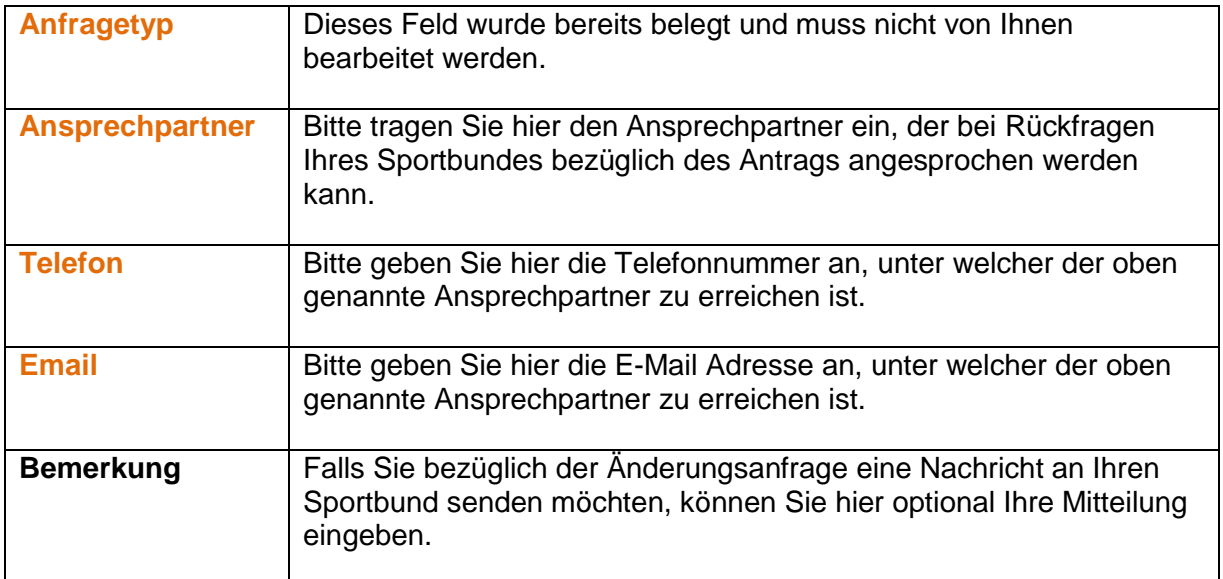

Nachdem Sie die Felder ausgefüllt haben, können Sie Ihre Angaben mit dem Befehl *Ok* bestätigen. Dieser Befehl steht Ihnen sowohl unterhalb der Eingabemaske als auch innerhalb der Button-Befehlsleiste im rechten oberen Bereich des Portals zur Verfügung:

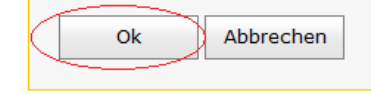

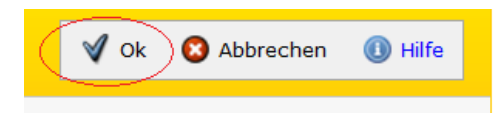

Sie gelangen daraufhin erneut zur Detailansicht Ihrer Anfrage.

#### *1.3.1.3 Vereinsname und -adresse ändern*

Voraussetzung für Änderungen von Vereinsname oder -adresse ist das Erstellen einer Anfrage, wie unter Punkt 1.3.1. beschrieben. Der Status der Anfrage muss außerdem auf "Bearbeitung" stehen.

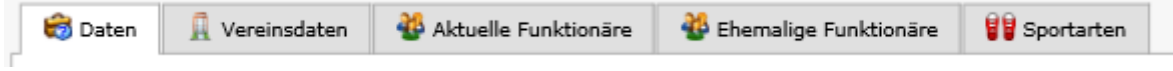

Nach Auswahl der Registerkarte **Vereinsdaten** werden Ihnen neben dem Änderungsstatus die Bezeichnung 1, der Adresszusatz, die Straße, die Postleitzahl und der Ort Ihres Vereines angezeigt. Durch Anklicken des Links Bearbeiten innerhalb der linken Spalte "Bearbeiten" wird die Eingabemaske zum Ändern Ihrer Vereinsdaten aufgerufen.

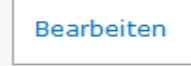

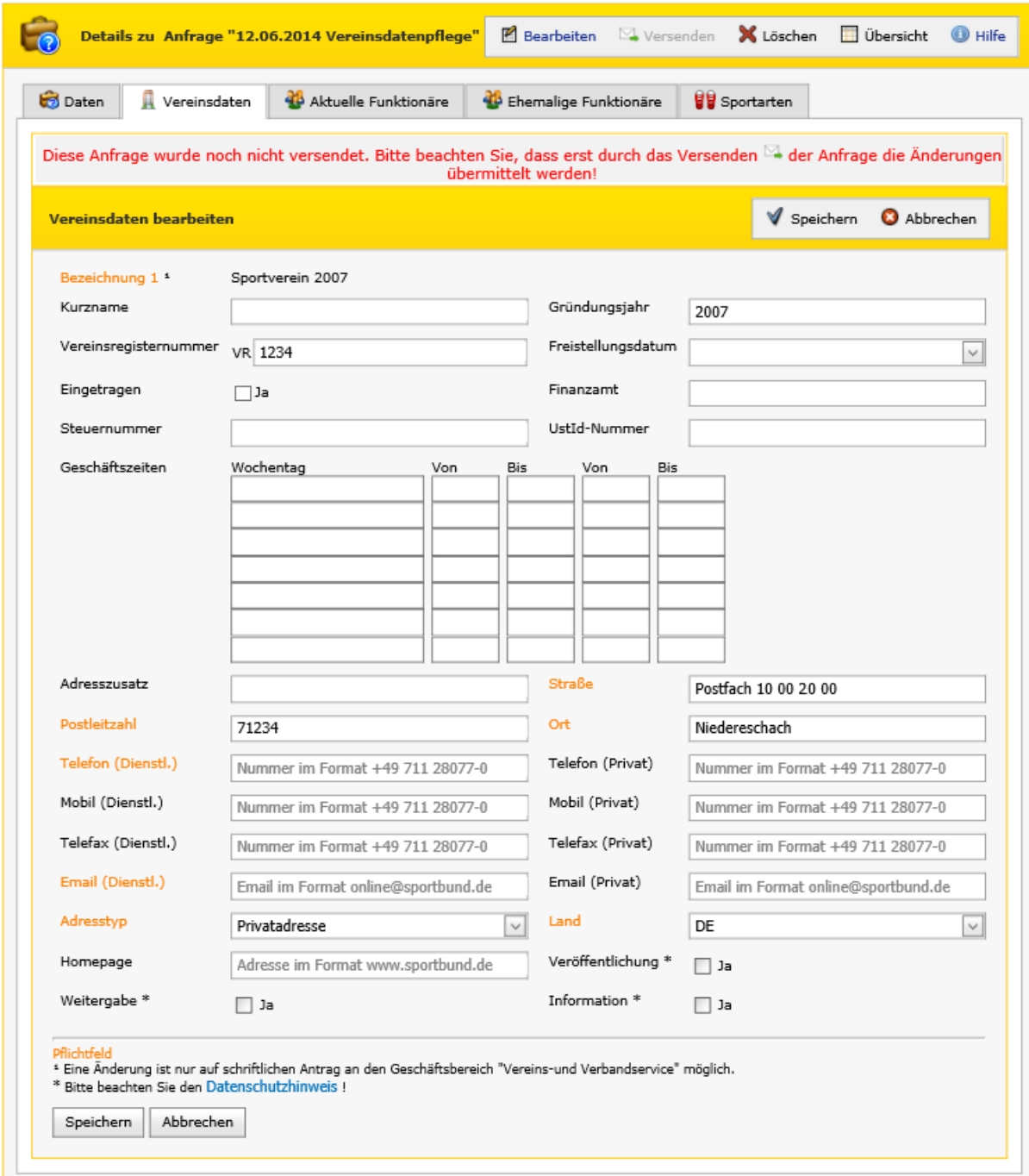

*Abbildung 1.3.1d Bearbeitungsmaske der Vereinsdaten*

Alle mit orange gekennzeichneten Eingabefelder sind Pflichtfelder und müssen ausgefüllt werden. Mit dem Befehl *Speichern* übernehmen Sie Ihre Eingaben in die Anfrage.

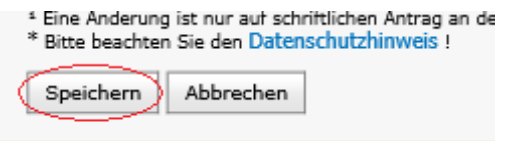

#### *1.3.1.4 Funktionäre verwalten*

Voraussetzung für die Verwaltung von Funktionären ist das Erstellen einer Anfrage, wie unter Punkt 1.3.1. beschrieben. Der Status der Anfrage muss außerdem auf "Bearbeitung" stehen.

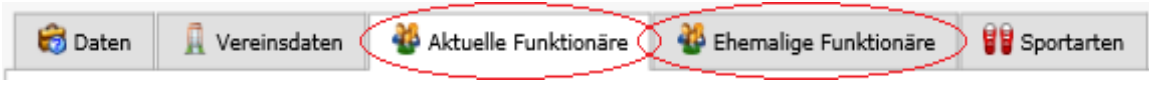

#### **Neuen Funktionär anlegen:**

Im oberen rechten Bildschirmbereich kann mit dem Befehl *Neuer Funktionär* die Neuanlagemaske für einen Funktionär aufgerufen werden.

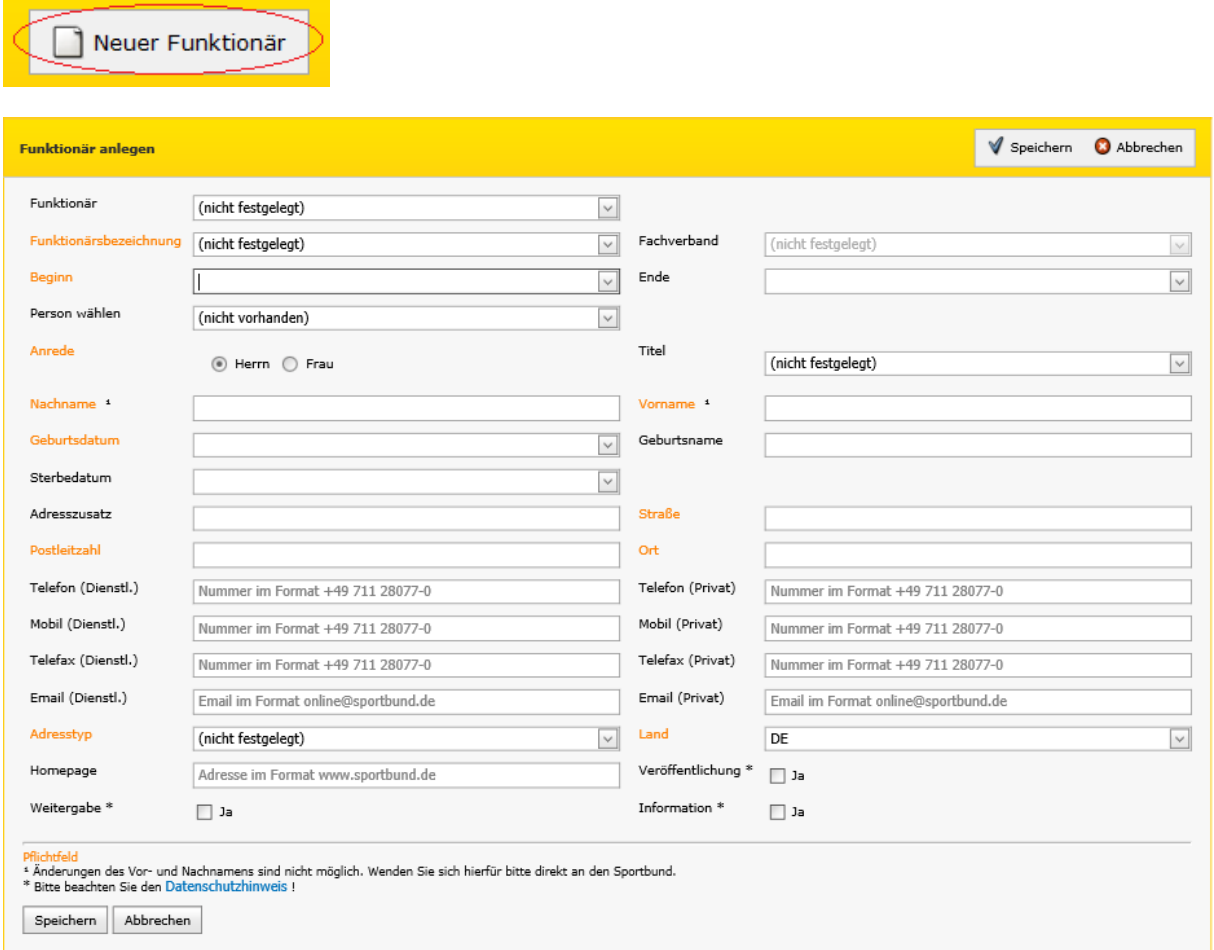

Alle mit orange gekennzeichneten Eingabefelder sind Pflichtfelder und müssen ausgefüllt werden. Mit dem Befehl *Speichern* übernehmen Sie Ihre Eingaben in die Anfrage.

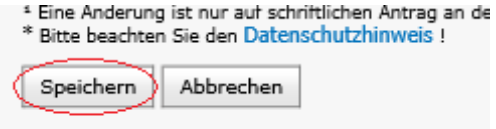

#### **Funktionärsdaten ändern:**

Um bereits hinterlegte Daten einzelner Funktionäre zu ändern, navigieren Sie zuerst in die Detailansicht des entsprechenden Datensatzes (Funktionärs) durch Anklicken des Links *Bearbeiten*.

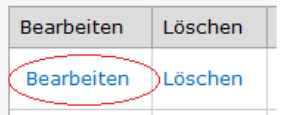

Alle orange gekennzeichneten Eingabefelder sind Pflichtfelder und müssen vor dem Abspeichern der Änderungen mit Werten belegt sein. Mit dem Befehl *Speichern* übernehmen Sie die Änderungen des entsprechenden Funktionärs innerhalb des Antrages.

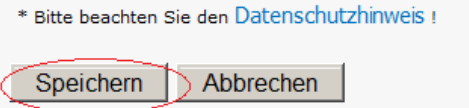

#### *1.3.1.5 Sportarten*

Voraussetzung für Änderungen im Bereich Sportarten ist das Erstellen einer Anfrage, wie unter Punkt 1.3. beschrieben. Der Status der Anfrage muss außerdem auf "Bearbeitung" stehen.

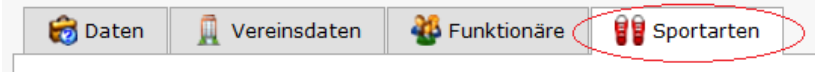

Im oberen rechten Bildschirmbereich kann mit dem Befehl *Neue Sportart* die Zuordnungsmaske einer Sportart zu Ihrem Verein aufgerufen werden.

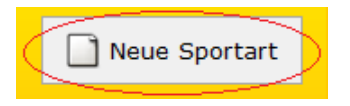

Das mit orange gekennzeichnete Auswahlfeld ist Pflichtfeld und muss festgelegt werden. Mit dem Befehl *Speichern* ordnen Sie die ausgewählte Sportart Ihrem Verein zu.

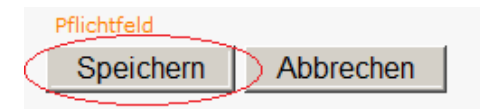

### <span id="page-13-0"></span>**1.3.2 Schrittweise Vereinsdatenänderung**

Zur Vereinfachung der Bedienung für die Vereine gibt es auch die Möglichkeit, die Vereinsdaten in einer schrittweisen Bedienung zu ändern. Um den Vorgang weiter zu vereinfachen werden Vereinsdaten von Funktionärsdaten getrennt bearbeitet.

#### *1.3.2.1 Vereinsdaten bearbeiten*

Zum Ändern oder Ergänzen der Daten Ihres Vereines wählen Sie in der Hauptnavigationsleiste unterhalb des Menüpunktes **Vereinsdaten** den Menüpunkt **Vereinsdaten bearbeiten**.

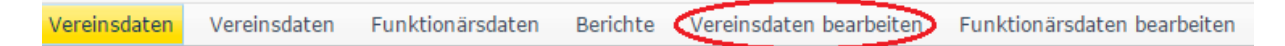

Sie gelangen direkt in den Bearbeitungsmodus der Vereinsdatenänderungsanfrage. Ist bereits eine Anfrage in Bearbeitung, wird diese geöffnet. Wird die Bearbeitungsmaske ohne Änderung verlassen, wird keine Anfrage erzeugt. Sonst wird eine neue Anfrage automatisch angelegt.

Die Bearbeitung der Vereinsdaten findet hier in 2 Schritten statt.

Gleich zu Beginn wird der **erste Schritt** angezeigt. Hier können die Änderungen der Vereinsdaten eingetragen werden. Im Portal der Fachverbände und Sportkreise wird im Schritt 1 eine Auswahl des Vereins vorgeschaltet.

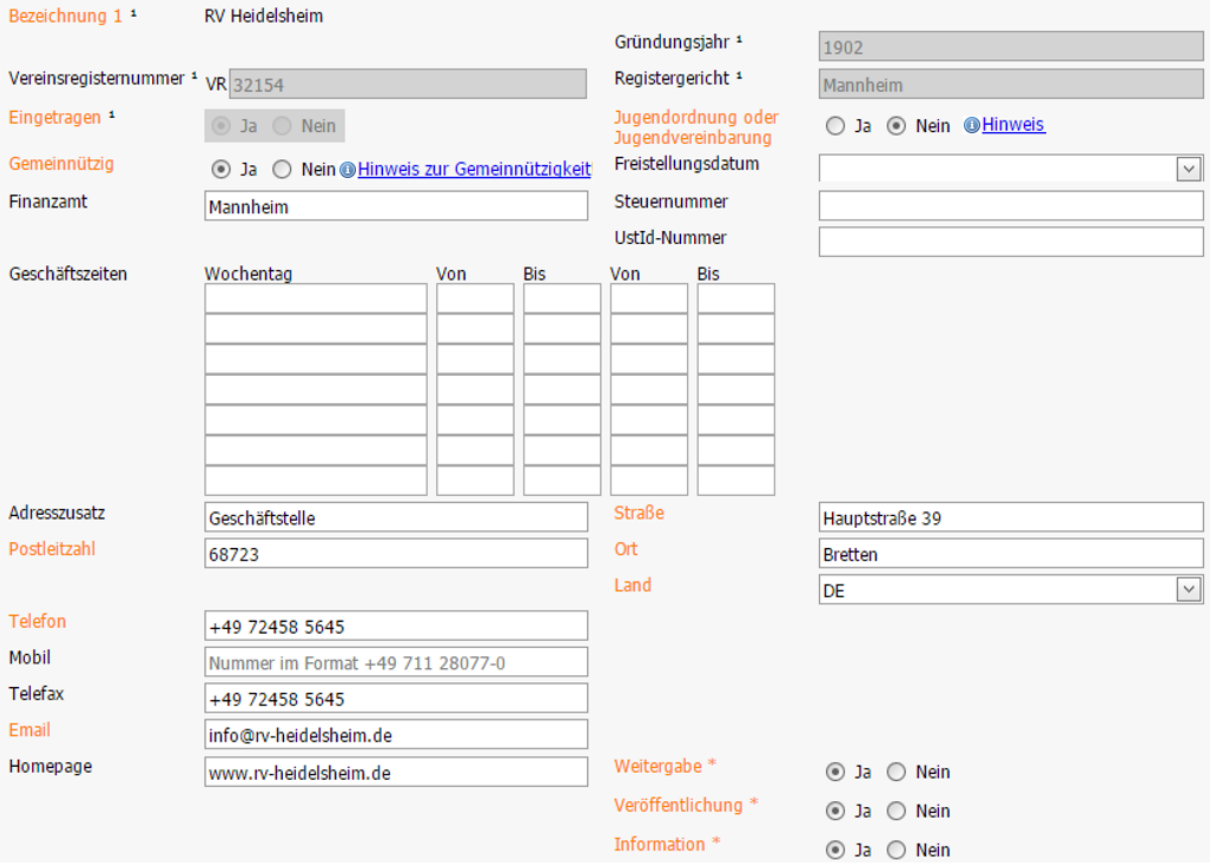

*Abbildung 1.3.2a Schritt 1 der Bearbeitung (Vereinsdaten)*

Je nach Konfiguration des Portals…

- werden die Felder Gründungsjahr, Vereinsregisternummer, Registergericht und Eingetragen schreibgeschützt, sodass diese von Ihnen nicht bearbeitet werden können.
- ist das Feld Adresszusatz ein Pflichtfeld.
- ist das Feld "Jugendordnung oder Jugendvereinbarung" anders benannt oder ausgeblendet oder es wird ein Hinweis angezeigt.
- wird ein Hinweis zur Gemeinnützig angezeigt

Wird bei Gemeinnützig "Nein" ausgewählt, wird ein Hinweistext (evtl. mit Link) angezeigt:

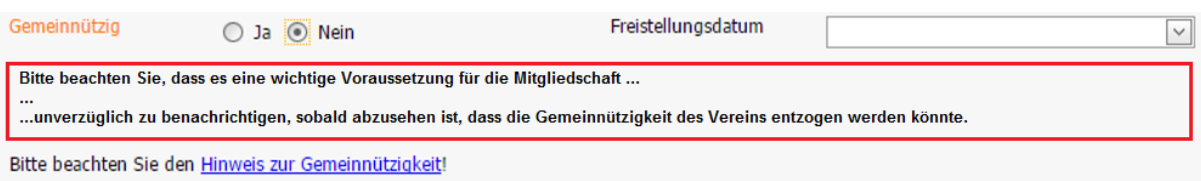

Bei der Anzeige des Formulars wird geprüft, ob im Datenbestand des Verbands in beiden Feldern eines Kommunikationskanals ("dienstlich" / "privat" z.B. von Telefon) ein Wert existiert.

Fall 1: Existiert nur ein Wert (dienstlich oder privat), so wird dieser im Formular angezeigt. Fall 2: Existieren zwei Werte (dienstlich und privat), wird der Wert für "dienstlich" angezeigt. Fall 3: Gibt es in der Datenbank in beiden Feldern keine Werte, bleibt das Formularfeld leer.

In der oberen Leiste sind folgende Buttons zu sehen:

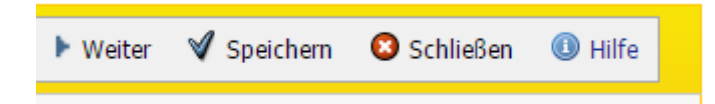

Am unteren Rand befinden sich ähnliche Buttons.

Bei Klick auf den Button "Schließen" wird der Bearbeitungsmodus beendet und die Übersicht aller bereits erstellten Anfragen angezeigt. "Speichern" prüft die Eingaben und speichert bei Gültigkeit die Anfrage. Mit Klick auf "Weiter" werden die eingegebenen Daten gespeichert und Sie gelangen in den Schritt 2.

Der **2. Schritt** enthält die Daten des Ansprechpartners und die Bestätigung zum Versenden.

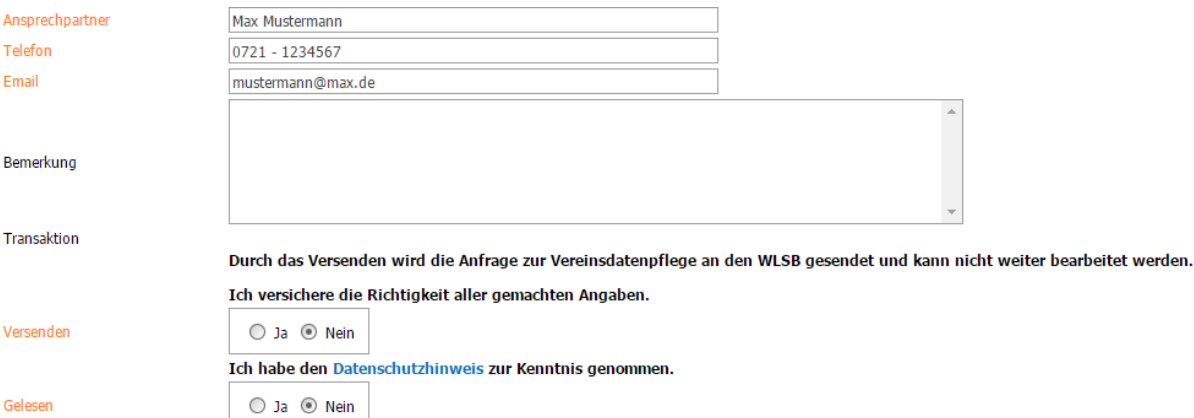

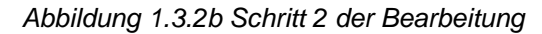

Die obere Leiste ist hier folgendermaßen aufgebaut:

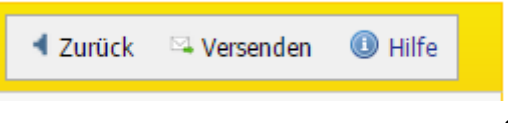

Mit Klick auf "Zurück" werden bisher eingegebene Daten gespeichert und Sie gelangen wieder in den Schritt 1. Über den Button "Versenden" wird die Anfrage an den Sportbund gesendet und Sie bekommen die Übersichtsliste Ihrer Anfragen angezeigt. Die Anfrage ist nun im Status "Anfrage" und kann nicht mehr bearbeitet werden.

#### *1.3.2.2 Funktionärsdaten bearbeiten*

Zum Ändern oder Ergänzen der Daten Ihrer Funktionäre wählen Sie in der Hauptnavigationsleiste unterhalb des Menüpunktes **Vereinsdaten** den Menüpunkt **Funktionärsdaten bearbeiten**.

Vereinsdaten Vereinsdaten Funktionärsdaten Berichte Vereinsdaten bearbeiten Funktionärsdaten bearbeiten

Sie gelangen direkt in den Bearbeitungsmodus der Funktionärsdatenänderungsanfrage. Ist bereits eine Anfrage in Bearbeitung, wird diese geöffnet. Wird die Bearbeitungsmaske ohne Änderung verlassen wird keine Anfrage erzeugt. Sonst wird eine neue Anfrage automatisch angelegt.

Die Bearbeitung der Funktionärsdaten findet in 2 Schritten statt.

#### **Schritt 1 – Bearbeitung der Funktionärsdaten**

In der oberen Leiste der Übersicht sind folgende Buttons zu sehen:

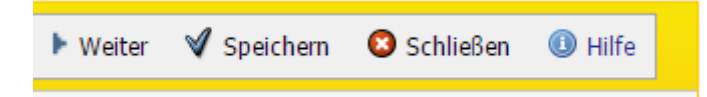

Bei Klick auf den Button "Schließen" wird der Bearbeitungsmodus beendet und die Übersicht aller bereits erstellten Anfragen angezeigt. "Speichern" prüft die Eingaben und speichert bei Gültigkeit die Anfrage. Mit Klick auf "Weiter" werden die eingegebenen Daten gespeichert und Sie gelangen in den Schritt 2.

Gleich zu Beginn wird der erste Schritt angezeigt. Hier werden alle aktuellen Funktionäre des Vereins zum Zeitpunkt der Anfrageerstellung in einer Übersicht angezeigt. Im Portal der Fachverbände und Sportkreise wird im Schritt 1 eine Auswahl des Vereins vorgeschaltet.

| Funktionäre zu Organisation "81637 TV Wössingen e.V."<br><b>AG</b> |                            |                             |                                   |                |                 |                                                             |                |                                                         |            | 1 Neuer Funktionär |
|--------------------------------------------------------------------|----------------------------|-----------------------------|-----------------------------------|----------------|-----------------|-------------------------------------------------------------|----------------|---------------------------------------------------------|------------|--------------------|
| Kontaktdaten<br>bearbeiten                                         | <b>Funktion</b><br>beenden | <b>Funktion</b><br>wechseln | Änderungen<br>rückgängig          | Änderungstatus | <b>Funktion</b> | Person                                                      | Telefon        | E-Mail                                                  | Beainn     | Ende               |
| <b>Ra</b> Kontaktdaten<br>bearbeiten                               | <b>O</b> Funktion          | $\rightarrow$ Funktion      | Anderungen Anderung<br>rückgängig |                | Vorsitzende/r   | Roggenbuck, Torsten - 75045 Walzbachtal,<br>Schloßstraße 5a | +49 721 665569 | +49 721 665568 t@roggenbuck.de<br>torsten@roggenbuck.de | 27.02.2017 |                    |

*Abbildung 1.3.2c Schritt 1 der Bearbeitung (Funktionärsdaten)*

In jeder Zeile aller original aktuellen Funktionäre gibt es 4 Buttons für die Funktionen "*Kontaktdaten bearbeiten*", "*Funktion beenden*", "*Funktion wechseln*", "*Änderungen rückgängig*" und zusätzlich in der Kopfzeile der Übersichtsliste die Funktion *"Neuer Funktionär"*. Bei allen Funktionen werden Bearbeitungsmasken jeweils mit den Buttons "Speichern" und "Abbrechen" angezeigt. Beide Buttons führen wieder zurück zur Übersichtsliste der Funktionäre.

#### **Kontaktdaten bearbeiten**

Über "Kontaktdaten bearbeiten" wird die Bearbeitungsmaske des Funktionärs angezeigt. Hier können Sie die Funktionärsdaten bearbeiten.

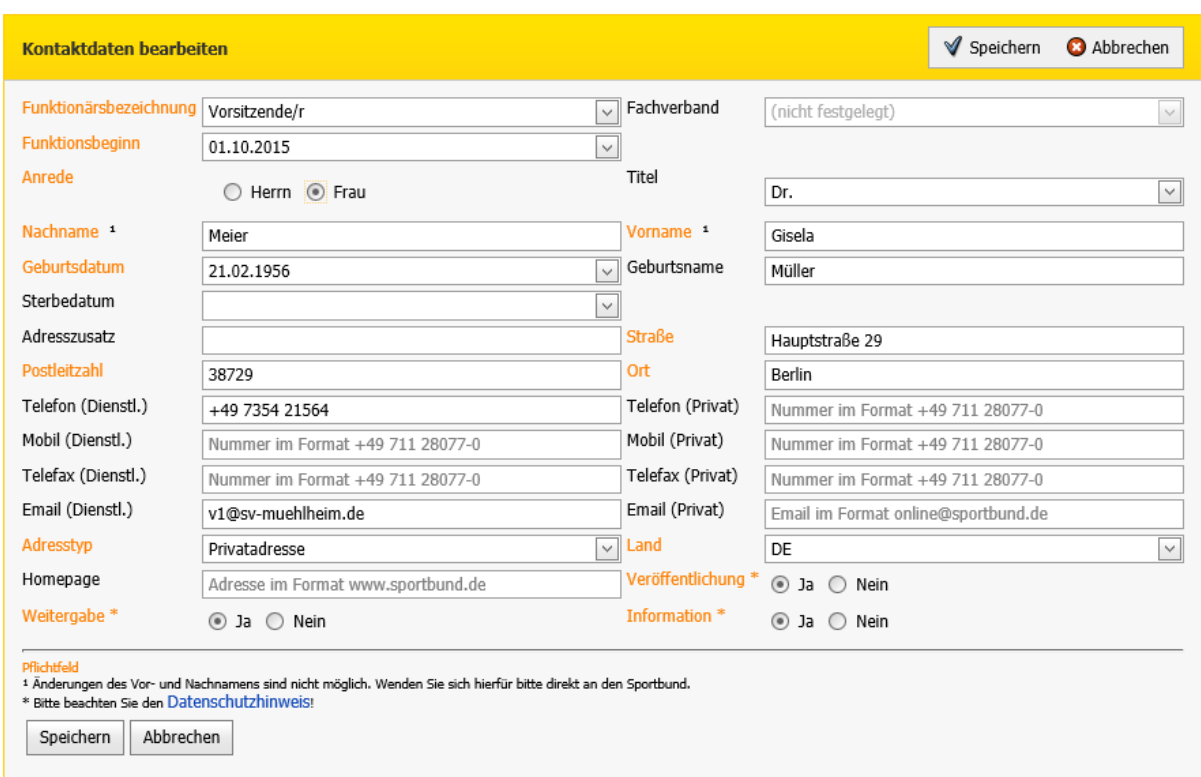

*Abbildung 1.3.2d Schritt 1 der Bearbeitung (Kontaktdaten bearbeiten)*

#### **Funktion beenden**

Über "Funktion beenden" wird eine kleinere Maske mit den Feldern

"Funktionärsbezeichnung" (lesend), "Beginn" und "Ende" angezeigt, wobei das Enddatum ein Pflichtfeld ist. Der Funktionär bleibt nach dem Speichern in der Übersicht.

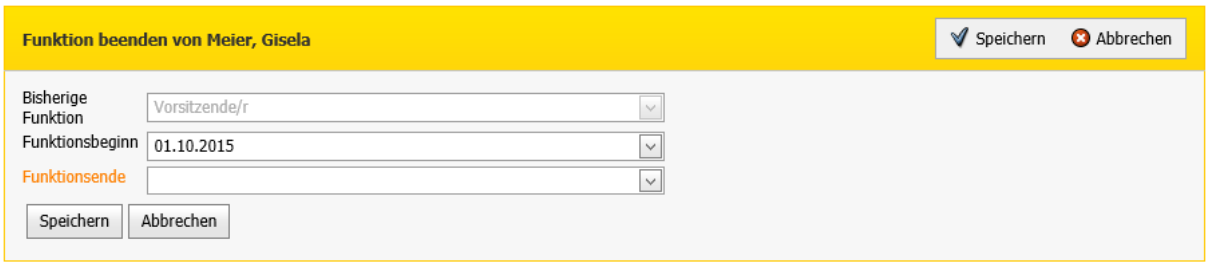

*Abbildung 1.3.2e Schritt 1 der Bearbeitung (Funktion beenden)*

#### **Funktion wechseln**

Falls ein vorhandener Funktionär eine neue Funktion antritt, kann "Funktion wechseln" verwendet werden. Hierbei wird eine Maske mit den Feldern "Neue Funktion", "Funktionsbeginn" sowie "Bisherige Funktion" und "Funktionsende" angezeigt. Wird das Feld "Funktionsbeginn" ausgefüllt, wird das Ende-Datum der bisherigen Funktion mit dem gleichen Datum vorbelegt, wenn das Feld zuvor noch nicht ausgefüllt war. Das Feld bleibt jedoch editierbar. Die Adressdaten des Funktionärs sind hier ebenfalls editierbar.

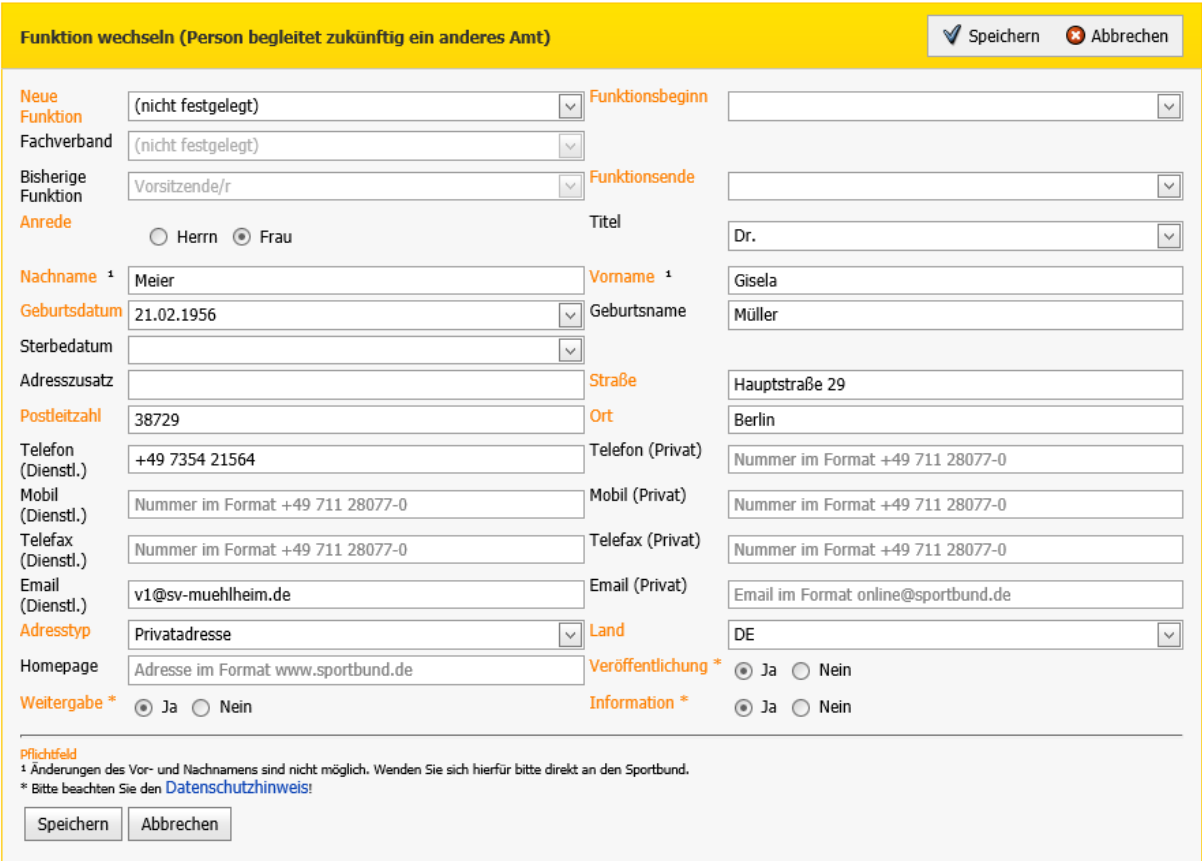

*Abbildung 1.3.2f Schritt 1 der Bearbeitung (Funktion wechseln)*

#### **Änderungen rückgängig**

Über "Änderungen rückgängig" können alle an der Funktion getätigten Änderungen auf den ursprünglichen Stand vor der Änderung zurückgesetzt werden. In der Anfrage neu angelegte Funktionäre werden hierdurch wieder gelöscht.

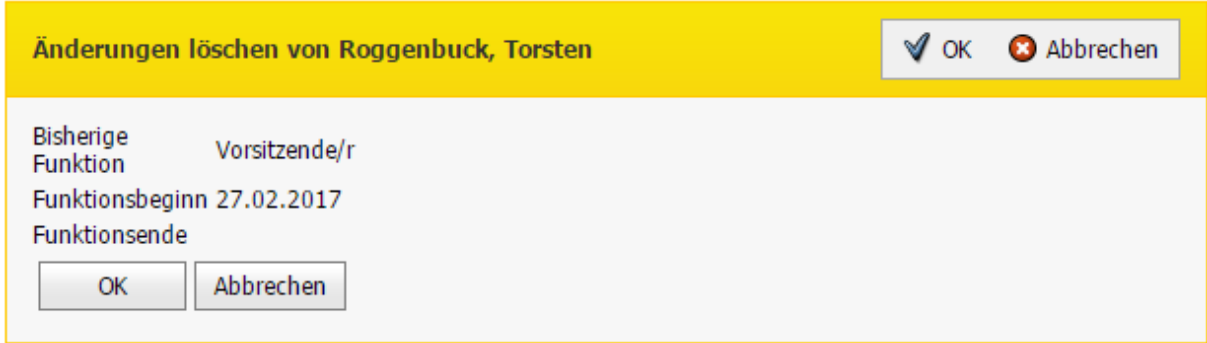

*Abbildung 1.3.2g Schritt 1 der Bearbeitung (Änderungen rückgängig)*

#### **Neuen Funktionär anlegen**

Möchten Sie einen neuen Funktionär anlegen, klicken Sie auf den Button "Neuer Funktionär". In der Auswahl "Person wählen" werden alle mit dem Verein verbundenen Personen angezeigt. Alternativ kann auch eine komplett neue Person angelegt werden.

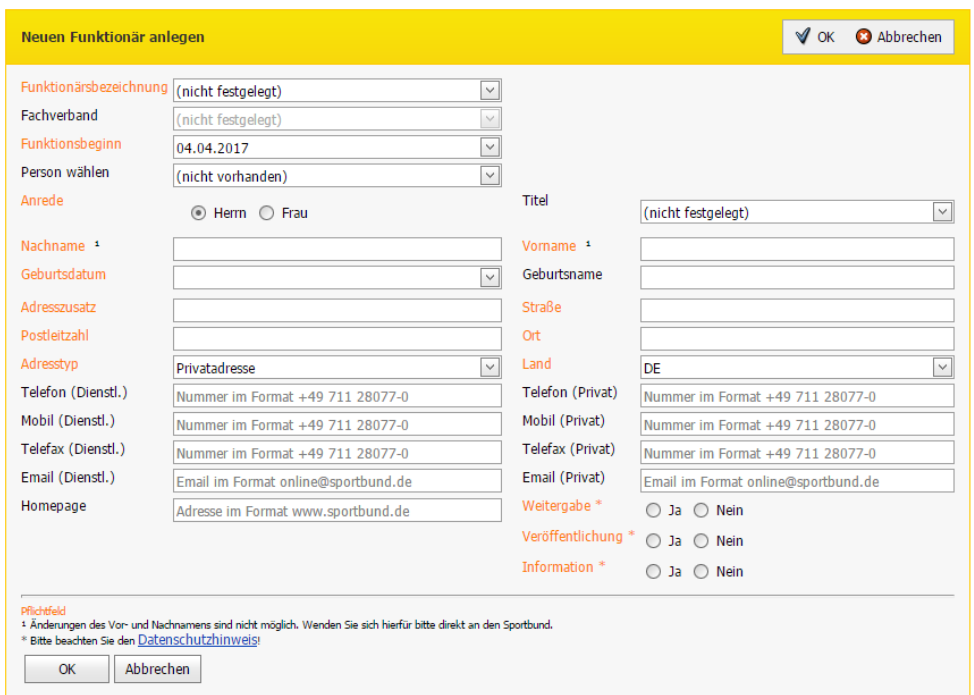

*Abbildung 1.3.2h Schritt 1 der Bearbeitung (Neuen Funktionär anlegen)*

#### **Schritt 2 – Ansprechpartner erfassen und versenden**

Der 2. Schritt enthält die Daten des Ansprechpartners und die Bestätigung zum Versenden.

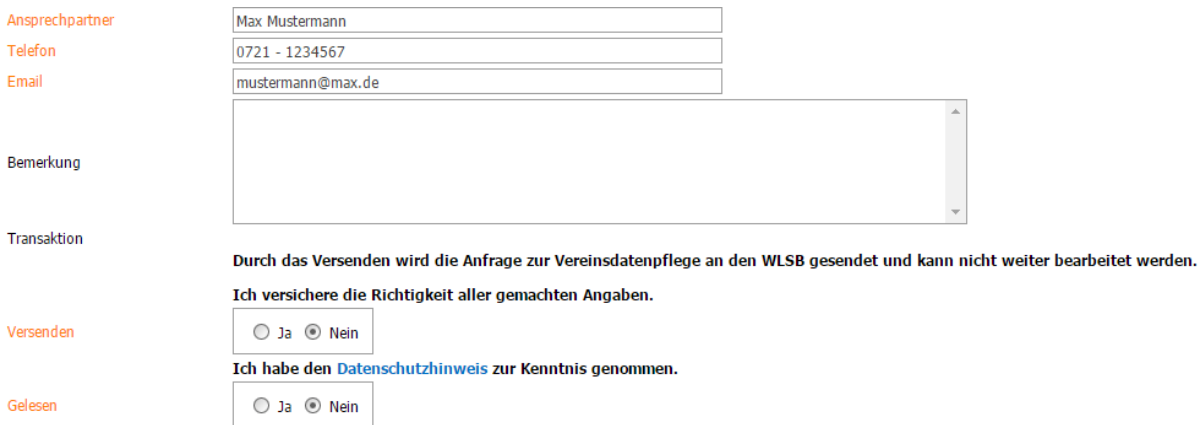

*Abbildung 1.3.2i Schritt 2 der Bearbeitung*

Die obere Leiste ist hier folgendermaßen aufgebaut:

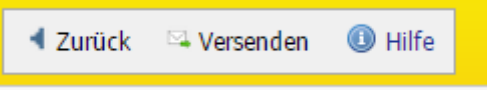

Mit Klick auf "Zurück" werden bisher eingegebene Daten gespeichert und Sie gelangen wieder in den Schritt 1. Über den Button "Versenden" werden die Daten an den Sportbund gesendet und Sie bekommen die Übersichtsliste Ihrer Anfragen angezeigt. Die Anfrage ist nun im Status "Anfrage" und kann nicht mehr bearbeitet werden.

# <span id="page-20-0"></span>*1.4 Export von Vereinsdaten*

Sie haben die Möglichkeit, Ihre Vereinsdaten als PDF-Dokument aufbereitet zu exportieren.

Hierzu wählen Sie in der Hauptnavigationsleiste unterhalb des Menüpunktes **Vereinsdaten** den Menüpunkt **Berichte**.

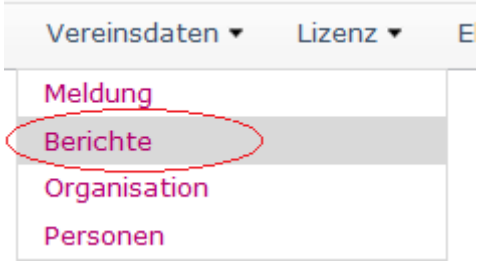

Sie gelangen zu dem Bericht **Funktionsmeldung** mit einer Filtermaske aus zwei Eingabefeldern.

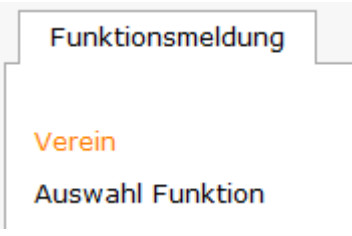

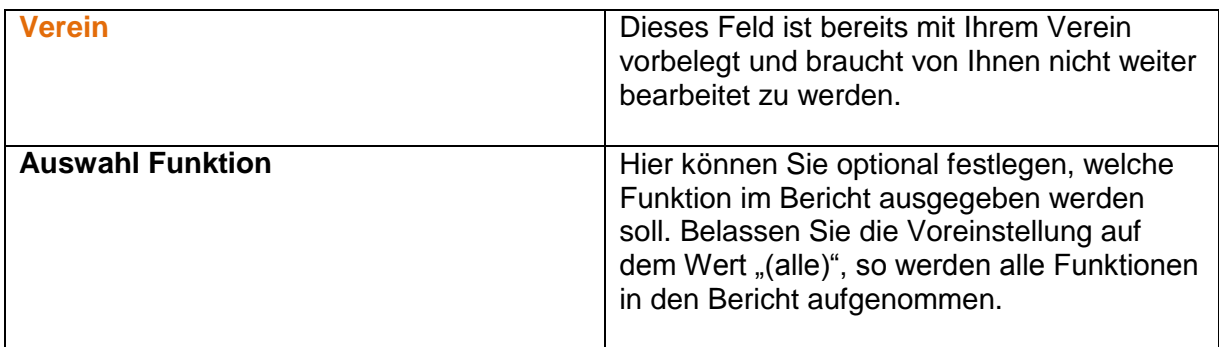

Nach Festlegen der Felder starten Sie den Export der Vereinsdaten mit dem Befehl *Bericht erstellen*. Dieser Befehl steht Ihnen sowohl unterhalb der Eingabemaske als auch innerhalb der Button-Befehlsleiste im rechten oberen Bereich des Portals zur Verfügung:

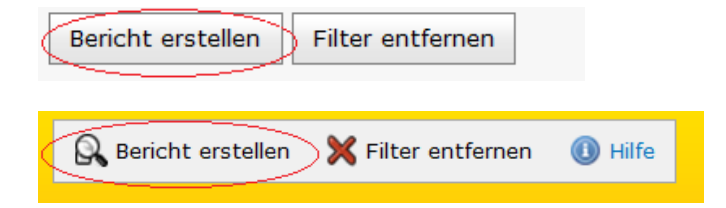

Nach Anklicken des Befehls *Bericht erstellen* erscheint eine Zusammenfassung Ihrer Filterauswahl und ein Download-Icon.

Sie haben nun 3 Möglichkeiten, die Berichtserstellung abzuschließen:

**a)** Durch Anklicken des Download-Icon

**Herunterladen als** 

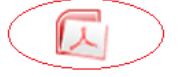

**b)** Durch Klicken auf den Befehl *Herunterladen* im unteren Bereich

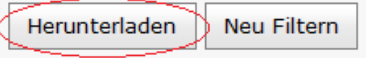

**c)** Durch Klicken auf den Befehl *Herunterladen* innerhalb der Button-Befehlsleiste im rechten oberen Bereich des Portals

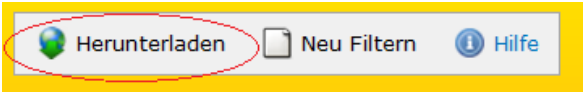

Es erscheint anschließend der Standard-Downloaddialog, mit dem die erzeugte Datei geöffnet oder heruntergeladen werden kann.

# <span id="page-21-0"></span>2. Bestandsmeldung

Das Online-Portal bietet Ihnen die Möglichkeit, Ihre Bestandsmeldung online zu erstellen und die Zahlen anschließend an Ihren Sportbund zu übermitteln. Außerdem können Sie für Ihren Verein hinsichtlich des Bestandes Datenauszüge abrufen.

# <span id="page-21-1"></span>*2.1 Bestandsmeldung nach Altersgruppen*

Hierfür stehen Ihnen der Bereich **Meldung** und der Bereich **Berichte** unterhalb des Hauptbereiches **Bestandserhebung** zur Verfügung.

## <span id="page-21-2"></span>**2.1.1 Anzeigen aller Bestandsmeldungen**

Um eine Übersicht über alle Bestandsmeldungen Ihres Vereines zu erhalten, wählen Sie in der Hauptnavigationsleiste unterhalb des Menüpunktes **Bestandserhebung** den Menüpunkt **Meldung**.

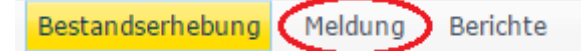

Es erscheint eine Übersichtsliste mit allen bisherigen Bestandsmeldungen und den jeweiligen Informationen zu Anfragetyp, Beginn, Übertragung und Status.

Um die Detailansicht einer einzelnen Bestandsmeldung aufzurufen, klicken Sie bitte jeweils auf das Detailansichts-Icon  $\Box$ .

## <span id="page-22-0"></span>**2.1.2 Lesen und Prüfen einer Bestandsmeldung**

Nach Aufruf der Übersichtliste der Bestandsmeldungen (Siehe Punkt 2.1.1.) können die Detaildaten einer einzelnen Bestandsmeldung in der linken Spalte durch Anklicken des Icons m aufgerufen werden.

Unterhalb des Registers **Daten** sind die Grundinformationen zu der Bestandsmeldung zusammengefasst, unter anderem bei bereits erfolgreicher Übertragung eine eindeutige Transaktionsnummer.

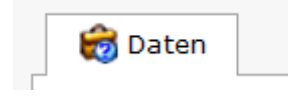

Solange die Bestandmeldung noch nicht an Ihren Sportbund gesandt wurde, können Sie die bereits hinterlegten Bestandsdaten über den Befehl *Bestandsdaten bearbeiten* lesen und prüfen.

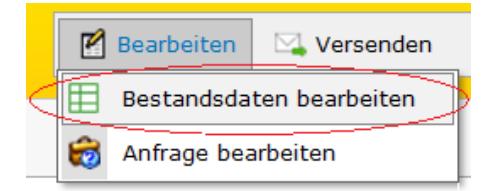

Gleichzeitig ist auch eine Bearbeitung der Bestandsdaten möglich (Siehe Punkt 2.1.3.).

### <span id="page-22-1"></span>**2.1.3 Erstellen einer Bestandsmeldung**

Um eine neue Bestandsmeldung zu erstellen, wählen Sie in der Hauptnavigationsleiste unterhalb des Menüpunktes **Bestandserhebung** den Menüpunkt **Meldung**.

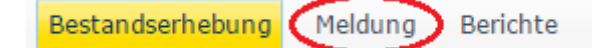

Im oberen rechten Bildschirmbereich kann mit dem Befehl *Neu* die Neuanlagemaske einer Anfrage für eine Bestandsmeldung aufgerufen werden.

Alternativ können Sie eine Anfrage über den in Punkt "**1.3.1.2 Anfrage über Hauptnavigation erstellen und bearbeiten**" beschriebenen Ablauf erstellen und bearbeiten.

#### *2.1.3.1 Bestandsdaten*

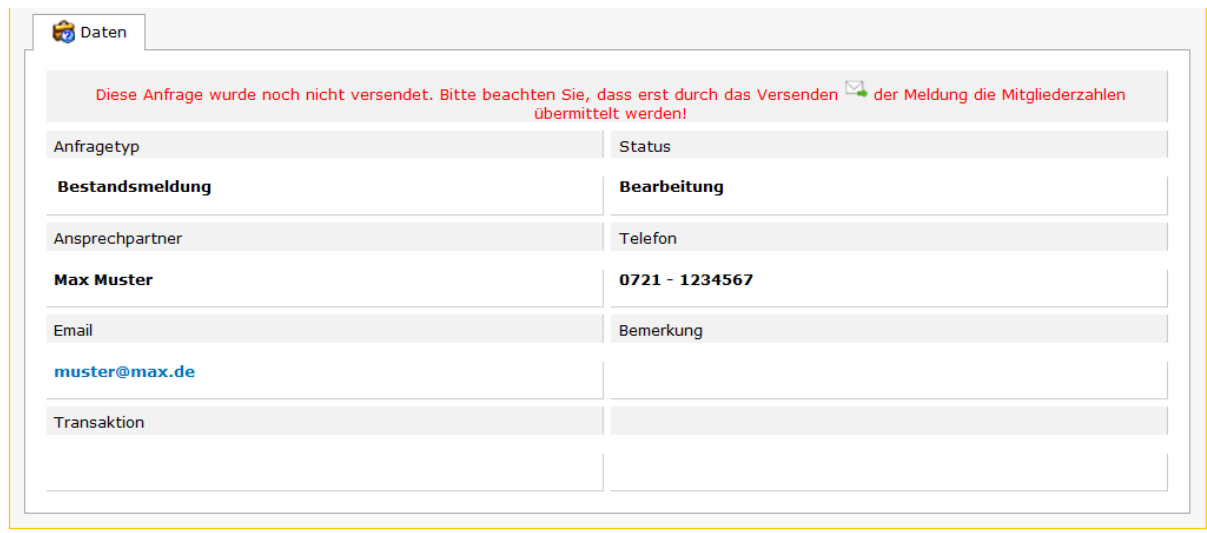

Durch Anklicken des Befehls *Bestandsdaten bearbeiten* unterhalb des Buttons "Bearbeiten" kann die Eingabemaske für die Bestandsdaten aufgerufen werden.

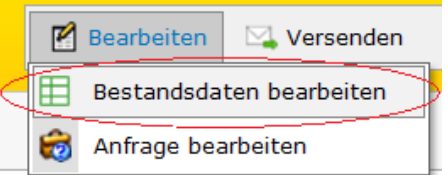

Die Eingabefelder sind unter 3 Registerkarten thematisch strukturiert angeordnet.

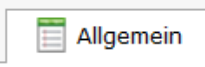

Abschnitt A Abschnitt B

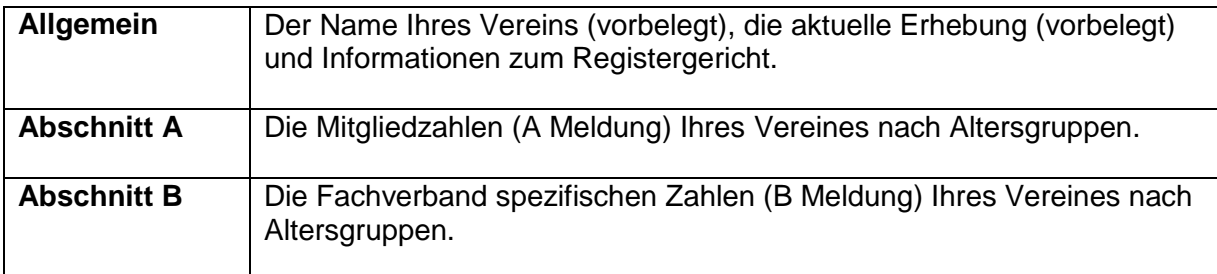

Nach dem Ausfüllen der Felder unter dem Register **Allgemein** kann durch Anklicken der Registerkarte in das Register **Abschnitt A** gewechselt werden. Die Gesamtzahlen der Mitglieder pro Altersgruppe können nun eingetragen werden. Außerdem können die Fachverbände durch Auswahl von Checkboxen gewählt werden. Wird anschließend in das Register **Abschnitt B** gewechselt, stehen für jeden unter **Abschnitt A** angegebenen Fachverband eine eigene Datenzeile mit Eingabefeldern zur Verfügung. Eingabefelder für

Altersgruppen, welche in Ihrem Verein nicht vertreten sind, werden ausgegraut dargestellt und sind inaktiv.

Mit dem Befehl *Prüfen* können die eingegebenen Daten auf Plausibilität geprüft werden. Dieser Befehl steht Ihnen sowohl unterhalb der Eingabemaske als auch innerhalb der Button-Befehlsleiste im rechten oberen Bereich der Bildschirmansicht zur Verfügung.

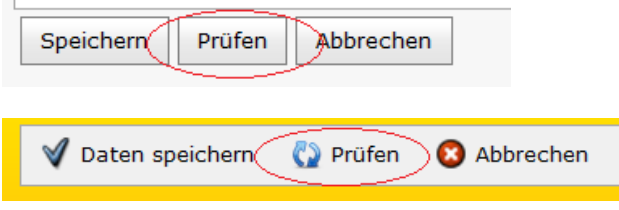

Auch nicht plausible Daten lassen sich zur späteren Bearbeitung jederzeit abspeichern. Zum Speichern der Daten klicken Sie auf den Befehl *Daten speichern* im rechten oberen Bereich der Bildschirmansicht oder auf den Button *Speichern* unterhalb der Eingabemaske.

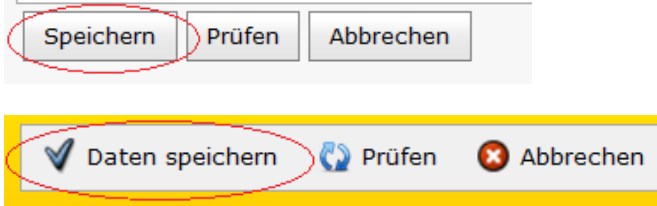

## <span id="page-24-0"></span>**2.1.4 Versenden einer Bestandsmeldung**

Um eine fertig erstellte Anfrage an Ihren Sportbund zu versenden, rufen Sie die Detailansicht Ihrer Anfrage auf. Dort steht Ihnen im rechten oberen Bereich der Bildschirmansicht der Befehl *Versenden* zur Verfügung.

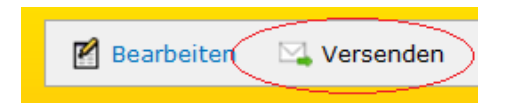

Nach Anklicken dieses Befehls erhalten Sie eine Zusammenfassung Ihrer Anfrage. Sie müssen jetzt noch einen Hinweis und die Richtigkeit Ihrer Angaben bestätigen und können die Anfrage anschließend versenden. Hierzu müssen Sie nochmals den Befehl *Versenden* im unteren Bereich oder im rechten oberen Bereich der Bildschirmansicht auswählen.

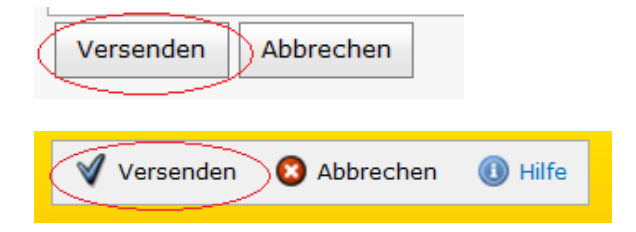

Der Status der Anfrage wechselt nach dem Absenden an den Sportbund von "Bearbeitung" auf "Anfrage" und kann von diesem Zeitpunkt an nicht mehr bearbeitet werden. Die Befehle *Bestandsdaten bearbeiten* und *Anfrage bearbeiten* sind daher ab diesem Zeitpunkt deaktiviert und ausgegraut dargestellt.

# <span id="page-25-0"></span>*2.2 Bestandsmeldung nach Jahrgängen: Standard*

Hierfür stehen Ihnen die Bereiche **Neue Bestandsmeldung**, **Abgeschlossene Bestandsmeldungen**, **Unfertige Bestandsmeldungen**, **Berichte** und **Bestandsmeldungen bis 2013** unterhalb des Hauptbereiches **Bestandserhebung** zur Verfügung.

## <span id="page-25-1"></span>**2.2.1 Anzeigen der Bestandsmeldungen**

Um eine Übersicht über alle abgeschlossenen jahrgangsweisen Bestandsmeldungen Ihres Vereins zu erhalten, wählen Sie in der Hauptnavigationsleiste unterhalb des Menüpunktes **Bestandserhebung** den Menüpunkt **Abgeschlossene Bestandsmeldungen**.

Um eine Übersicht über alle unfertigen jahrgangsweisen Bestandsmeldungen Ihres Vereins zu erhalten, wählen Sie in der Hauptnavigationsleiste unterhalb des Menüpunktes **Bestandserhebung** den Menüpunkt **Unfertige Bestandsmeldungen**.

Um eine Übersicht über alle abgeschlossenen Bestandsmeldungen nach Altersgruppen Ihres Vereins zu erhalten, die Sie vor der Umstellung auf jahrgangsweise Bestandsmeldungen erfasst haben, wählen Sie in der Hauptnavigationsleiste unterhalb des Menüpunktes **Bestandserhebung** den Menüpunkt **Bestandsmeldungen bis 2013**.

Bestandserhebung Neue Bestandsmeldung Abgeschlossene Bestandsmeldungen ab 2014 Unfertige Bestandsmeldungen Berichte Bestandsmeldungen bis 2013

Es erscheint jeweils eine Übersichtsliste mit allen bisherigen Bestandsmeldungen und den jeweiligen Informationen zu Anfragetyp, Beginn, Übertragung, Status und Anfragebezug (Erhebung).

Um die Detailansicht einer einzelnen Bestandsmeldung aufzurufen, klicken Sie bitte jeweils

auf das Detailansichts-Icon **.** Details

Wurde die Detailansicht einer vorhandenen Bestandsmeldung aufgerufen, gelangen Sie in die B-Meldungsansicht (Schritt 4) der Bestandsmeldung. Solange Sie sich in der Detailansicht befinden, können Sie keine Daten ändern.

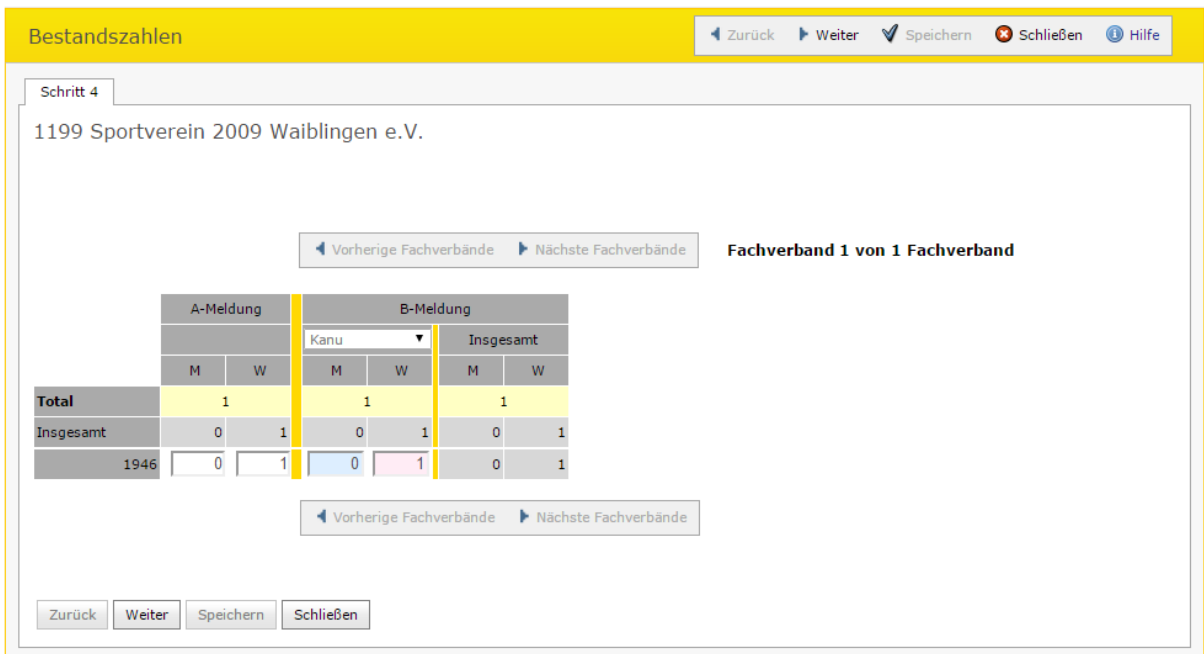

*Abbildung 2.2.1a Schritt 1 der Detailansicht entspricht Schritt 4 der Bearbeitungsmaske*

Über den Button "Weiter" am oberen oder am unteren Rand der Ansicht gelangen Sie in den nächsten Schritt der Detailansicht, welcher dem Schritt 5 der Bearbeitungsmaske entspricht.

Hier können Sie Angaben wie Gemeinnützigkeit, Freistellungsdatum, Eingetragen, Name Registergericht und die Vereinsregisternummer einsehen.

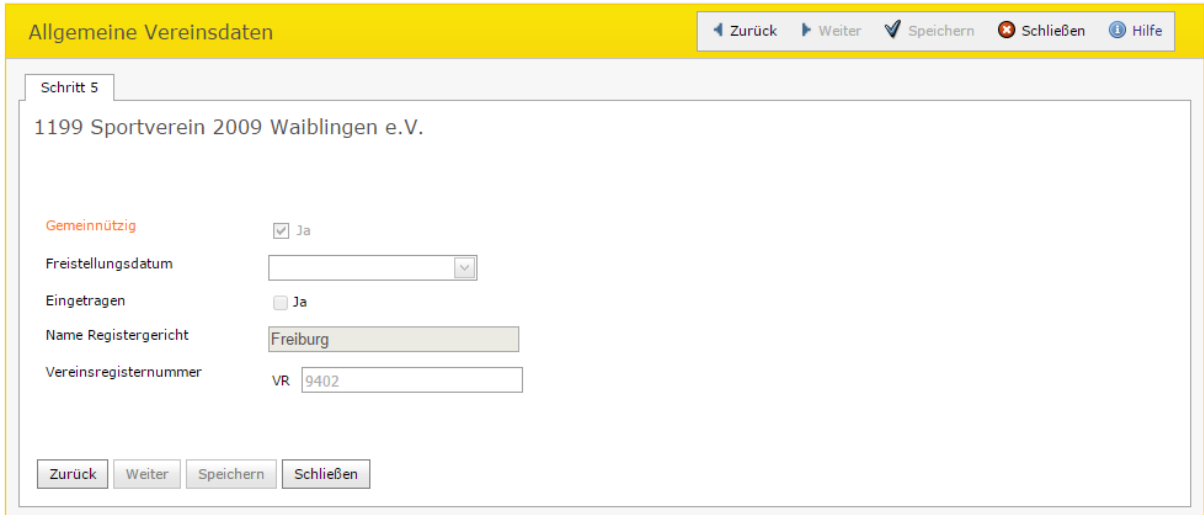

<span id="page-26-0"></span>*Abbildung 2.2.1b Schritt 2 der Detailansicht entspricht Schritt 5 der Bearbeitungsmaske*

## **2.2.2 Erstellen und Bearbeiten einer Bestandsmeldung**

Um eine neue Bestandsmeldung zu erstellen, wählen Sie in der Hauptnavigationsleiste unterhalb des Menüpunktes **Bestandserhebung** den Menüpunkt **Neue Bestandsmeldung**.

![](_page_26_Picture_8.jpeg)

Ist für die aktuelle Erhebung noch keine Bestandsmeldung vorhanden, wird die Bearbeitungsmaske geöffnet. Ist bereits eine Bestandsmeldung vorhanden, wird folgender Text angezeigt:

Anlegen einer neuen Bestandsmeldung nicht möglich, da bereits eine Bestandsmeldung vorhanden ist. Bitte bearbeiten Sie die vorhandenen Meldungsdaten unter dem Menü "Unfertige Bestandsmeldungen".

Um eine bereits angelegte Bestandsmeldung zu bearbeiten, wählen Sie in der Hauptnavigationsleiste unterhalb des Menüpunktes **Bestandserhebung** den Menüpunkt **Unfertige Bestandsmeldung**.

Bestandserhebung Neue Bestandsmeldung Abgeschlossene Bestandsmeldungen ab 2014 Unfertige Bestandsmeldungen

Sind mehr als eine zu bearbeitende jahrgangsweise Bestandsmeldung vorhanden, öffnet sich eine Übersichtsliste aller zu bearbeitenden jahrgangsweisen Bestandsmeldungen. Wird auf "Detail" einer Bestandsmeldung geklickt, öffnet sich das Bearbeitungsfenster für die gewählte Bestandsmeldung.

Ist nur eine zu bearbeitende jahrgangsweise Bestandsmeldung vorhanden, öffnet sich sofort die Bearbeitungsmaske dieser Bestandsmeldung.

Bei jedem der genannten Schritte wird sowohl bei "Speichern", "Weiter" als auch bei "Zurück" die angezeigten Felder auf Gültigkeit geprüft und gespeichert. Der angezeigte Button "Schließen" bringt Sie zurück zur Übersicht. Weiterhin gelangen Sie durch "Weiter" zum nächsten, durch "Zurück" auf den vorhergehenden Schritt.

#### **Schritt 1 – Jahrgangsauswahl**

Als erstes wird Schritt 1 angezeigt. Hier müssen in den angezeigten Auswahlboxen alle im Verein vorhandenen Jahrgänge markiert werden. Bei einer Neuanlage sind standardmäßig alle Jahrgänge bereits markiert. Hat der Verein wenig unterschiedliche Jahrgänge, kann der Button "Alle entfernen" verwendet werden, um alle markierten Auswahlboxen zu demarkieren. Die Funktion "Alle markieren" markiert alle zur Verfügung stehenden Jahrgänge. Alternativ kann über die "Bestandsdaten einlesen"-Funktion eine Austauschdatei eingelesen werden. Geschieht dies, werden alle zuvor angelegten Daten überschrieben und die Jahrgänge werden entsprechend markiert.

| Schritt 1 von 7 Schritten - Jahrgangsauswahl                                                                                                    |                |                        |                 |                  |             | $\triangleleft$ Zurück | $\blacktriangleright$ Weiter                                                             |                                                                                                    | $\blacktriangledown$ Speichern $\Box$ Schließen | <b>O</b> Hilfe    |
|----------------------------------------------------------------------------------------------------|----------------|------------------------|-----------------|------------------|-------------|------------------------|------------------------------------------------------------------------------------------|----------------------------------------------------------------------------------------------------|-------------------------------------------------|-------------------|
| Schritt 1                                                                                                    |                |                        |                 |                  |             |                        |                                                                                          |                                                                                                    |                                                 |                   |
| 1199 Sportverein 2009 Waiblingen e.V.                                                                                                    |                |                        |                 |                  |             |                        |                                                                                          |                                                                                                    |                                                 |                   |
| <b>FL</b> Bitte wählen Sie hier alle Jahrgänge der Mitglieder aus, die in Ihrem Verein geführt sind. Besitzen Sie eine Exportdatei aus einem<br>Vereinsverwaltungsprogramm mit entsprechender Schnittstelle, können Sie diese Datei über das Feld "Austauschdatei"<br>hochladen. |                |                        |                 |                  |             |                        |                                                                                          |                                                                                                    |                                                 |                   |
| Jahrgangsauswahl                                                                                                    |                |                        |                 |                  |             |                        |                                                                                          |                                                                                                    |                                                 |                   |
|                                                                                                    | ÞП             | ÞП                     | ÞП              | ÞП               | FП          | ÞП                     | ÞП                                                                                       | ÞП                                                                                                    | ÞП                                              | ÞП                |
| Nur folgende                                                                                                    | $\Box$ 1903    | $\Box$ 1914            | $\Box$ 1925     | $\Box$ 1936      | $\Box$ 1947 | $\Box$ 1958            | $\Box$ 1969                                                                              | $\Box$ 1980                                                                                                    | $\Box$ 1991                                     | $\Box$ 2002       |
| Jahrgänge                                                                                                    | $\Box$ 1904    | $\Box$ 1915            | $\Box$ 1926     | $\Box$ 1937      | $\Box$ 1948 | $\Box$ 1959            | $\Box$ 1970                                                                              | $\Box$ 1981                                                                                                    | $\Box$ 1992                                     | $\Box$ 2003       |
| anzeigen:                                                                                                    | $\Box$ 1905    | $\Box$ 1916            | $\Box$ 1927     | $\Box$ 1938      | $\Box$ 1949 | $\Box$ 1960            | $\Box$ 1971                                                                              | $\Box$ 1982                                                                                                    | $\Box$ 1993                                     | 2004              |
| Alle markieren                                                                                                    | $\Box$ 1906    | $\Box$ 1917            | $\Box$ 1928     | $\Box$ 1939      | $\Box$ 1950 | $\Box$ 1961            | $\Box$ 1972                                                                              | $\Box$ 1983                                                                                                    | $\Box$ 1994                                     | $\mathbf{2005}$   |
| Alle entfernen                                                                                                    | $\Box$ 1907    | $\Box$ 1918            | $\Box$ 1929     | $\Box$ 1940      | $\Box$ 1951 | $\Box$ 1962            | $\Box$ 1973                                                                              | $\Box$ 1984                                                                                                    | $\Box$ 1995                                     | 2006              |
|                                                                                                    | $\Box$ 1908    | $\Box$ 1919            | $\Box$ 1930     | $\Box$ 1941      | $\Box$ 1952 | $\Box$ 1963            | $\Box$ 1974                                                                              | $\Box$ 1985                                                                                                    | $\Box$ 1996                                     | $\sqrt{2007}$     |
|                                                                                                    | $\Box$ 1909    | $\Box$ 1920            | $\Box$ 1931     | $\Box$ 1942      | $\Box$ 1953 | $\Box$ 1964            | $\Box$ 1975                                                                              | $\Box$ 1986                                                                                                    | $\Box$ 1997                                     | $\triangle$ 2008  |
|                                                                                                    | $\Box$ 1910    | $\Box$ 1921            | $\Box$ 1932     | $\Box$ 1943      | $\Box$ 1954 | $\Box$ 1965            | $\Box$ 1976                                                                              | $\Box$ 1987                                                                                                    | $\Box$ 1998                                     | 2009              |
|                                                                                                    | $\Box$ 1911    | $\Box$ 1922            | $\Box$ 1933     | $\Box$ 1944      | $\Box$ 1955 | $\Box$ 1966            | $\Box$ 1977                                                                              | $\Box$ 1988                                                                                                    | $\Box$ 1999                                     | $\sqrt{2010}$     |
|                                                                                                    | $\Box$ 1912    | $\Box$ 1923            | $\Box$ 1934     | $\Box$ 1945      | $\Box$ 1956 | $\Box$ 1967            | $\Box$ 1978                                                                              | $\Box$ 1989                                                                                                    | $\Box$ 2000                                     | $\mathbb{Z}$ 2011 |
|                                                                                                    | $\Box$ 1913    | $\Box$ 1924            | $\Box$ 1935     | $\Box$ 1946      | $\Box$ 1957 | $\Box$ 1968            | $\Box$ 1979                                                                              | $\Box$ 1990                                                                                                    | $\Box$ 2001                                     | $\Box$ 2012       |
|                                                                                                    |                |                        |                 |                  |             |                        |                                                                                          |                                                                                                    |                                                 |                   |
|                                                                                                    |                |                        |                 |                  |             |                        | Hier haben Sie die Möglichkeit, die Bestandszahlen über eine Austauschdatei hochzuladen: |                                                                                                    |                                                 |                   |
|                                                                                                    | überschrieben. |                        |                 |                  |             |                        |                                                                                          | Achtung! Durch das Hochladen einer Datei werden die bisher eingegebenen Bestandszahlen für das aktuelle Erhebungsjahr |                                                 |                   |
|                                                                                                    | Austauschdatei |                        | Datei auswählen | Keine ausgewählt |             |                        |                                                                                          |                                                                                                    |                                                 |                   |
|                                                                                                    |                | Bestandsdaten einlesen |                 |                  |             |                        |                                                                                          |                                                                                                    |                                                 |                   |
| Zurück<br>Weiter                                                                                                    | Speichern      | <b>Schließen</b>       |                 |                  |             |                        |                                                                                          |                                                                                                    |                                                 |                   |

*Abbildung 2.2.2a Schritt 1 der Bearbeitungsmaske (Jahrgangsauswahl)*

Mit "Weiter" gelangen Sie in den 2. Schritt.

#### **Schritt 2 – A-Meldung**

Bitte erfassen Sie hier alle Vereinsmitglieder, getrennt nach Jahrgängen und Geschlecht, unabhängig davon zu welcher Abteilung sie gehören. Es sind dabei sowohl aktive als auch passive Mitglieder zu melden.

Mit "Zurück" gelangen Sie wieder in Schritt 1.

| Schritt 2 von 7 Schritten - A-Meldung                                                                                                    |              |                | ◀ Zurück       | $\blacktriangleright$ Weiter $\blacktriangleright$ Speichern $\Theta$ Schließen | $\bullet$ Hilfe |
|----------------------------------------------------------------------------------------------------|--------------|----------------|----------------|---------------------------------------------------------------------------------|-----------------|
| Schritt 2<br>1199 Sportverein 2009 Waiblingen e.V.                                                                                                    |              |                |                |                                                                                 |                 |
| <b>F. Bitte erfassen Sie hier alle Vereinsmitglieder, getrennt nach Jahrgängen und Geschlecht, unabhängig davon zu welcher Abteilung</b><br>sie gehören. Es sind dabei sowohl aktive als auch passive Mitglieder zu melden. |              |                |                |                                                                                 |                 |
|                                                                                                    |              | A-Meldung      |                |                                                                                 |                 |
|                                                                                                    |              | M              | W              |                                                                                 |                 |
|                                                                                                    | <b>Total</b> | 72             |                |                                                                                 |                 |
|                                                                                                    | Insgesamt    | 36             | 36             |                                                                                 |                 |
|                                                                                                    | 2011         | $\mathbf{1}$   | 1              |                                                                                 |                 |
|                                                                                                    | 2010         | $\overline{2}$ | 2              |                                                                                 |                 |
|                                                                                                    | 2009         | 3              | 3              |                                                                                 |                 |
|                                                                                                    | 2008         | $\overline{4}$ | $\overline{4}$ |                                                                                 |                 |
|                                                                                                    | 2007         | 5              | 5              |                                                                                 |                 |
|                                                                                                    | 2006         | 6              | 6              |                                                                                 |                 |
|                                                                                                    | 2005         | 7<br>8         | 7<br>8         |                                                                                 |                 |
|                                                                                                    | 2004         |                |                |                                                                                 |                 |
|                                                                                                    |              |                |                |                                                                                 |                 |
| Schließen<br>Zurück<br>Weiter<br>Speichern                                                                                                    |              |                |                |                                                                                 |                 |
|                                                                                                    |              |                |                |                                                                                 |                 |

*Abbildung 2.2.2b Schritt 2 der Bearbeitungsmaske (A-Meldung)*

Mit "Weiter" gelangen Sie in den 3. Schritt.

#### **Schritt 3 – Fachverbandsauswahl**

Bitte wählen Sie hier die Fachverbände bzw. Sportarten aus, die in Ihrem Verein angeboten werden (Mehrfachauswahl möglich!).

Mit "Zurück" gelangen Sie wieder in den 2. Schritt.

![](_page_30_Picture_47.jpeg)

*Abbildung 2.2.2c Schritt 3 der Bearbeitungsmaske (Fachverbandsauswahl)*

Mit "Weiter" gelangen Sie in den 4. Schritt.

#### **Schritt 4 – B-Meldung**

Bitte erfassen Sie hier jahrgangsweise die Mitgliederzahlen für die von Ihnen ausgewählten Fachverbände bzw. Sportarten. Sämtliche Mitglieder müssen einem bestimmten Fachverband bzw. Sportart zugeordnet werden. Betreibt ein Mitglied mehrere Sportarten in seinem Verein, so ist das Mitglied allen diesen Fachverbänden bzw. Sportarten zuzuordnen.

Mit "Zurück" gelangen Sie wieder in den 3. Schritt.

| $\mathcal Y$ Speichern<br><b>O</b> Schließen<br><b>O</b> Hilfe<br>Schritt 4 von 7 Schritten - B-Meldung<br><b>1</b> Zurück<br>$\blacktriangleright$ Weiter                                                                                                    |                                       |                                |                                |                          |                                |                     |                      |                                        |  |                                                                                                    |  |  |
|----------------------------------------------------------------------------------------------------|---------------------------------------|--------------------------------|--------------------------------|--------------------------|--------------------------------|---------------------|----------------------|----------------------------------------|--|----------------------------------------------------------------------------------------------------|--|--|
| Schritt 4                                                                                                    | 1199 Sportverein 2009 Waiblingen e.V. |                                |                                |                          |                                |                     |                      |                                        |  |                                                                                                    |  |  |
| Bitte erfassen Sie hier jahrgangsweise die Mitgliederzahlen für die von Ihnen ausgewählten Fachverbände bzw. Sportarten.<br>H.<br>Sportarten in Ihrem Verein, so ist das Mitglied allen diesen Fachverbänden bzw. Sportarten zuzuordnen.<br>Es sind die Mitgliederzahlen für 1 Fachverband zu erfassen. |                                       |                                |                                |                          |                                |                     |                      |                                        |  | Sämtliche Mitglieder müssen einem bestimmten Fachverband bzw. Sportart zugeordnet werden. Betreibt ein Mitglied mehrere |  |  |
|                                                                                                    |                                       |                                | ◀ Vorherige Fachverbände       |                          | Nächste Fachverbände           |                     |                      | <b>Fachverband 1 von 1 Fachverband</b> |  |                                                                                                    |  |  |
|                                                                                                    | A-Meldung                             |                                | <b>B-Meldung</b>               |                          |                                |                     |                      |                                        |  |                                                                                                    |  |  |
|                                                                                                    |                                       |                                | Kanu                           | ▼                        | Insgesamt                      |                     |                      |                                        |  |                                                                                                    |  |  |
|                                                                                                    | M                                     | W                              | M                              | W                        | M                              | W                   |                      |                                        |  |                                                                                                    |  |  |
| <b>Total</b>                                                                                                    | 72                                    |                                | 72                             |                          | 72                             |                     |                      |                                        |  |                                                                                                    |  |  |
| Insgesamt                                                                                                    | 36                                    | 36                             | 36                             | 36                       | 36                             | 36                  |                      |                                        |  |                                                                                                    |  |  |
| 2011<br>2010                                                                                                    | $\mathbf{1}$<br>$\overline{2}$        | $\mathbf{1}$<br>$\overline{2}$ | $\mathbf{1}$<br>$\overline{2}$ | 1<br>$\overline{2}$      | $\mathbf{1}$<br>$\overline{2}$ | 1<br>$\overline{2}$ |                      |                                        |  |                                                                                                    |  |  |
| 2009                                                                                                    | 3                                     | 3                              | 3                              | 3                        | 3                              | 3                   |                      |                                        |  |                                                                                                    |  |  |
| 2008                                                                                                    | 4                                     | 4                              | 4                              | 4                        | 4                              | 4                   |                      |                                        |  |                                                                                                    |  |  |
| 2007                                                                                                    | 5                                     | 5                              | 5                              | 5                        | 5                              | 5                   |                      |                                        |  |                                                                                                    |  |  |
| 2006                                                                                                    | 6                                     | 6                              | 6                              | 6                        | 6                              | $\overline{6}$      |                      |                                        |  |                                                                                                    |  |  |
| 2005                                                                                                    | $\overline{7}$                        | 7                              | $\overline{7}$                 | 7                        | $\overline{7}$                 | $\overline{7}$      |                      |                                        |  |                                                                                                    |  |  |
| 2004                                                                                                    | 8                                     | 8                              | 8                              | 8                        | 8                              | 8                   |                      |                                        |  |                                                                                                    |  |  |
| <b>Zurück</b><br>Weiter                                                                                                    | Speichern                             |                                | Schließen                      | ◀ Vorherige Fachverbände |                                |                     | Nächste Fachverbände |                                        |  |                                                                                                    |  |  |

*Abbildung 2.2.2d Schritt 4 der Bearbeitungsmaske (B-Meldung)*

Mit "Weiter" gelangen Sie in den 5. Schritt.

#### **Schritt 5 – Allgemeine Vereinsdaten**

Bitte tragen Sie Informationen zur Gemeinnützigkeit und zur Registereintragung des Vereins ein bzw. bitte überprüfen und aktualisieren Sie bereits bestehende Einträge.

Mit "Zurück" gelangen Sie wieder in den 4. Schritt.

![](_page_32_Picture_28.jpeg)

*Abbildung 2.2.2e Schritt 5 der Bearbeitungsmaske (Allgemeine Vereinsdaten)*

Alternativ gibt es, je nachdem wie das Portal konfiguriert ist, hier die Möglichkeit, die Sportangebote des Vereins anzugeben. Ist dies der Fall, ist die Angabe von mindestens einer Sportart Pflicht. Hierzu einfach die entsprechenden Sportangebote anwählen und bei der Einverständniserklärung "Ja" oder "Nein" angeben.

![](_page_33_Picture_42.jpeg)

*Abbildung 2.2.2f Schritt 5 der Bearbeitungsmaske (Allgemeine Vereinsdaten mit Sportangebotsliste)*

Mit "Weiter" gelangen Sie in den 6. Schritt.

#### **Schritt 6 – Kontaktdaten**

Tragen Sie hier bitte die Kontaktdaten zu Ihrer Person ein, damit wir Sie im Falle von Rückfragen kontaktieren können. Bitte bestätigen Sie anschließend nochmals Ihre Angaben und versenden Sie die Bestandsmeldung durch den Button "Versenden".

![](_page_33_Picture_43.jpeg)

Mit "Zurück" gelangen Sie wieder in den 5. Schritt.

![](_page_34_Picture_32.jpeg)

*Abbildung 2.2.2g Schritt 6 der Bearbeitungsmaske (Bestandsmeldung versenden)*

Mit "Versenden" gelangen Sie in den 7.

#### **Schritt 7 – Ausdrucken**

Schritt. Hier sehen Sie die zugehörige Transaktionsnummer. Außerdem können Sie über das PDF-Symbol die Bestandsmeldung herunterladen.

![](_page_35_Picture_90.jpeg)

*Abbildung 2.2.2h Schritt 7 der Bearbeitungsmaske (Ausdrucken)*

Der Status der Anfrage wechselt nach dem Absenden an den Sportbund von "Bearbeitung" auf "Anfrage" und kann von diesem Zeitpunkt an nicht mehr bearbeitet werden. Die Bestandsmeldung kann nun im Bereich Abgeschlossene Bestandsmeldungen eingesehen werden.

# <span id="page-35-0"></span>*2.3 Bestandsmeldung nach Jahrgängen: Mit Vereinsdatenänderung*

Je nachdem, wie das Portal konfiguriert wurde, sind die Erfassungsmasken für **Bestandsmeldung nach Jahrgängen** (Punkt 2.2), **Anfrage für Vereinsdatenänderung** (Punkt 1.3.2.1) und **Anfrage für Funktionärsdatenänderung** (Punkt 1.3.2.2) miteinander gekoppelt.

Ist dies der Fall, öffnet sich bei Klick auf den Menüpunkt **Neue Bestandsmeldung** zuerst der 1. Schritt der Anfrage für Vereinsdatenänderung. Die Aufteilung der Schritte ist dann wie folgt:

#### **1. Schritt: Vereinsdatenänderung**

Gleich zu Beginn wird der erste Schritt angezeigt. Hier können die Änderungen der Vereinsdaten eingetragen werden.
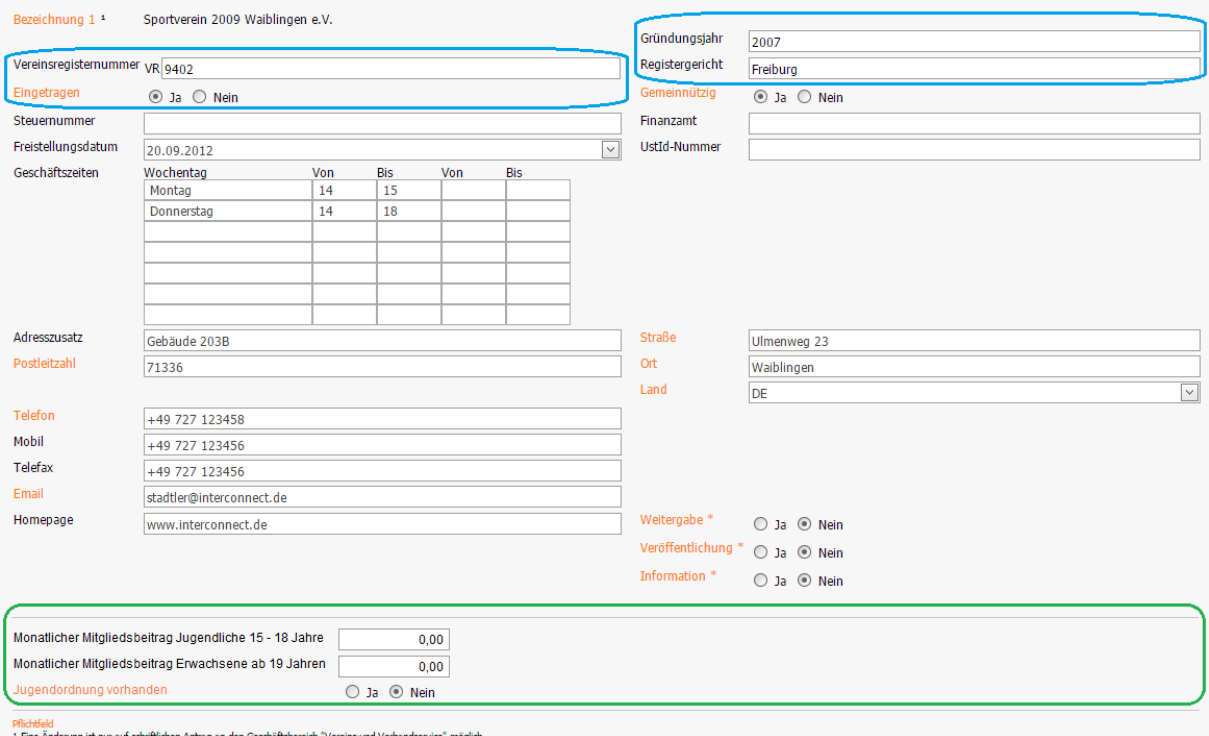

<sup>1</sup> Eine Anderung ist nur auf schriftlichen Antrag an den Ge<br>\* Bitte beachten Sie den Datenschutzhinweis! *Abbildung 2.3.1 Schritt 1 der Bearbeitung (Vereinsdaten)*

Je nach Konfiguration des Portals werden die Felder Gründungsjahr, Vereinsregisternummer, Registergericht und Eingetragen (alle Felder blau umrandet) schreibgeschützt, sodass diese von Ihnen nicht bearbeitet werden können.

Außerdem können hier je nach Konfiguration zusätzliche Eingabefelder (grüne Umrandung) angezeigt werden.

#### **2. Schritt: Funktionärsdatenänderung**

Hier werden alle Funktionäre des Vereins zum Zeitpunkt der Anfrageerstellung in einer Übersicht angezeigt.

| 26<br>Funktionare zu Organisation "20160 Sportverein 2009 Waiblingen e.V." |                     |                             |                                 |                |                  |                                                                         |               |        |            | Neuer Funktionär |
|----------------------------------------------------------------------------|---------------------|-----------------------------|---------------------------------|----------------|------------------|-------------------------------------------------------------------------|---------------|--------|------------|------------------|
| Kontaktdaten<br>bearbeiten                                                 | Funktion<br>beenden | <b>Funktion</b><br>wechseln | Änderungen<br>rückgängig        | Änderungstatus | <b>Funktion</b>  | Person                                                                  | Telefon       | E-Mail | Beginn     | Ende             |
| <b>Kontaktdaten</b><br><b>bearbeiten</b>                                   | <b>O</b> Funktion   | $\rightarrow$ Funktion      | <b>Anderungen</b><br>rückgängig | Original       | EDV-Beauftragter | Brückner, Valerie<br>$(91061) - 76131$<br>Karlsruhe, Am<br>Fächerbad 33 | +49 721 66560 |        | 01.07.2001 |                  |

*Abbildung 2.3.2a Funktionärsdaten*

In jeder Zeile aller original aktiven Funktionäre gibt es 3 Buttons für die Funktionen "Kontaktdaten bearbeiten", "Funktion beenden", "Funktion wechseln".

Über "Kontaktdaten bearbeiten" wird die Bearbeitungsmaske des Funktionärs angezeigt. Hier können Sie die Funktionärsdaten bearbeiten.

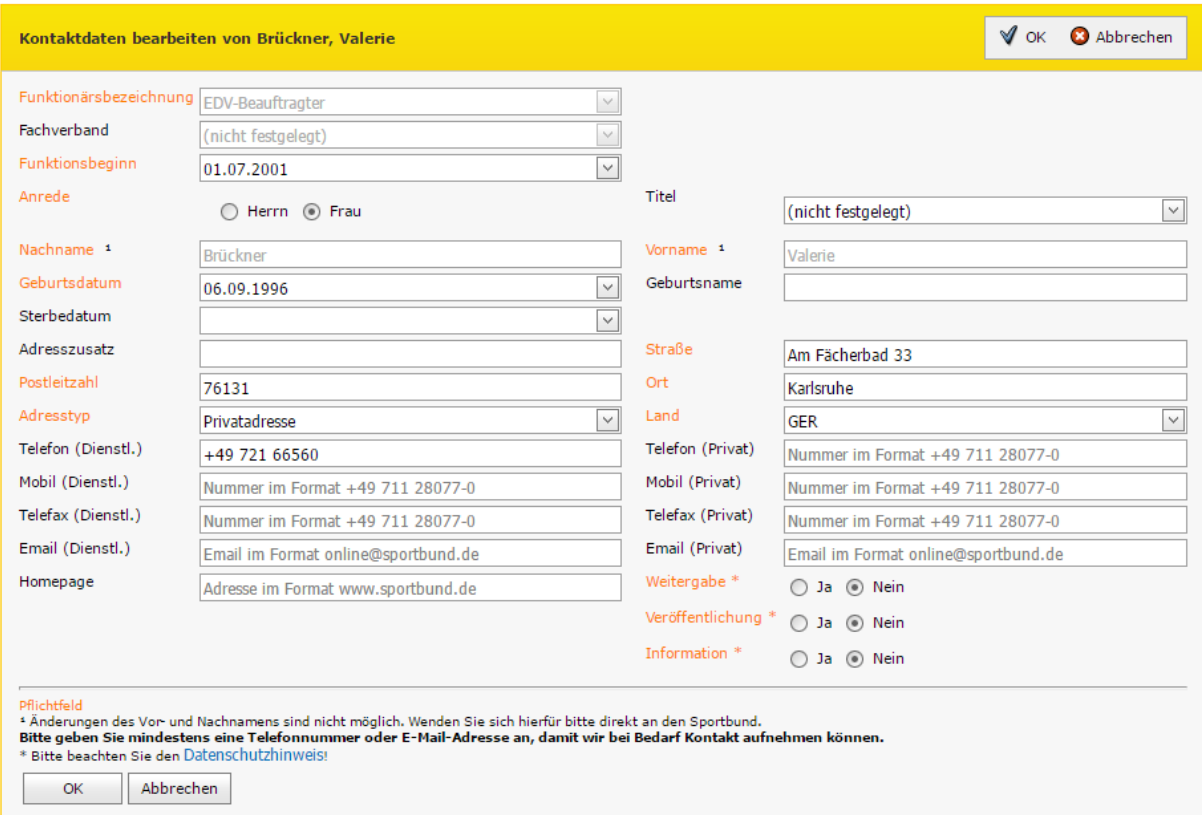

*Abbildung 2.3.2b Kontaktdaten bearbeiten*

Über "Funktion beenden" wird eine kleinere Maske mit den Feldern "Funktionär", "Funktionärsbezeichnung" (lesend), "Beginn" und "Ende" angezeigt, wobei das Enddatum ein Pflichtfeld ist. Der Funktionär bleibt nach dem Speichern in der Übersicht.

Bei "Funktion wechseln" wird eine Maske mit den Feldern "Neue Funktion",

"Funktionsbeginn" sowie "Bisherige Funktion" und "Funktionsende" angezeigt, wobei das Ende-Datum der bisherigen Funktion automatisch mit dem aktuellen Datum vorbelegt wird, jedoch editierbar ist. Die Adressdaten des Funktionärs sind hier ebenfalls editierbar.

#### **3. Schritt: Jahrgangsauswahl**

Der dritte Schritt zeigt die Jahrgangsauswahl.

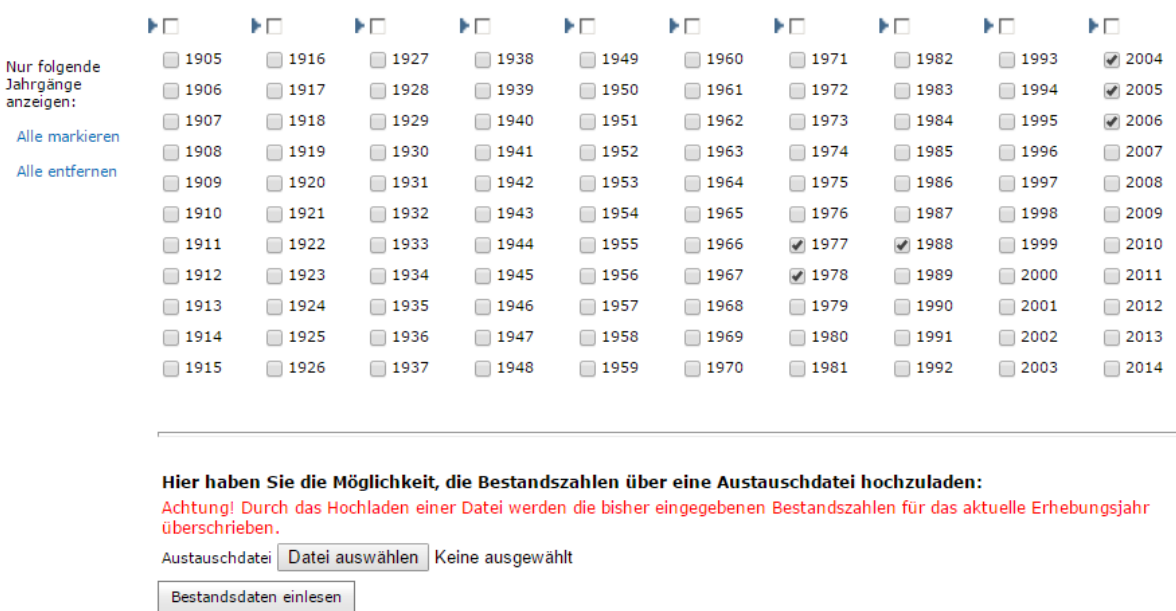

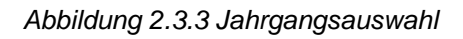

Jahrgangsauswahl

Hier müssen in den angezeigten Auswahlboxen alle im Verein vorhandenen Jahrgänge markiert werden. Bei einer Neuanlage sind standardmäßig alle Jahrgänge bereits markiert. Hat der Verein wenig unterschiedliche Jahrgänge, kann der Button "Alle entfernen" verwendet werden, um alle markierten Auswahlboxen zu demarkieren. Die Funktion "Alle markieren" markiert alle zur Verfügung stehenden Jahrgänge. Alternativ kann über die "Bestandsdaten einlesen"-Funktion eine Austauschdatei eingelesen werden. Geschieht dies, werden alle zuvor angelegten Daten überschrieben und die Jahrgänge werden entsprechend markiert.

#### **4. Schritt: Erfassung aller Vereinsmitglieder**

Hier sind alle Vereinsmitglieder, getrennt nach Jahrgängen und Geschlecht, unabhängig davon zu welcher Abteilung sie gehören. Es sind dabei sowohl aktive als auch passive Mitglieder zu melden.

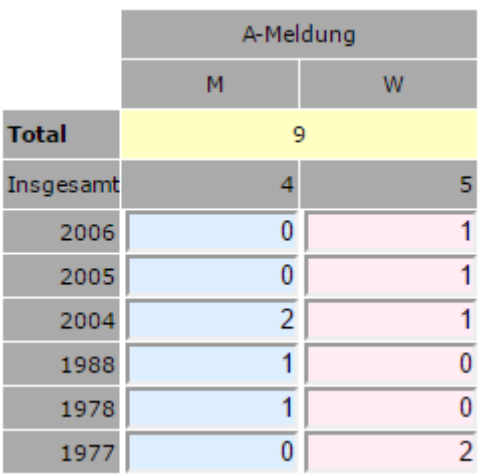

#### **5. Schritt: Fachverbandsauswahl**

#### Fachverbandsauswahl □ Dart Judo Rasenkraftsport **Sportlehrerverband** Alpenverein Fachverbände: American Football/Cheerleading Deissport Ringen Gyuash **EXanu** RKB "Solidarität" Taekwondo **Badminton** Fechten □ Karate □ Klootschiessen Rollsport Bahnengolf Floorball □ Tanzsport Klootschiessen<br>Deichtathletik Baseball- u. Softball Fußball Rudern Tauchsport Gehörlosensport Luftsport Basketball Rugby  $\blacktriangleright$  Tennis Behinderten- u. Rehabilitationssport ( Gewichtheben (Athletik) ( Moderner Fünfkampf ( Schach Tischtennis Schießsport Bergsteigen Golf Motorbootsport  $\Box$  Triathlon Handball □ Billard Motorsport Schwimmen  $\Box$  Turnen Pferdesport Segeln Bob- und Schlittensport and Bob- und Schlittensport Volleyball Jiu-Jitsu Bogensport Radsport  $\Box$  Ski □ Wasserski Jiu-Jitsu Boule, Boccia und Pétanque

*Abbildung 2.3.5 Fachverbandsauswahl*

#### **6. Schritt: Mitgliederzahlen der Fachverbände**

Hier sind jahrgangsweise die Mitgliederzahlen für die ausgewählten Fachverbände bzw. Sportarten. Sämtliche Mitglieder müssen einem bestimmten Fachverband bzw. Sportart zugeordnet werden. Betreibt ein Mitglied mehrere Sportarten in seinem Verein, so ist das Mitglied allen diesen Fachverbänden bzw. Sportarten zuzuordnen.

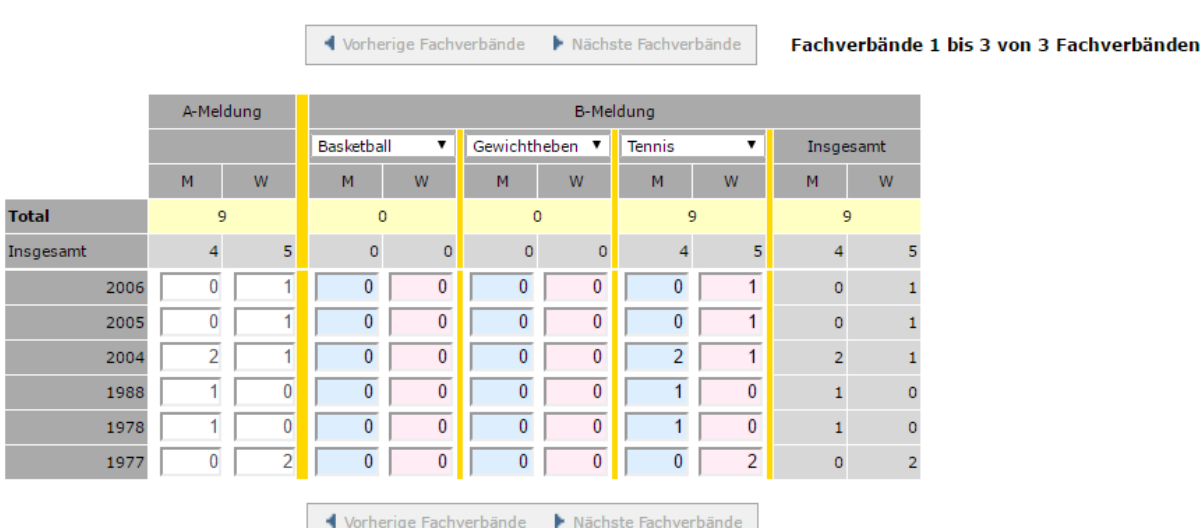

Es sind die Mitgliederzahlen für 3 Fachverbände zu erfassen.

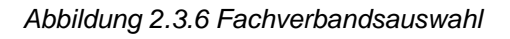

#### **7. Schritt: Kontaktdaten Ansprechpartner und Bestätigung**

Tragen Sie hier bitte die Kontaktdaten zu Ihrer Person ein, damit wir Sie im Falle von Rückfragen kontaktieren können. Bitte bestätigen Sie anschließend nochmals Ihre Angaben und versenden Sie die Bestandsmeldung durch den Button "Versenden".

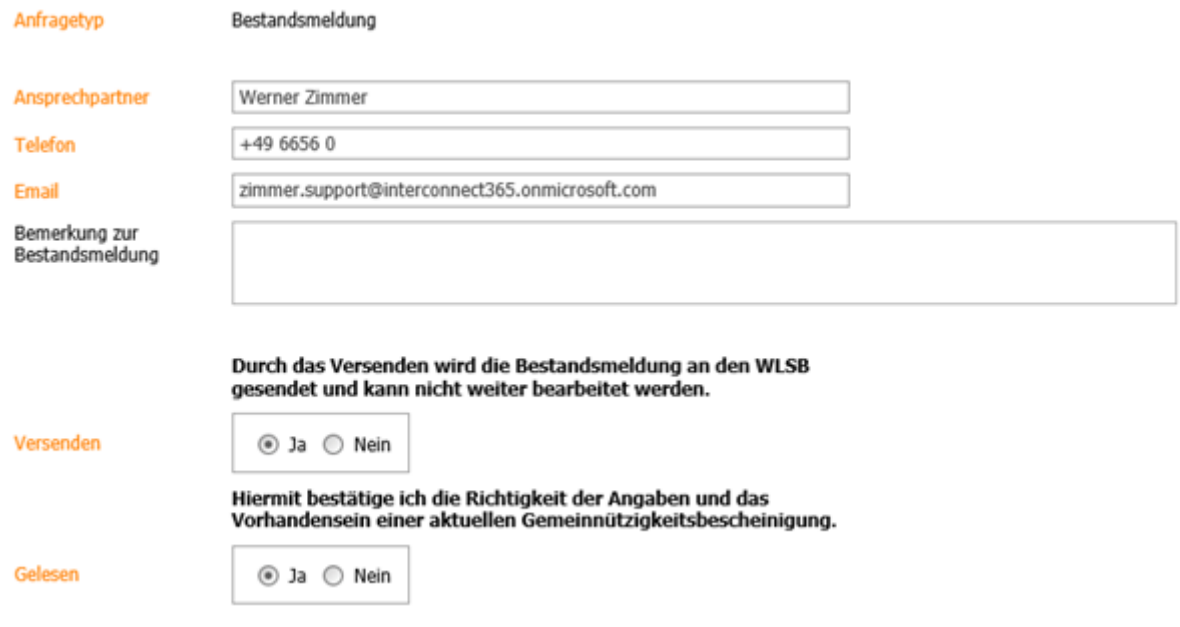

*Abbildung 2.3.7 Kontaktdaten Ansprechpartner und Bestätigung*

Alternativ gibt es, je nachdem wie das Portal konfiguriert ist, hier die Möglichkeit, die Sportangebote des Vereins anzugeben. Ist dies der Fall, ist die Angabe von mindestens einer Sportart Pflicht. Hierzu einfach die entsprechenden Sportangebote anwählen und bei der Einverständniserklärung "Ja" oder "Nein" angeben.

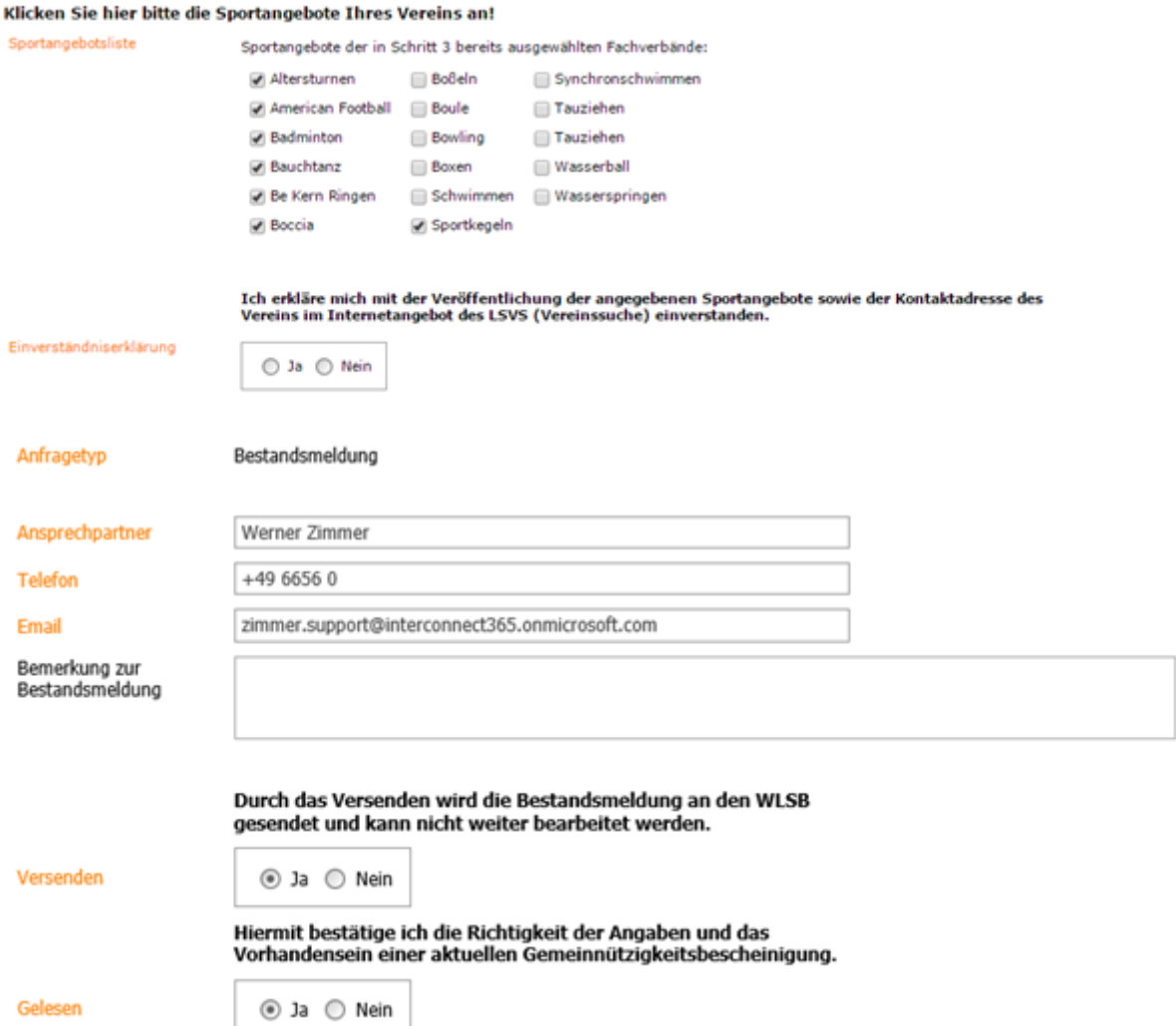

*Abbildung 2.3.7 Angabe Sportangebote, Kontaktdaten Ansprechpartner und Bestätigung*

#### **8. Schritt: Bestandsmeldung ausdrucken**

Hier sehen Sie die zugehörige Transaktionsnummer. Außerdem können Sie über das PDF-Symbol die Bestandsmeldung herunterladen.

 $\Box$ 

Transaktionsnummer: 2c404459-55fb-443f-9938-72944be7ba0a

Bestandsmeldung herunterladen und ausdrucken

*Abbildung 2.3.8 Ausdruck*

## *2.4 Export von Bestandsdaten*

Sie haben die Möglichkeit, Ihre Bestandsdaten als PDF-Dokument oder die Bestandsentwicklung als Excel-Dokument zu exportieren.

Hierzu wählen Sie in der Hauptnavigationsleiste unterhalb des Menüpunktes **Bestand** den Menüpunkt **Berichte**.

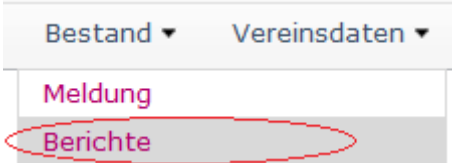

Hier sind unter jeweils einem Register die zwei Berichte **Bestandserhebungsbogen** und **Bestandsentwicklung** angeordnet.

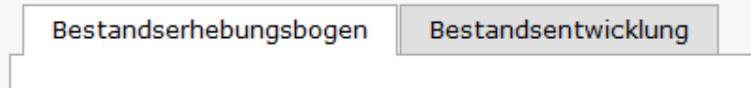

#### **2.4.1 Bestandserhebungsbogen**

Der Bericht Bestandserhebungsbogen besitzt eine Filtermaske mit zwei Eingabefeldern:

Erhebung auswählen Verein auswählen

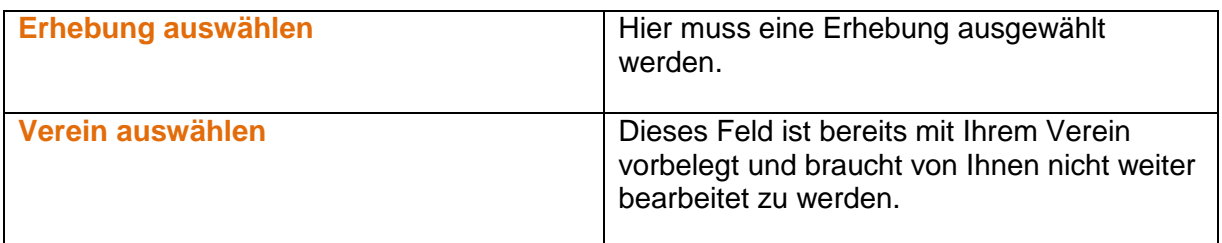

Nach Festlegen der Felder starten Sie den Export des Bestandserhebungsbogen mit dem Befehl *Bericht erstellen*. Dieser Befehl steht Ihnen sowohl unterhalb der Eingabemaske als auch innerhalb der Button-Befehlsleiste im rechten oberen Bereich des Portals zur Verfügung:

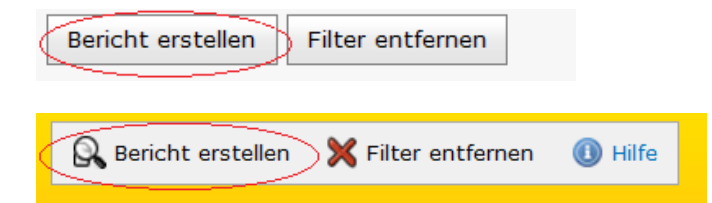

Nach Anklicken des Befehls *Bericht erstellen* erscheint eine Zusammenfassung Ihrer Filterauswahl und ein Download-Icon.

Sie haben nun 3 Möglichkeiten, die Berichtserstellung abzuschließen:

Seite 43 von 80

#### **a)** Durch Anklicken des Download-Icon

#### **Herunterladen als**

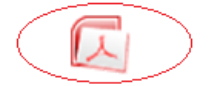

**b)** Durch Klicken auf den Befehl *Herunterladen* im unteren Bereich

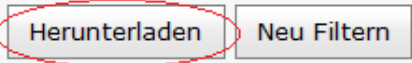

**c)** Durch Klicken auf den Befehl *Herunterladen* innerhalb der Button-Befehlsleiste im rechten oberen Bereich des Portals

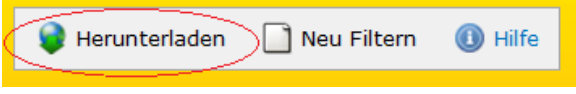

Es erscheint anschließend der Standard-Downloaddialog, mit dem die erzeugte Datei geöffnet oder heruntergeladen werden kann.

#### **2.4.2 Bestandsentwicklung**

Der Bericht Bestandsentwicklung besitzt eine Filtermaske mit zwei Eingabefeldern:

Verein

```
Zeitraum (Von/Bis)
```

```
Nur folgenden Fachverband anzeigen
(Keine Auswahl entspricht Abschnitt A)
```
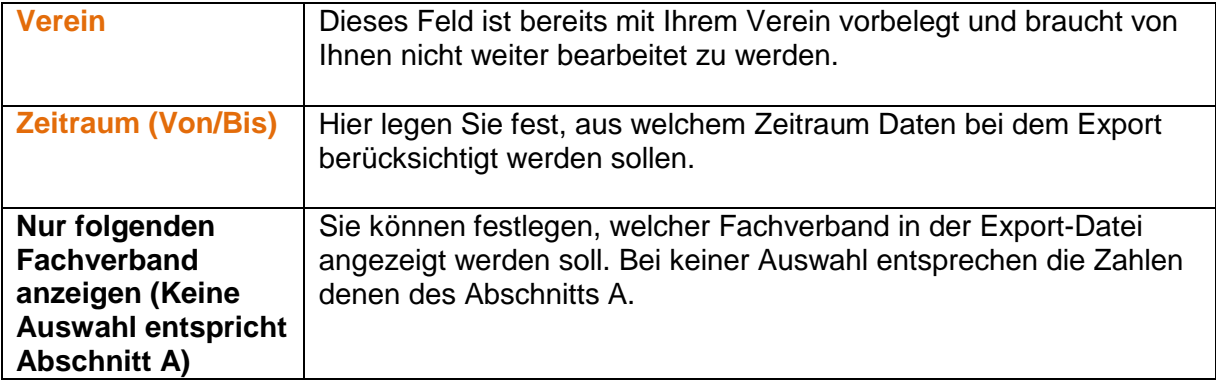

Nach Festlegen des Feldes starten Sie den Export der Bestandsentwicklung mit dem Befehl *Bericht erstellen*. Dieser Befehl steht Ihnen sowohl unterhalb der Eingabemaske als auch innerhalb der Button-Befehlsleiste im rechten oberen Bereich des Portals zur Verfügung:

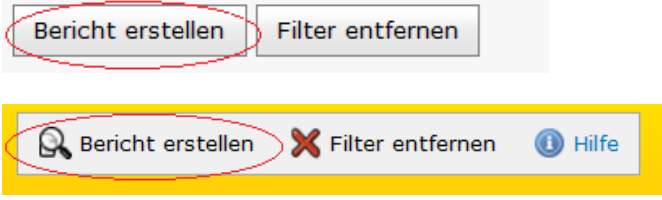

Nach Anklicken des Befehls *Bericht erstellen* erscheint eine Zusammenfassung Ihrer Filterauswahl und ein Download-Icon.

Sie haben nun 3 Möglichkeiten, die Berichtserstellung abzuschließen:

**a)** Durch Anklicken des Download-Icon

**Herunterladen als** 

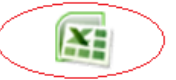

**b)** Durch Klicken auf den Befehl *Herunterladen* im unteren Bereich

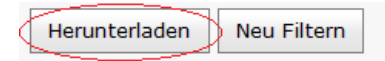

**c)** Durch Klicken auf den Befehl *Herunterladen* innerhalb der Button-Befehlsleiste im rechten oberen Bereich des Portals

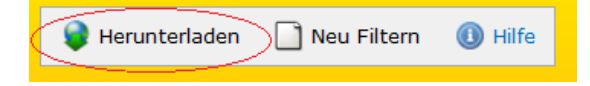

Es erscheint anschließend der Standard-Downloaddialog, mit dem die erzeugte Datei geöffnet oder heruntergeladen werden kann.

## 3. Lizenz

Sie können auf dem Online-Portal die Lizenzen Ihres Vereines verwalten und Lizenzdaten exportieren. Hierfür stehen Ihnen der Bereich **Lizenzen** und der Bereich **Berichte** unterhalb des Hauptbereiches **Lizenz** zur Verfügung.

## *3.1 Anzeigen der Lizenzdaten*

Um eine Übersicht über alle Lizenzdaten Ihres Vereines zu erhalten, wählen Sie in der Hauptnavigationsleiste unterhalb des Menüpunktes **Lizenz** den Menüpunkt **Lizenzen**.

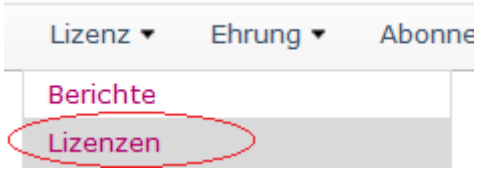

Es erscheint eine Übersichtsliste mit allen Lizenzen und den jeweiligen Informationen zu Lizenzart, Nummer, Person und Gültigkeitsdatum bis.

## *3.2 Lizenzbezuschussungsantrag: Standard (ersetzt durch 3.4 Zuschussantrag)*

### **3.2.1 Anlage einer Übungsleiterbezuschussung**

**a)** Um einen Antrag auf Übungsleiterbezuschussung zu stellen, wählen sie bitte in der Hauptnavigation unterhalb des Menüpunktes **Lizenz** den Menüpunkt **Antrag**.

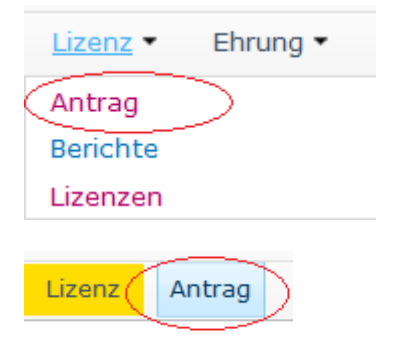

Im oberen rechten Bildschirmbereich kann mit dem Befehl *Neu* die Neuanlagemaske eines Antrags für eine Übungsleiterbezuschussung aufgerufen werden.

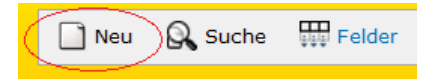

**b)** Alternativ können Sie auch auf Portalebene in der Hauptnavigationsleiste den Menüpunkt **Anfragen** wählen.

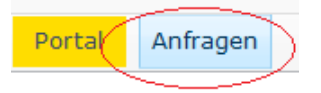

Auch hier kann im oberen rechten Bildschirmbereich mit dem Befehl *Neu* die Neuanlagemaske eines Antrags aufgerufen werden.

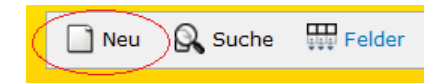

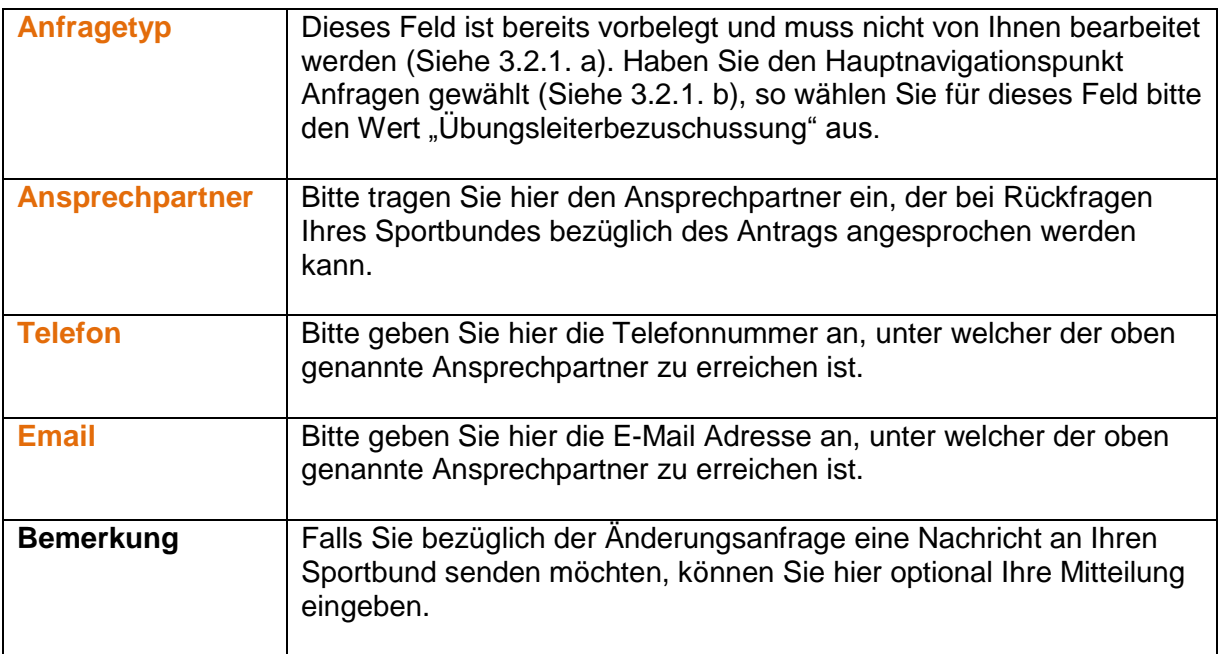

Nach Ausfüllen der orange hinterlegten Pflichtfelder können Sie Ihre Angaben mit dem Befehl *Ok* bestätigen. Dieser Befehl steht Ihnen sowohl unterhalb der Eingabemaske als auch innerhalb der Button-Befehlsleiste im rechten oberen Bereich des Portals zur Verfügung:

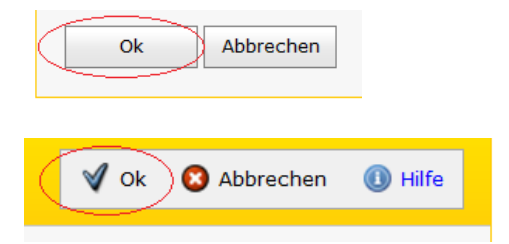

Sie gelangen daraufhin zu der Detailansicht Ihres neuen Antrags.

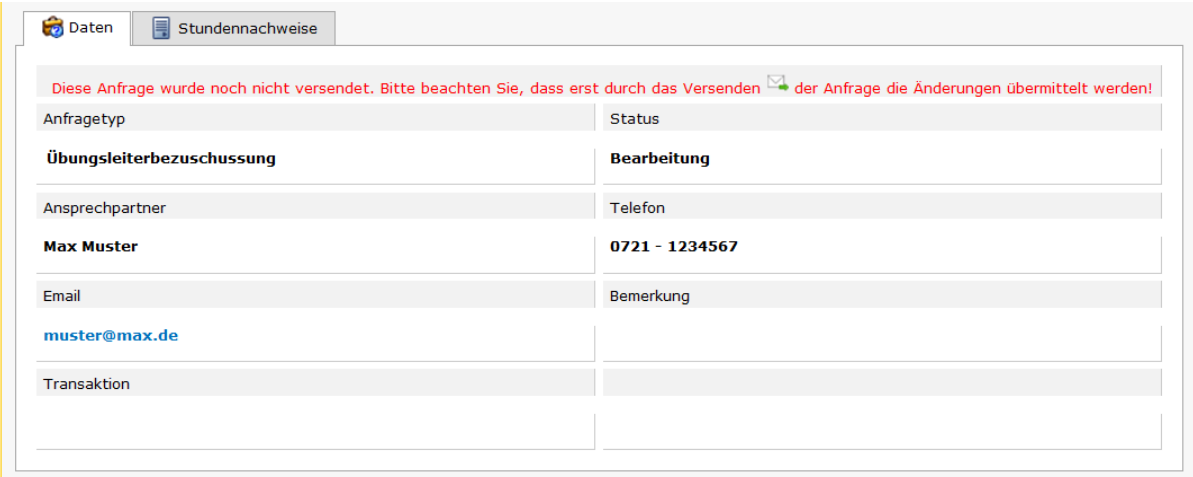

Nach Auswahl der Registerkarte **Stundennachweise** erscheint eine Übersichtsansicht, in der für jede gültige Lizenz Ihres Vereines bereits eine Datenzeile zu sehen ist. Mit dem Befehl *Bearbeiten* rufen Sie eine Eingabemaske auf, in der die geleisteten Stunden der entsprechenden Lizenz eingetragen werden können.

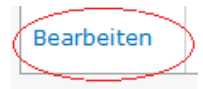

Schließen Sie nach dem Eintrag der geleisteten Stunden den Vorgang durch Anklicken des Befehls *Speichern* im unteren Bereich oder im rechten oberen Bereich der Bildschirmansicht ab.

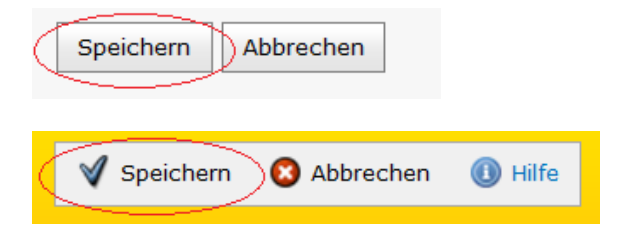

### **3.2.2 Ändern von eingetragenen Stunden**

Solange der Antrag einer Übungsleiterbezuschussung noch nicht versendet wurde, können die eingetragenen Stunden geändert werden. Befindet man sich nach Auswahl des Menüpunktes **Antrag** unterhalb des Hauptnavigationspunktes **Lizenz** in der Übersichtsansicht, muss hierzu die Detailansicht eines Antrags durch Anklicken des Icons

直 aufgerufen werden. Unterhalb der Registerkarte **Stundennachweise** gibt es nun 2 Möglichkeiten. Durch Auswahl des Befehls *Bearbeiten* kann in den Bearbeitungsmodus des entsprechenden Stundennachweises gewechselt und dort die Stundenanzahl geändert werden.

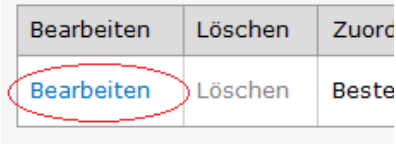

Der Befehl *Stunden bearbeiten* ruft ebenfalls eine Bearbeitungsmaske auf, in der für alle gültigen Lizenzen alle hinterlegten Stunden in einem Schritt bearbeitet werden können.

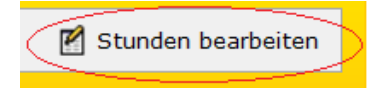

Änderungen der Stundennachweise müssen immer mit dem Befehl *Speichern* abgeschlossen werden. Nur dann ist gewährleistet, dass die Daten auch in das System übernommen werden.

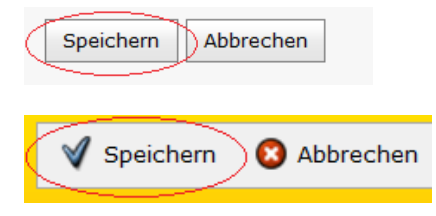

### **3.2.3 Löschen einer Übungsleiterbezuschussung**

Solange der Antrag der Übungsleiterbezuschussung noch nicht an Ihren Sportbund versandt wurde, können Sie diesen Antrag komplett löschen.

Zur Löschung eines Antrags von Übungsleiterbezuschussungen navigieren Sie zuerst in die Detailansicht des entsprechenden Antrags. Klicken Sie in der Übersichtsansicht hierzu auf das Detailansichts-Icon **i** 

Innerhalb der Buttonleiste im oberen rechten Bildschirmbereich steht Ihnen nun der Befehl *Löschen* zur Verfügung.

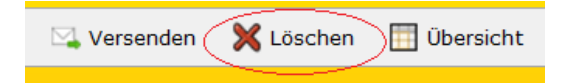

Nach Klicken auf den Befehl *Löschen* werden Ihnen nochmals die Detaildaten des Antrags angezeigt. Zum endgültigen Entfernen bzw. Löschen des Teilnehmers aus der Anfrage bestätigen Sie dies mit dem Befehl *Löschen* im unteren Bereich oder rechten oberen Bereich der Bildschirmansicht.

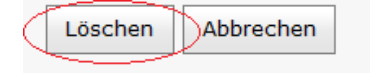

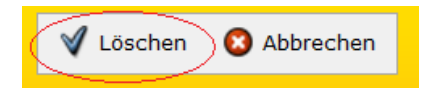

Anschließend ist der Antrag unwiderruflich gelöscht.

## *3.3 Lizenzbezuschussungsantrag: Schritt-für-Schritt – Version 1*

#### **3.3.1 Anlage eines Lizenzbezuschussungsantrags**

Um einen Lizenzbezuschussungsantrag zu stellen, wählen sie bitte in der Hauptnavigation unterhalb des Menüpunktes **Lizenz** den entsprechenden Menüpunkt:

Antrag Übungsleiter Antrag Jugendleiter Antrag Vereinsmanager Hauptamt Antrag Vereinsmanager Nebenamt

Dadurch gelangen Sie direkt in der Schritt-für-Schritt-Erfassung ihres Antrags. Ist ein Antrag bereits in Bearbeitung, wird dieser geöffnet. Wenn nicht, prüft das System automatisch folgende Punkte:

- 1. Wurde im gleichen Antragsjahr bereits ein Antrag vom gleichen Typ (Übungsleiter, Jugendleiter, Vereinsmanager Hauptamt, Vereinsmanager Nebenamt) genehmigt?
- 2. Ist bei Ihrem Verein kein Mindestbeitrag für Erwachsene oder Jugendliche angegeben oder ist der Betrag zu niedrig?
- 3. Haben Sie Ihren Beitrag noch nicht gezahlt?
- 4. Ist in Ihrem Verein keine Jugendordnung vorhanden? (nur Antrag Jugendleiter)
- 5. Existiert noch keine komplett abgeschlossene Bestandsmeldung für die Erhebung zum Antragsjahr?
- 6. Befinden Sie sich gerade außerhalb der Antragsfrist?

**Hinweis**: Das Antragsjahr ist das Jahr zum Ende des Antragszeitraums.

Stimmt mindestens eines dieser Prüfungspunkte, werden Sie am Erstellen eines Antrags gehindert.

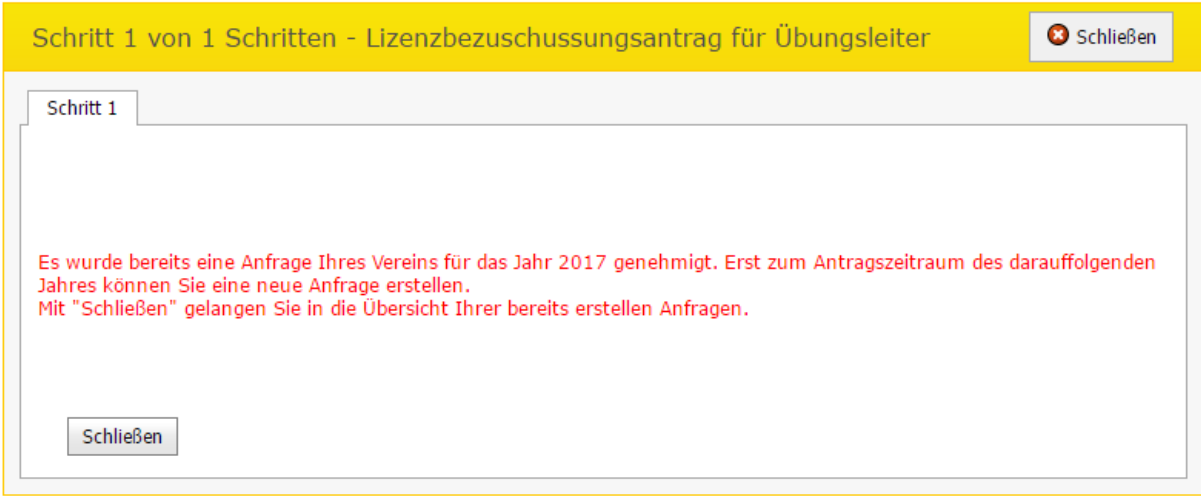

Mit "Schließen" gelangen Sie in die Übersicht aller bereits erstellten Anträge.

Stimmen keine Punkte der Prüfung des Systems, so gelangen Sie direkt in den Bearbeitungsmodus Ihres neuen Lizenzantrags.

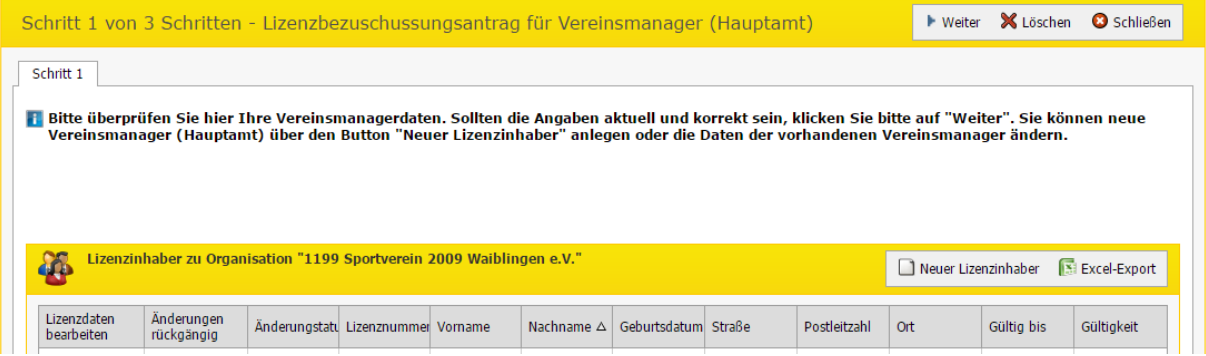

Alle Ihrem Verein bereits zugeordneten Lizenzinhaber, deren Zuordnung noch nicht vor dem 01.01. des Jahres vor dem Antragsjahr beendet wurden, sind bereits in der Übersicht ersichtlich.

Abhängig vom Wert "Gültig bis" der Lizenz wird im Feld "Gültigkeit" angezeigt, ob die Lizenz abgelaufen ist. ("Ja" oder "Abgelaufen – Verlängerung einreichen")

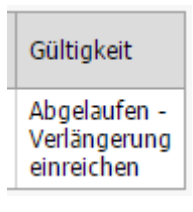

Hinweis: Eine Lizenz ist dann nicht gültig, wenn das Jahr des Wertes "Gültig bis" kleiner als das Antragsjahr ist. (Beispiel: Antragsjahr 2017, Lizenz Gültig bis 31.12.2016 → nicht gültig)

Über Excel-Export oben rechts der Übersicht kann die Übersicht der Lizenzinhaber als Excel-Dokument heruntergeladen werden.

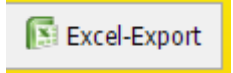

Über "Weiter" gelangen Sie zum nächsten Schritt.

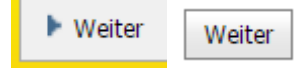

**Hinweis**: Sind in der Liste keine Lizenzinhaber vorhanden, kann nicht zum nächsten Schritt navigiert werden.

#### **3.3.2 Lizenzinhaber bearbeiten**

Über Lizenz bearbeiten kann das Ende-Datum der Zuordnung gesetzt und damit die Zuordnung beendet werden.

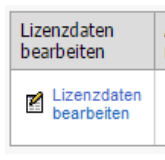

Bei Änderung des Ende- oder Beginn-Datums des Lizenzinhabers ändert sich der Änderungsstatus auf "Änderung". Möchte man den ursprünglichen Stand des Lizenzinhabers erreichen, kann der Button "Änderungen rückgängig" verwendet werden, der dann aktiv ist.

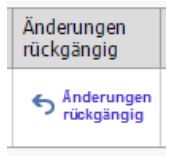

Wird das Ende-Datum vor dem 01.01. des Vorjahres des Antragsjahres gesetzt (z.B. bei Antragsjahr 2017 auf den 31.12.2015), so steht bei Änderungsstatus der Wert auf "Beendet" gesetzt.

#### **3.3.3 Lizenzinhaber anlegen**

Über "Neuer Lizenzinhaber" oben rechts der Übersicht kann eine bereits im System vorhandene Lizenz Ihrem Verein zugeordnet werden, sobald Sie die korrekte Lizenznummer eingeben.

Neuer Lizenzinhaber

Wurde eine Lizenz anhand der eingegebenen Lizenznummer gefunden, werden folgende Punkte der Lizenz und des Lizenzinhabers geprüft:

- 1. Ist die Lizenz zuschussfähig? (Prüfung deaktivierbar)
- 2. Ist die Lizenzart der Lizenz zuschussfähig? (Prüfung deaktivierbar)
- 3. Gehört die Lizenz zum Lizenzbereich des Anfragetyps?
- 4. Befinden Sie sich im Lizenzbezuschussungs-Antragszeitraum der Lizenz?
- 5. Hat die der Lizenz zugeordnete Person das Mindestalter erreicht?
- 6. Ist für die der Lizenz zugeordneten Person das Geburtsdatum eingetragen? (Für Prüfung auf Mindestalter notwendig)

Stimmt eines der Positionen nicht, kann für die Lizenz kein Bezuschussungsantrag gestellt werden.

### **3.3.4 Ansprechpartner angeben und Bezuschussung abschließen**

Im nächsten Schritt können die Daten des Ansprechpartners der Bezuschussungsanfrage (Ansprechpartner, Telefon, E-Mail) (Pflicht) sowie eine Bemerkung angegeben werden. Außerdem müssen Sie hier die Felder "Versenden" und "Gelesen" bestätigen, damit Sie die Bezuschussung über "Bezuschussung abschließen" abschließen können.

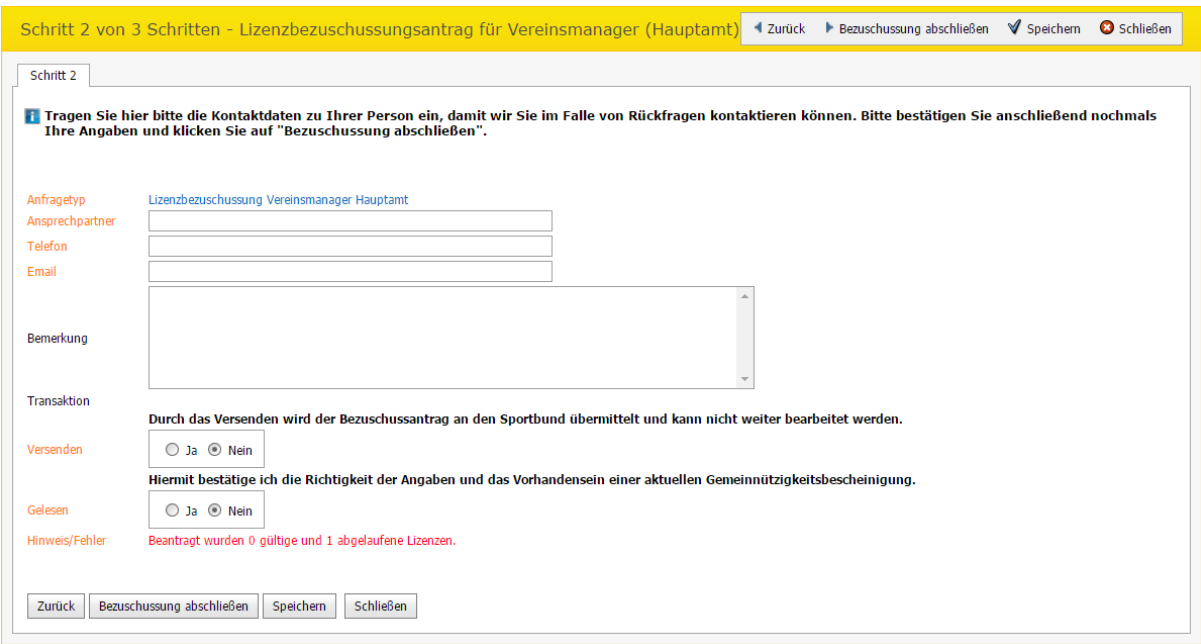

Im Hinweis-Feld wird die Anzahl der gültigen und abgelaufenen Lizenzen angezeigt, für die Sie eine Lizenzbezuschussung beantragen.

Über "Speichern" speichern Sie die eingetragenen Werte des Ansprechpartners und die Bemerkung. Damit können Sie die Bearbeitung zu einem anderen Zeitpunkt abschließen.

Nach Abschließung der Lizenzbezuschussung gelangen Sie zu Schritt 3. Hier können Sie den Antrag als PDF herunterladen und ausdrucken. Die Möglichkeit, den Antrag als PDF in Schritt 3 herunterzuladen, bleibt auch bei späterem aufrufen des Lizenzbezuschussungsantrags. Der Antrag kann nur nun nicht mehr bearbeitet werden.

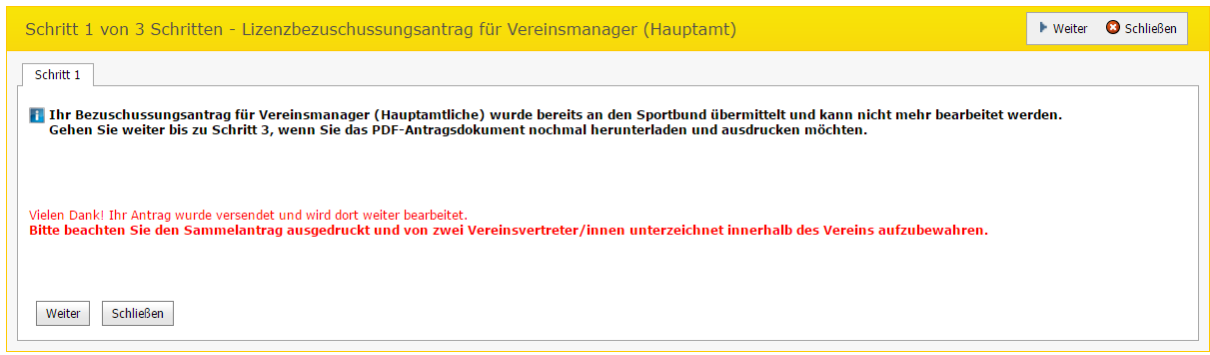

#### **3.3.5 Löschen eines Lizenzbezuschussungsantrags**

Über "Löschen" oben rechts oder unten links im ersten Schritt kann der komplette Antrag gelöscht werden, solange er sich im Status "Bearbeiten" befindet. Hier muss die Sicherheitsabfrage mit "Löschen und Schließen" bestätigt werden. Der Vorgang kann durch "Bearbeiten fortsetzen" abgebrochen werden.

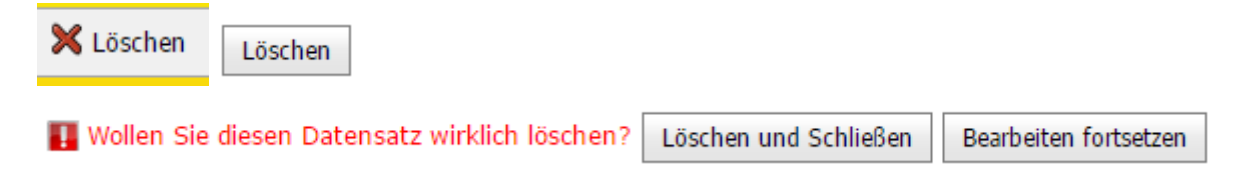

## *3.4 Zuschussantrag: Schritt-für-Schritt – Version 2*

#### **3.4.1 Anlage eines Lizenzbezuschussungsantrags**

Um einen Lizenzbezuschussungsantrag zu stellen, wählen sie bitte in der Hauptnavigation unterhalb des Menüpunktes Lizenz den Menüpunkt "Zuschussantrag bearbeiten":

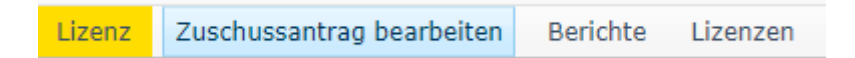

Dadurch gelangen Sie direkt in der Schritt-für-Schritt-Erfassung ihres Antrags. Ist ein Antrag bereits in Bearbeitung, wird dieser geöffnet. Wenn nicht, prüft das System automatisch folgende Punkte:

- 1. Wurde im gleichen Antragsjahr bereits ein Antrag genehmigt?
- 2. Befinden Sie sich gerade außerhalb der Antragsfrist?

**Hinweis**: Das Antragsjahr ist das Jahr zum Ende des Antragszeitraums minus 1.

Trifft mindestens eines dieser Prüfungspunkte zu, werden Sie am Erstellen eines Antrags gehindert.

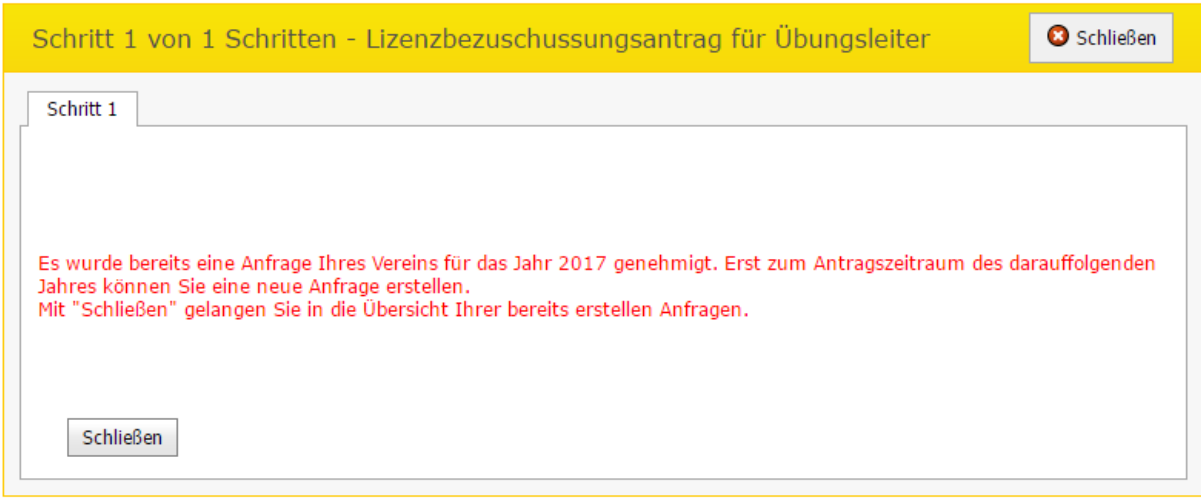

Mit "Schließen" gelangen Sie in die Übersicht aller bereits erstellten Anträge.

Trifft kein Punkt der Prüfung des Systems zu, so gelangen Sie direkt in den Bearbeitungsmodus Ihres neuen Zuschussantrags.

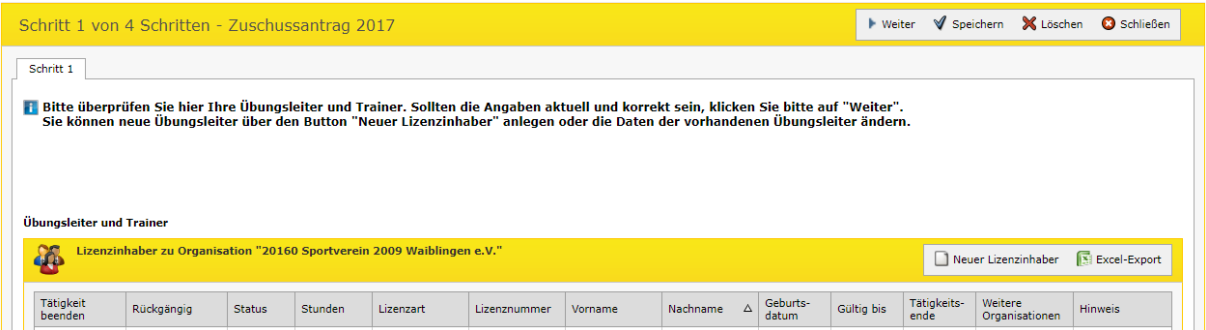

Alle Ihrem Verein bereits zugeordneten Lizenzinhaber, deren Zuordnung noch nicht vor dem 01.01. des Antragsjahres beendet wurden, sind bereits in der Übersicht ersichtlich.

Im Feld "Weitere Organisationen" sind Vereine aufgelistet, denen die Lizenz bereits zugeordnet ist, wenn:

- Stundennachweise im internen Portal innerhalb eines Antrags im gleichen Antragsjahr mit mehr als 0 Stunden dem Verein zugeordnet sind
- Stundennachweise im externen Portal innerhalb einer Anfrage vom Status "Anfrage" im gleichen Antragsjahr mit mehr als 0 Stunden dem Verein zugeordnet sind
- Zuordnungen der Lizenz zum Verein ohne Ende-Datum existieren oder das Jahr des Ende-Datums größer oder gleich dem Antragsjahr ist

Abhängig vom Zustand der Lizenz oder von der von Ihnen angegebenen Stundenanzahl wird im Feld "Hinweis" ein entsprechender Hinweis ausgegeben:

- Über x h angegeben (z.B. Über 200h angegeben) (nur bei Übungsleiter u. Trainer)
- Je Person nur eine VM-Lizenz abrechenbar (nur bei Vereinsmanager)
- Bereits bei x weiteren Vereinen abgerechnet (z.B. Bereits bei 3 weiteren Vereinen abgerechnet)
- Abgelaufen

Hinweis: Eine Lizenz ist dann nicht gültig, wenn das Jahr des Wertes "Gültig bis" kleiner als das Antragsjahr ist oder "Gültig von" größer als das Antragsjahr ist. (Beispiel: Antragsjahr 2017, Lizenz Gültig bis 31.12.2016  $\rightarrow$  nicht gültig)

Über Excel-Export oben rechts der Lizenzinhaber-Übersicht kann die Übersicht der Lizenzinhaber als Excel-Dokument heruntergeladen werden.

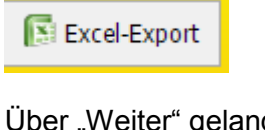

Über "Weiter" gelangen Sie zum nächsten Schritt.

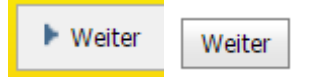

**Hinweis**: Es kann passieren, dass Sie am Weiternavigieren einmalig gehindert werden. Dies dient dem Zweck, dass eventuell vorher nicht gleich ersichtliche, aber wichtige Hinweise bemerkt werden. Hierzu gehört der Hinweis "Über x h angegeben" (nur, wenn für eine Person im gleichen Lizenzbereich bei mind. 2 Lizenzen Stunden/Tätigkeitsnachweise angegeben wurden). Durch erneutes Klicken auf "Weiter" gelangen Sie zum nächsten Schritt.

### **3.4.2 Tätigkeit beenden**

Über "Tätigkeit beenden" kann das Ende-Datum der Zuordnung gesetzt und damit die Tätigkeit beendet werden.

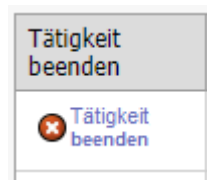

Bei Änderung der Stunden oder des Ende-Datums des Lizenzinhabers ändert sich der Änderungsstatus auf "Änderung".

Möchte man das Datum bei Tätigkeitsende entfernen, kann der Button "Tätigkeitsende entfernen" verwendet werden, der dann aktiv ist.

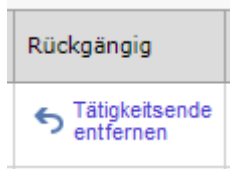

### **3.4.3 Lizenzinhaber anlegen**

Über "Neuer Lizenzinhaber" oben rechts der Lizenzinhaber-Übersicht kann eine bereits im System vorhandene Lizenz Ihrem Verein zugeordnet werden, sobald Sie die korrekte Lizenznummer eingeben.

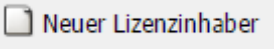

Außerdem kann hier gleich das Beginn-Datum sowie (nur bei Übungsleiter und Trainer) Stunden angegeben werden.

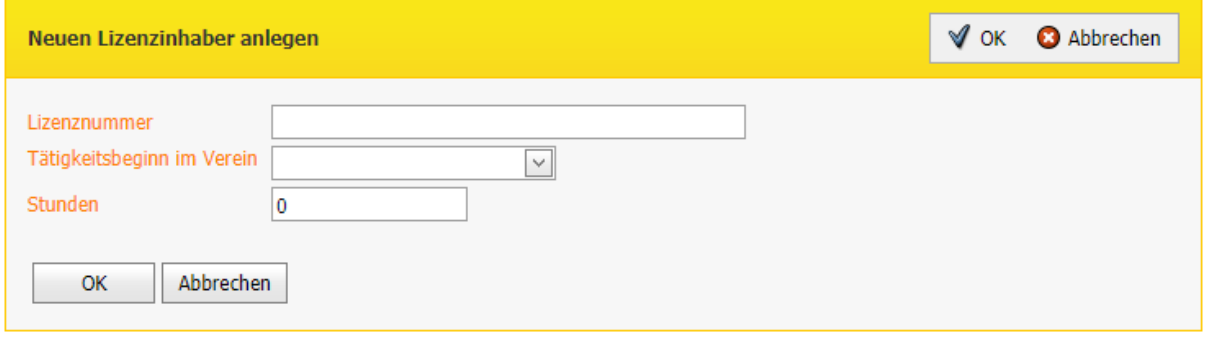

Wurde eine Lizenz anhand der eingegebenen Lizenznummer gefunden, werden folgende Punkte der Lizenz und des Lizenzinhabers geprüft:

- 1. Ist die Lizenz zuschussfähig? (Prüfung deaktivierbar)
- 2. Ist die Lizenzart der Lizenz zuschussfähig? (Prüfung deaktivierbar)
- 3. Entspricht die Lizenz dem korrekten Lizenzbereich?
- 4. Ist die Lizenz dem Antrag bereits zugeordnet?

Stimmt eines der Positionen nicht, kann für die Lizenz kein Zuschussantrag gestellt werden.

Über "Lizenzinhaber entfernen" in der Spalte "Rückgängig" können neu hinzugefügte Lizenzinhaber wieder entfernt werden.

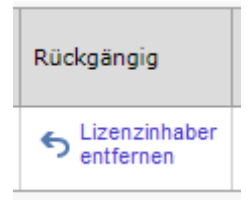

### **3.4.4 Stunden bearbeiten / Tätigkeitsnachweis liegt vor**

Die Stunden (Schritt 1) bzw. die Tätigkeitsnachweis-Kennzeichen (Schritt 2) können in der Übersicht der Lizenzinhaber direkt angegeben werden. Mit der Tab-Taste kann zwischen den einzelnen Stundenfeldern navigiert werden.

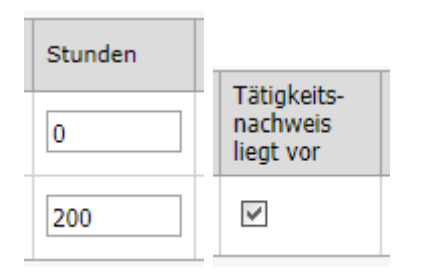

### **3.4.5 Ansprechpartner angeben und Bezuschussung abschließen**

Im 3. Schritt können die Daten des Ansprechpartners des Zuschussantrags (Ansprechpartner, Telefon, E-Mail) (Pflicht) sowie eine Bemerkung angegeben werden. Außerdem müssen Sie hier die Felder "Versenden" und "Gelesen" bestätigen, damit Sie die Lizenzbezuschussung über "Versenden" abschließen können.

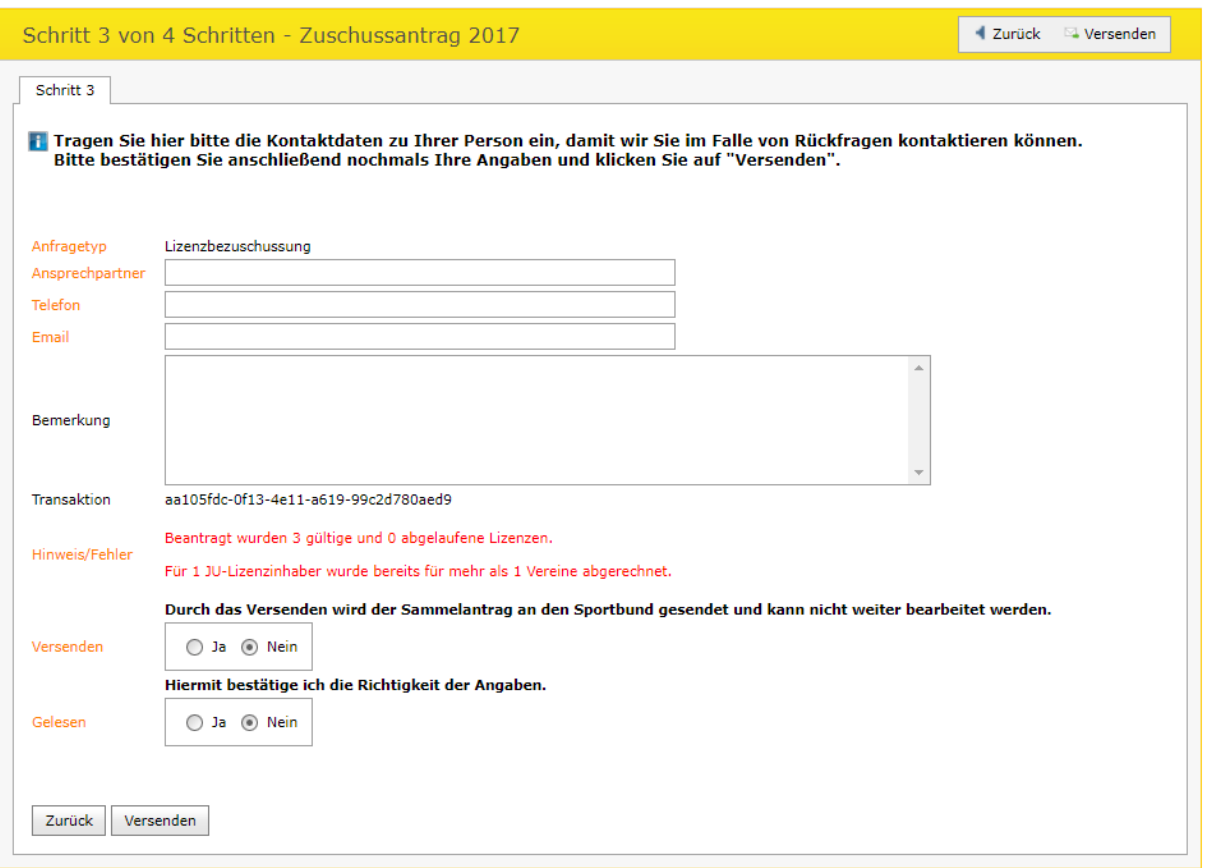

Im Hinweis-Feld wird die Anzahl der gültigen und abgelaufenen Lizenzen angezeigt, für die Sie eine Lizenzbezuschussung beantragen. Außerdem werden für jeden Lizenzbereich separat die Anzahl der Lizenzinhaber aufgelistet, für die bereits andere Vereine abgerechnet haben.

Über "Zurück" gelangen Sie in den vorherigen Schritt 2.

Nach Abschließung der Lizenzbezuschussung gelangen Sie zu Schritt 4. Hier können Sie den Antrag als PDF herunterladen und ausdrucken.

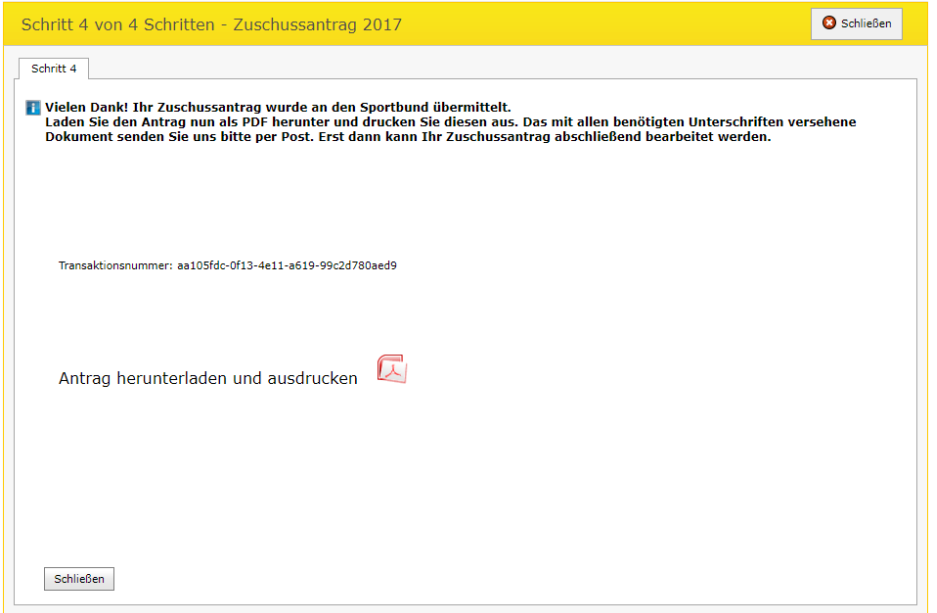

Die Möglichkeit, den Antrag als PDF in Schritt 4 herunterzuladen, bleibt auch bei späterem aufrufen des Lizenzbezuschussungsantrags. Der Antrag kann nur nun nicht mehr bearbeitet werden.

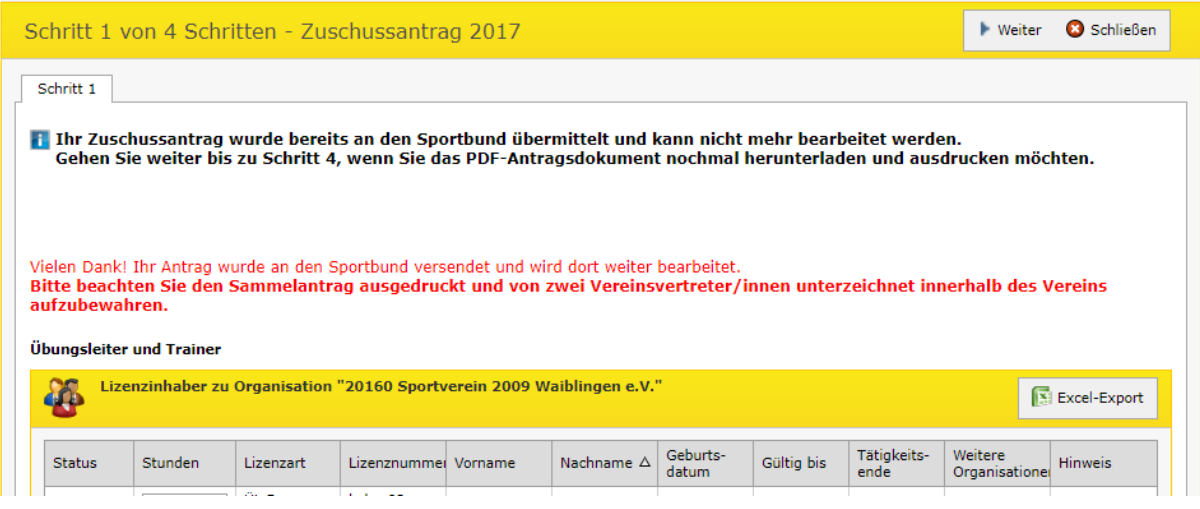

### **3.4.6 Löschen eines Zuschussantrags**

Über "Löschen" oben rechts oder unten links im ersten Schritt kann der komplette Antrag gelöscht werden, solange er sich im Status "Bearbeiten" befindet. Hier muss die Sicherheitsabfrage mit "Löschen und Schließen" bestätigt werden. Der Vorgang kann durch "Bearbeiten fortsetzen" abgebrochen werden.

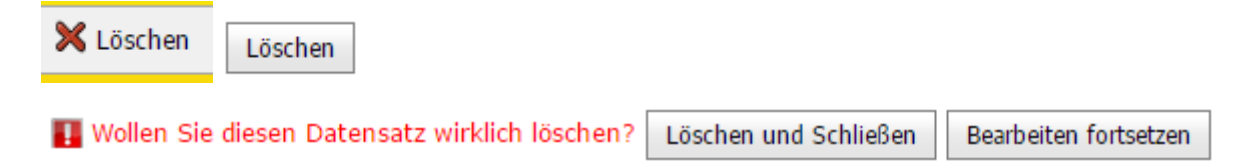

## *3.5 Export von Lizenzdaten*

Sie haben die Möglichkeit, Ihre Lizenzdaten als PDF-Dokument aufbereitet zu exportieren.

Hierzu wählen Sie in der Hauptnavigationsleiste unterhalb des Menüpunktes **Lizenz** den Menüpunkt **Berichte**.

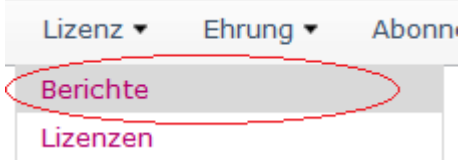

Hier steht Ihnen der Bericht **Übungsleiterbezuschussung** zur Verfügung. Die Filtermaske beinhaltet 3 Eingabefelder, welche als Pflichtfelder (orange) gekennzeichnet sind:

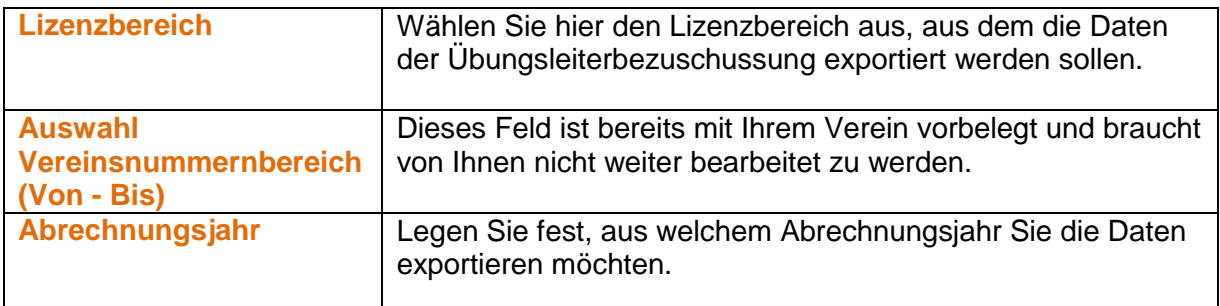

Nach Festlegen der Felder starten Sie den Export der Übungsleiterbezuschussungen mit dem Befehl *Bericht erstellen*. Dieser Befehl steht Ihnen sowohl unterhalb der Eingabemaske als auch innerhalb der Button-Befehlsleiste im rechten oberen Bereich des Portals zur Verfügung:

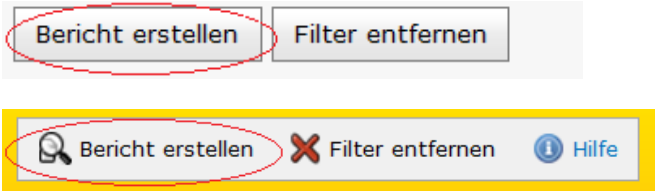

Nach Anklicken des Befehls *Bericht erstellen* erscheint eine Zusammenfassung Ihrer Filterauswahl und ein Download-Icon.

Sie haben nun 3 Möglichkeiten, die Berichtserstellung abzuschließen:

**a)** Durch Anklicken des Download-Icon

**Herunterladen als** 

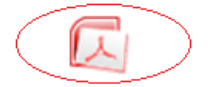

**b)** Durch Klicken auf den Befehl *Herunterladen* im unteren Bereich

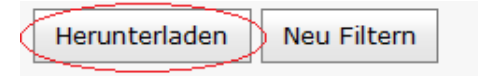

**c)** Durch Klicken auf den Befehl *Herunterladen* innerhalb der Button-Befehlsleiste im rechten oberen Bereich des Portals

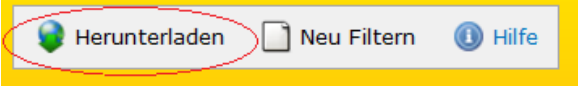

Es erscheint anschließend der Standard-Downloaddialog, mit dem die erzeugte Datei geöffnet oder heruntergeladen werden kann.

## 4. Ehrung

Sie können auf dem Online-Portal die Ehrungen Ihres Vereines verwalten und Ehrungsdaten exportieren. Hierfür stehen Ihnen der Bereich **Ehrungen** und der Bereich **Berichte** unterhalb des Hauptbereiches **Ehrung** zur Verfügung.

## *4.1 Anzeigen der Ehrungsdaten*

Um eine Übersicht über alle Ehrungen Ihres Vereines zu erhalten, wählen Sie in der Hauptnavigationsleiste unterhalb des Menüpunktes **Ehrung** den Menüpunkt **Ehrungen**.

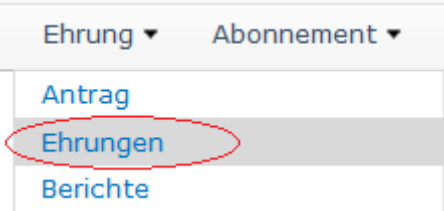

Es erscheint eine Übersichtsansicht, in der für jede Ehrung Informationen über die zu ehrende Organisation, bzw. die zu ehrende Person, über die Ehrungsgruppe, die Ehrungsart, die Nummer der Ehrung und das Ehrungsdatum angezeigt werden.

## *4.2 Stellen eines Ehrungsantrags*

Um einen Ehrungsantrag zu stellen, wählen Sie in der Hauptnavigationsleiste unterhalb des Menüpunktes **Ehrung** den Menüpunkt **Antrag**.

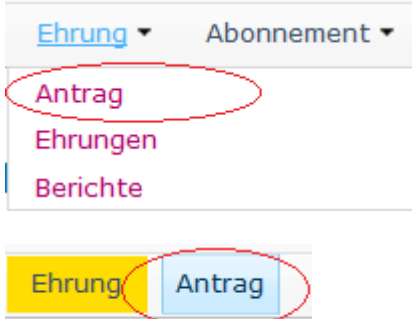

Durch Auswahl des Befehls *Neu* im rechten oberen Bildschirmbereich wird die Neuanlagemaske eines Ehrungsantrags geöffnet.

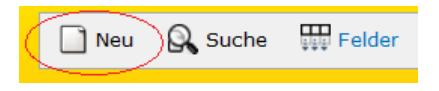

Alternativ können Sie eine Anfrage über den in Punkt "**1.3.2 Anfrage über Hauptnavigation erstellen und bearbeiten**" beschriebenen Ablauf erstellen und bearbeiten.

Unterhalb der Registerkarte **Ehrungen** kann im oberen rechten Bildschirmbereich mit dem Befehl *Neue Ehrung* die Anlagemaske für eine Ehrung aufgerufen werden.

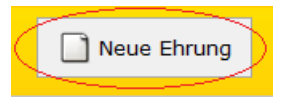

Pflichtfelder sind orange gekennzeichnet und müssen ausgefüllt werden. Mit dem Befehl *Speichern* werden ihre Angaben im System gespeichert.

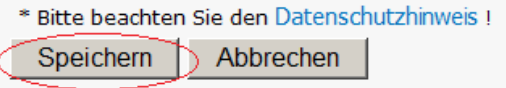

## *4.3 Bearbeiten eines Ehrungsantrags*

Solange der Ehrungsantrag noch nicht an Ihren Sportbund versandt wurde, können Sie den Ehrungsantrag ändern und ergänzen.

#### **4.3.1 Anfrage**

Zur Bearbeitung der Anfrage navigieren Sie bitte zuerst in die Detailansicht des Ehrungsantrags, den Sie bearbeiten möchten. In dem rechten oberen Bereich der Bildschirmansicht finden Sie anschließend unter dem Button "Bearbeiten" den Befehl *Anfrage bearbeiten*.

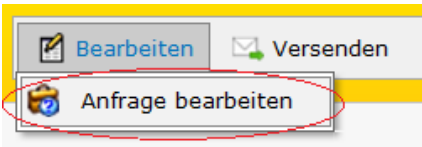

Es öffnet sich die Bearbeitungsmaske der Anfrage, in der Sie Änderungen vornehmen können. Änderungen des Antrags müssen immer mit dem Befehl *Speichern* abgeschlossen werden. Nur dann ist gewährleistet, dass die Daten auch in das System übernommen werden.

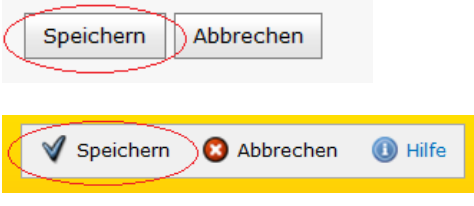

#### **4.3.2 Ehrungen**

Zur Bearbeitung von Ehrungsdaten innerhalb eines Ehrungsantrags navigieren Sie bitte zuerst in die Detailansicht des Ehrungsantrags, indem Sie Ehrungsdaten bearbeiten möchten und wählen dann die Registerkarte Ehrungen.

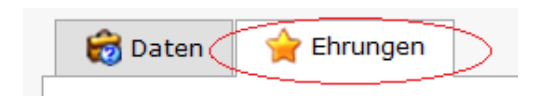

Daraufhin steht Ihnen für jede Ehrung innerhalb des Ehrungsantrags in der ersten Spalte der Übersichtsansicht "Bearbeiten" der Befehl *Bearbeiten* zur Verfügung.

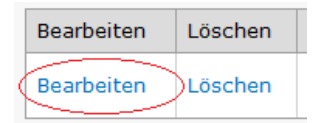

Durch Anklicken des Befehls *Bearbeiten* rufen Sie die Bearbeitungsmaske der entsprechenden Ehrung auf und können Änderungen vornehmen. Änderungen einer Ehrung müssen immer mit dem Befehl *Speichern* abgeschlossen werden. Nur dann ist gewährleistet, dass die Daten auch in das System übernommen werden.

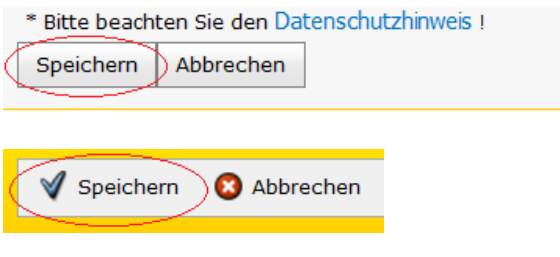

## *4.4 Löschen eines Ehrungsantrags*

Solange der Ehrungsantrag noch nicht an Ihren Sportbund versandt wurde, können Sie den Ehrungsantrag löschen.

Zur Löschung des Ehrungsantrags navigieren Sie bitte zuerst in die Detailansicht des Ehrungsantrags, den Sie löschen möchten. In dem rechten oberen Bereich der Bildschirmansicht finden Sie anschließend den Befehl *Löschen*.

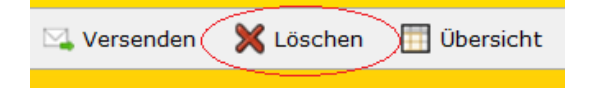

Nach Anklicken des Befehls *Löschen* erscheint eine Sicherheitsnachfrage und die Detaildaten des Ehrungsantrags werden angezeigt. Zur Bestätigung und gleichzeitigen Durchführung der Löschung klicken Sie bitte auf den Befehl *Löschen* im unteren Bereich oder im rechten oberen Bereich der Bildschirmansicht.

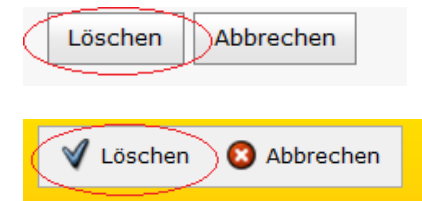

Der Ehrungsantrag ist daraufhin gelöscht und das System wechselt in die Übersichtsansicht der Ehrungsanträge.

## *4.5 Löschen einer Ehrung*

Solange der Ehrungsantrag noch nicht an Ihren Sportbund versandt wurde, können Sie einzelne Ehrungen innerhalb des Ehrungsantrags löschen.

Zur Löschung einer Ehrung innerhalb eines Ehrungsantrags navigieren Sie bitte zuerst in die Detailansicht des Ehrungsantrags, indem Sie eine Ehrung löschen möchten und wählen dann die Registerkarte Ehrungen.

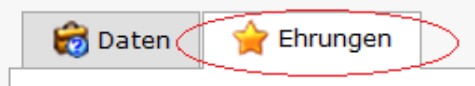

Daraufhin steht Ihnen für jede Ehrung innerhalb des Ehrungsantrags in der zweiten Spalte der Übersichtsansicht "Löschen" der Befehl *Löschen* zur Verfügung.

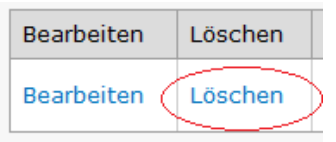

Durch Anklicken des Befehls *Löschen* wird die entsprechende Ehrung sofort gelöscht. Eine Sicherheitsnachfrage findet hierbei nicht statt.

## *4.6 Versenden eines Ehrungsantrags*

Um einen Ehrungsantrag an Ihren Sportbund zu versenden, rufen Sie die Detailansicht Ihres Antrags auf. Dort steht Ihnen im rechten oberen Bereich der Bildschirmansicht der Befehl *Versenden* zur Verfügung.

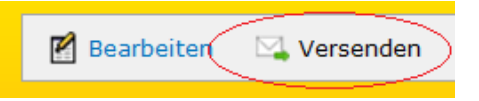

Nach Anklicken dieses Befehls erhalten Sie eine Zusammenfassung Ihres Antrags. Sie müssen jetzt noch einen Hinweis und die Richtigkeit Ihrer Angaben bestätigen und können den Antrag anschließend versenden. Hierzu müssen Sie nochmals den Befehl *Versenden* im unteren Bereich oder im rechten oberen Bereich der Bildschirmansicht auswählen.

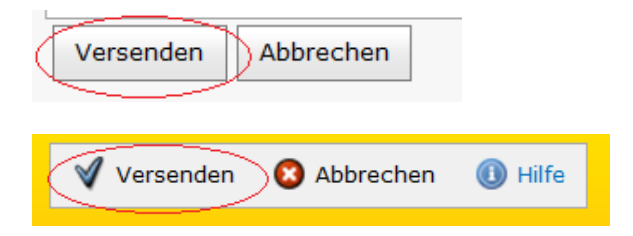

Der Status des Antrags wechselt nach dem Absenden an den Sportbund von "Bearbeitung" auf "Anfrage" und kann von diesem Zeitpunkt an nicht mehr bearbeitet werden. Die Befehle *Bestandsdaten bearbeiten* und *Anfrage bearbeiten* sind daher ab diesem Zeitpunkt deaktiviert und ausgegraut dargestellt.

## *4.7 Export von Ehrungsdaten*

Sie haben die Möglichkeit, die Ehrungsdaten Ihres Vereines als PDF-Dokument aufbereitet zu exportieren.

Hierzu wählen Sie in der Hauptnavigationsleiste unterhalb des Menüpunktes **Ehrung** den Menüpunkt **Berichte**.

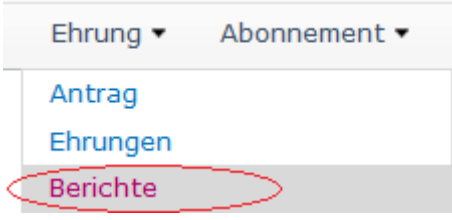

Nun steht Ihnen der Bericht **Ehrungen pro Organisation** zur Verfügung. Die Filtermaske beinhaltet 8 Eingabefelder, wovon das Feld Verein als Pflichtfeld (orange) gekennzeichnet ist:

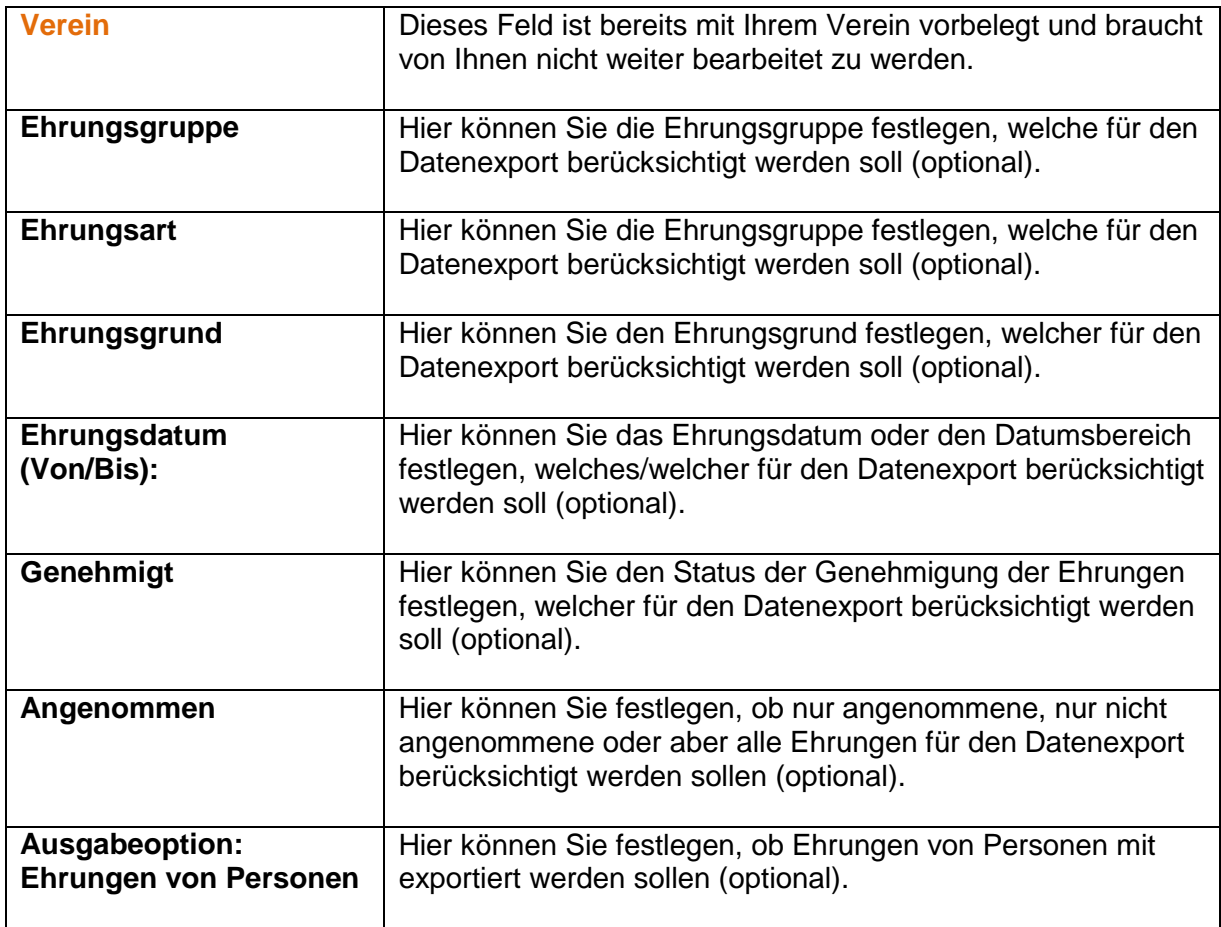

Nach Festlegen der Felder starten Sie den Export mit dem Befehl *Bericht erstellen*. Dieser Befehl steht Ihnen sowohl unterhalb der Eingabemaske als auch innerhalb der Button-Befehlsleiste im rechten oberen Bereich des Portals zur Verfügung:

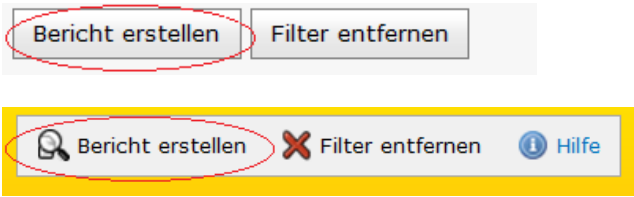

Nach Anklicken des Befehls *Bericht erstellen* erscheint eine Zusammenfassung Ihrer Filterauswahl und ein Download-Icon.

Sie haben nun 3 Möglichkeiten, die Berichtserstellung abzuschließen:

**a)** Durch Anklicken des Download-Icon

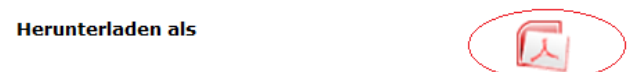

**b)** Durch Klicken auf den Befehl *Herunterladen* im unteren Bereich

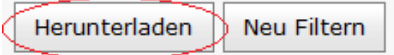

**c)** Durch Klicken auf den Befehl *Herunterladen* innerhalb der Button-Befehlsleiste im rechten oberen Bereich des Portals

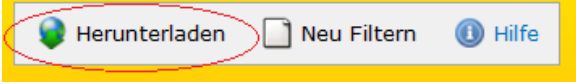

Es erscheint anschließend der Standard-Downloaddialog, mit dem die erzeugte Datei geöffnet oder heruntergeladen werden kann.

## 5. Abonnement

Sie können auf dem Online-Portal die Abonnements Ihres Vereines verwalten. Hierfür stehen Ihnen der Bereich **Meldung** und der Bereich **Abonnierte Exemplare** unterhalb des Hauptbereiches **Abonnement** zur Verfügung.

## *5.1 Anzeigen der Abonnementsdaten*

Um eine Übersicht über alle Abonnements Ihres Vereines zu erhalten, wählen Sie in der Hauptnavigationsleiste unterhalb des Menüpunktes **Abonnement** den Menüpunkt **Abonnierte Exemplare**.

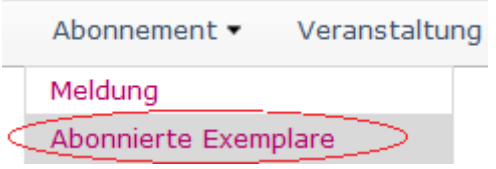

Daraufhin erscheint eine Übersichtsliste, in der der Empfänger, der Vertragstyp, der Lieferbeginn und das Lieferende für jedes Abonnement angezeigt werden. Sollten mehr als 10 Abonnements existieren, kann mit Hilfe der Seitennavigation die nächste Seite aufgerufen werden.

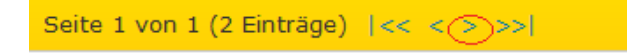

## *5.2 Stellen einer Anfrage (Abonnement)*

Um eine Anfrage für ein Abonnement zu stellen, wählen Sie in der Hauptnavigationsleiste unterhalb des Menüpunktes **Abonnement** den Menüpunkt **Meldung**.

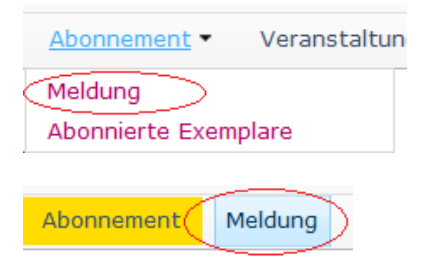

Im oberen rechten Bildschirmbereich kann mit dem Befehl *Neu* die Neuanlagemaske einer Anfrage aufgerufen werden.

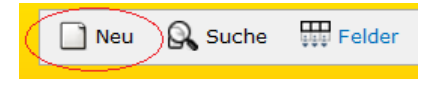

Alternativ können Sie eine Anfrage über den in Punkt "**1.3.2 Anfrage über Hauptnavigation erstellen und bearbeiten**" beschriebenen Ablauf erstellen und bearbeiten.

Eine weitere Alternative zum Aufrufen der Neuanlagemaske einer Anfrage ist die Wahl des Menüpunktes **Abonnierte Exemplare** unterhalb des Menüpunktes **Abonnement** in der Hauptnavigationsleiste.

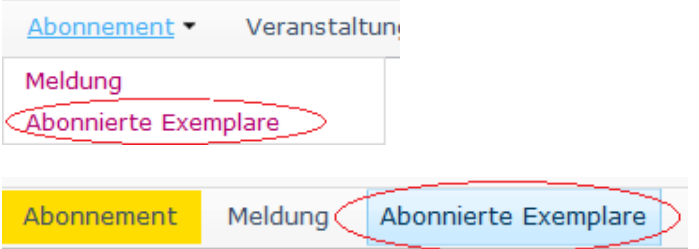

Im oberen rechten Bildschirmbereich kann anschließend mit dem Befehl *Bearbeiten* die Neuanlagemaske einer Anfrage aufgerufen werden.

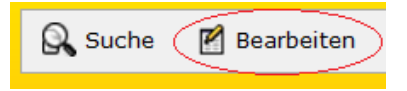

## *5.3 Melden einer Lieferpause*

Voraussetzung für das Melden einer Lieferpause ist das Stellen einer Anfrage wie unter Punkt 5.2. beschrieben. Der Status der Anfrage muss außerdem auf "Bearbeitung" stehen.

Um eine Lieferpause zu beantragen, bzw. zu melden, wählen Sie bitte die Registerkarte **Abonniertes Exemplare** aus.

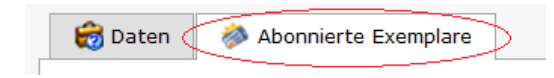

Es erscheint eine Übersichtsansicht aller abonnierten Exemplare Ihres Vereines. Für jedes einzelne Exemplar steht Ihnen der Befehl *Eintragen* in der ersten Spalte "Lieferpause" zur Verfügung.

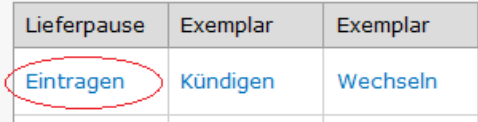

Nach Anklicken des Befehls *Eintragen* können Sie den Zeitraum der Lieferpause festlegen. Um Ihre Abgaben in das System zu übernehmen, bestätigen Sie bitte anschließend mit dem Befehl *Ok*.

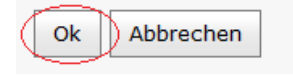

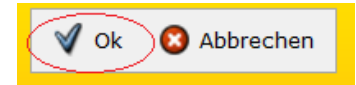

## *5.4 Wechseln eines Exemplars*

Voraussetzung für das Melden eines Exemplarwechsels ist das Stellen einer Anfrage wie unter Punkt 5.2. beschrieben. Der Status der Anfrage muss außerdem auf "Bearbeitung" stehen.

Um den Wechsel eines Exemplars zu beantragen, bzw. zu melden, wählen Sie bitte die Registerkarte **Abonniertes Exemplare** aus.

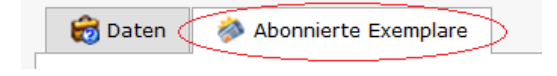

Es erscheint eine Übersichtsansicht aller abonnierten Exemplare Ihres Vereines. Für jedes einzelne Exemplar steht Ihnen der Befehl Wechseln in der dritten Spalte "Exemplar" zur Verfügung.

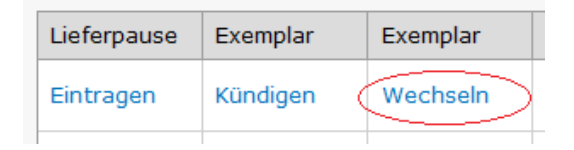

Nach Anklicken des Befehls *Wechseln* können Sie aus der Auswahlliste Empfänger einen neuen Empfänger wählen und im Feld Lieferbeginn einen Lieferbeginn festsetzen.

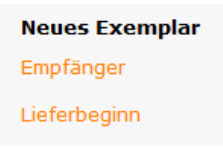

Um Ihre Angaben in das System zu übernehmen, bestätigen Sie bitte anschließend mit dem Befehl *Wechseln*.

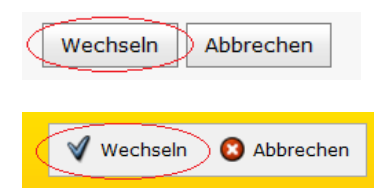

## *5.5 Wechseln einer Empfängers*

Voraussetzung für das Melden eines Empfängerwechsels ist das Stellen einer Anfrage wie unter Punkt 5.2. beschrieben. Der Status der Anfrage muss außerdem auf "Bearbeitung" stehen.

Um einen Empfängerwechsel für ein Exemplar zu beantragen, bzw. zu melden, wählen Sie bitte die Registerkarte **Abonniertes Exemplare** aus.

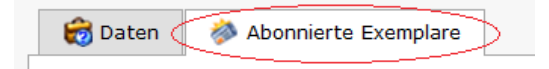

Durch Anklicken des Befehls *Empfängerwechsel* im rechten oberen Bildschirmbereich gelangen Sie zur Eingabemaske des Empfängerwechsels.

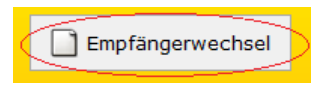

Nach Auswahl des zu übernehmenden Exemplars und Festlegen des Lieferbeginns kann der Empfänger als Person oder auf den Verein selbst gesetzt werden.

Bei Wahl des Vereins sind anschließend keine weiteren Angaben mehr erforderlich, bei Wahl der Option Person kann die gewünschte Person ausgewählt werden.

Mit dem Befehl *Speichern* wird der Antrag auf einen Empfängerwechsel in das System übernommen.

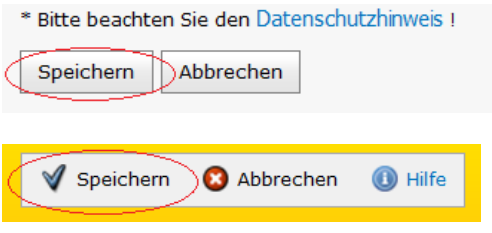

## *5.6 Kündigen eines Exemplars*

Voraussetzung für das Kündigen eines Exemplars ist das Stellen einer Anfrage wie unter Punkt 5.2. beschrieben. Der Status der Anfrage muss außerdem auf "Bearbeitung" stehen.

Um ein Exemplar zu kündigen, wählen Sie bitte die Registerkarte **Abonniertes Exemplare** aus.

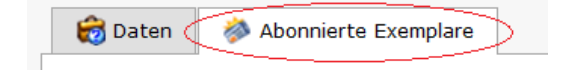

Es erscheint eine Übersichtsansicht aller abonnierten Exemplare Ihres Vereines. Für jedes einzelne Exemplar steht Ihnen der Befehl Kündigen in der zweiten Spalte "Exemplar" zur Verfügung.

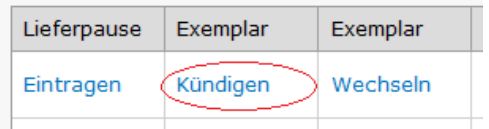

Nach Anklicken des Befehls *Kündigen* des entsprechenden Exemplars wird Ihnen die Detailansicht des Exemplars angezeigt. Um das Exemplar zu kündigen, bestätigen Sie dies bitte nun mit dem Befehl *Kündigen* im unteren Bereich oder rechten oberen Bereich der Bildschirmansicht.

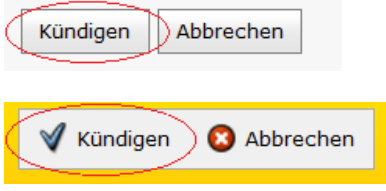

# 6. Veranstaltung

Sie können auf dem Online-Portal die Veranstaltungen Ihres Vereines verwalten. Hierfür stehen Ihnen der Bereich **Anmeldung** und der Bereich **Veranstaltungen** unterhalb des Hauptbereiches **Veranstaltung** zur Verfügung.

## *6.1 Anzeigen der Veranstaltungsdaten*

Um eine Übersicht über alle Veranstaltungen zu erhalten, an denen Mitglieder Ihres Vereines teilnehmen können, wählen Sie in der Hauptnavigationsleiste unterhalb des Menüpunktes **Veranstaltung** den Menüpunkt **Veranstaltungen**.

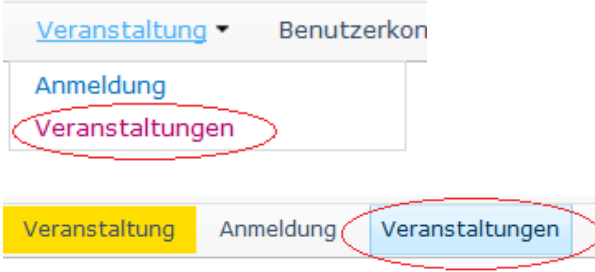
Es erscheint eine Übersichtsansicht, in der für jede Veranstaltung Informationen über den Titel, die Nummer, die freien Plätze, den Beginn, das Ende und den Meldeschluss der Veranstaltung angezeigt werden.

Um die Detailansicht einer Veranstaltung aufzurufen, klicken Sie bitte jeweils auf das Detailansichts-Icon  $\blacksquare$ .

Die Detaildaten einer Veranstaltung werden Ihnen unterhalb mehrerer Register thematisch strukturiert angezeigt.

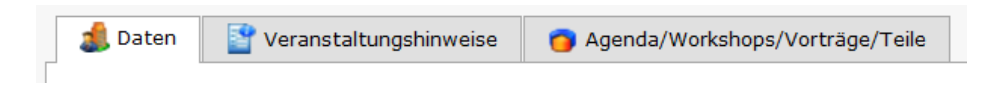

### *6.2 Melden eines Teilnehmers*

Um einen Teilnehmer für eine Veranstaltung zu melden, wählen Sie in der Hauptnavigationsleiste unterhalb des Menüpunktes **Veranstaltung** den Menüpunkt **Anmeldung**.

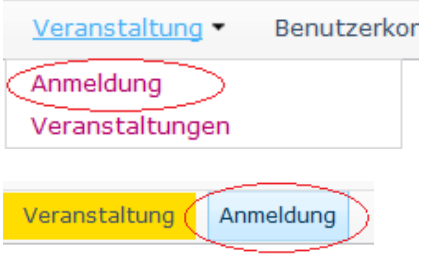

Im oberen rechten Bildschirmbereich kann mit dem Befehl *Neu* die Neuanlagemaske einer Anfrage aufgerufen werden.

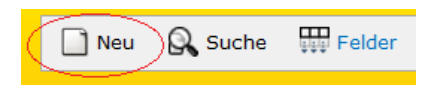

Alternativ können Sie eine Anfrage über den in Punkt "**1.3.2 Anfrage über Hauptnavigation erstellen und bearbeiten**" beschriebenen Ablauf erstellen und bearbeiten.

Eine weitere Möglichkeit, um einen Teilnehmer für eine Veranstaltung zu melden besteht darin, dass Sie zuerst zu den Veranstaltungen navigieren und anschließend die Detailansicht der entsprechenden Veranstaltung aufrufen. (Siehe Punkt 6.1.)

Im rechten oberen Bereich steht Ihnen anschließend der Befehl *Teilnehmer melden* zur Verfügung.

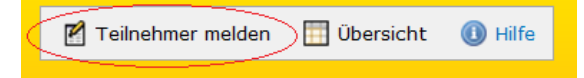

Bitte beachten Sie, dass dieser Befehl nur dann aktiviert und verfügbar ist, wenn der Meldeschluss für die entsprechende Veranstaltung noch nicht abgelaufen ist.

Nach Anklicken des Befehls *Teilnehmer melden* öffnet sich die Anlagemaske Ihrer Anfrage.

Unterhalb der Registerkarte **Gemeldete Teilnehmer** kann im oberen rechten Bildschirmbereich mit dem Befehl *Neuen Teilnehmer melden* die Eingabemaske für einen Teilnehmer aufgerufen werden.

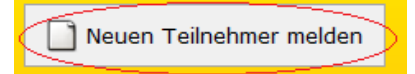

Pflichtfelder sind orange gekennzeichnet und müssen ausgefüllt werden. Mit dem Befehl *Speichern* werden ihre Angaben im System gespeichert.

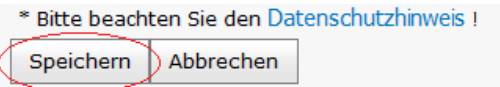

#### *6.3 Bearbeiten von Teilnehmerdaten*

Solange die Teilnehmeranmeldung noch nicht an Ihren Sportbund gesandt wurde, können Sie die bereits hinterlegten Daten von Teilnehmern noch ändern und überarbeiten.

Hierzu wählen Sie in der Hauptnavigationsleiste unterhalb des Menüpunktes **Veranstaltung** den Menüpunkt **Anmeldung**.

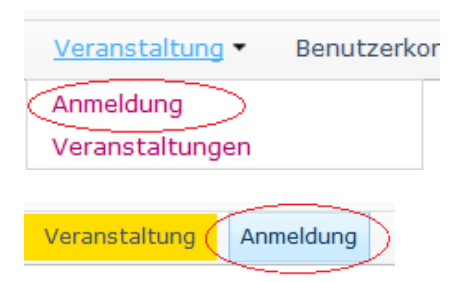

Es erscheint eine Übersichtsansicht aller bisherigen Anfragen zu Teilnehmeranmeldungen. Um die Detailansicht einer Teilnehmeranmeldung aufzurufen, klicken Sie bitte jeweils auf das Detailansichts-Icon  $\blacksquare$ . Unterhalb der Registerkarte Gemeldete Teilnehmer steht Ihnen für jeden einzelnen Teilnehmer der Befehl *Bearbeiten* in der ersten Spalte "Teilnehmer" zur Verfügung.

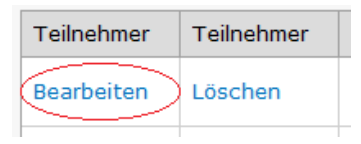

#### *6.4 Löschen eines Teilnehmers*

Solange die Teilnehmeranmeldung noch nicht an Ihren Sportbund gesandt wurde, können Sie einen bereits eingetragenen Teilnehmer aus der Teilnehmeranmeldung entfernen, bzw. löschen.

Hierzu wählen Sie in der Hauptnavigationsleiste unterhalb des Menüpunktes **Veranstaltung** den Menüpunkt **Anmeldung**.

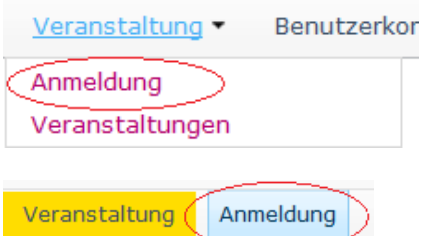

Es erscheint eine Übersichtsansicht aller bisherigen Anfragen zu Teilnehmeranmeldungen. Sie müssen nun die Detailansicht einer Teilnehmeranmeldung aufrufen, indem Sie jeweils auf das Detailansichts-Icon  $\Box$  der jeweiligen Teilnehmeranmeldungen klicken. Unterhalb der Registerkarte **Gemeldete Teilnehmer** steht Ihnen für jeden einzelnen Teilnehmer der Befehl Löschen in der zweiten Spalte "Teilnehmer" zur Verfügung.

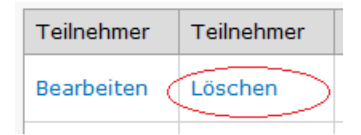

Nach Klicken auf den Befehl *Löschen* wird die Detailansicht des Teilnehmers aufgerufen. Zum endgültigen Entfernen, bzw. Löschen des Teilnehmers aus der Anfrage bestätigen Sie dies bitte nochmals mit dem Befehl *Löschen* im unteren Bereich oder rechten oberen Bereich der Bildschirmansicht.

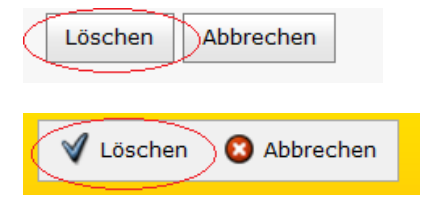

# 7. Kooperation Schule - Verein

Jeder Verein hat die Möglichkeit, einen Antrag für eine Kooperation mit einer Schule bei seinem zuständigen Sportbund zu stellen.

#### *7.1 Antrag stellen*

Bitte beachten Sie, dass ein Antrag nur innerhalb eines bestimmten Zeitfensters gestellt werden kann. (z.B. 1. März bis 1. Mai)

Um einen Antrag für die Kooperation mit einer Schule zu stellen, wählen Sie in der Hauptnavigationsleiste unterhalb des Menüpunktes **Kooperation Schule-Verein** den Menüpunkt **Anträge**.

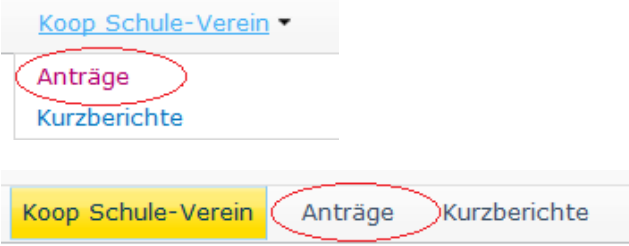

Im oberen rechten Bildschirmbereich kann mit dem Befehl *Neu* die Oberfläche zur Erstellung einer Anfrage aufgerufen werden. Bitte lesen Sie den Hinweistext genau durch und halten Sie alle erforderlichen Informationen bereit. Bestätigen Sie anschließend durch Anklicken des Buttons *Ok*.

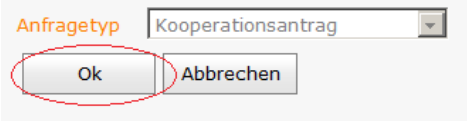

Alternativ können Sie eine Anfrage über den in Punkt "**1.3.2 Anfrage über Hauptnavigation erstellen und bearbeiten**" beschriebenen Ablauf erstellen und bearbeiten.

Es erscheint die Detailansicht der Anfrage (Register **Daten**). Durch Wählen des Registers **Antrag** kann nun das Eingabeformular des Antrages aufgerufen werden.

Die Erfassungsmaske für einen Antrag ist in vier Bereiche aufgeteilt, welche jeweils durch eine horizontale Linie voneinander getrennt sind. Pflichtfelder sind orange gekennzeichnet und müssen bei der Erstellung eines Antrags ausgewählt, bzw. mit Werten versehen werden.

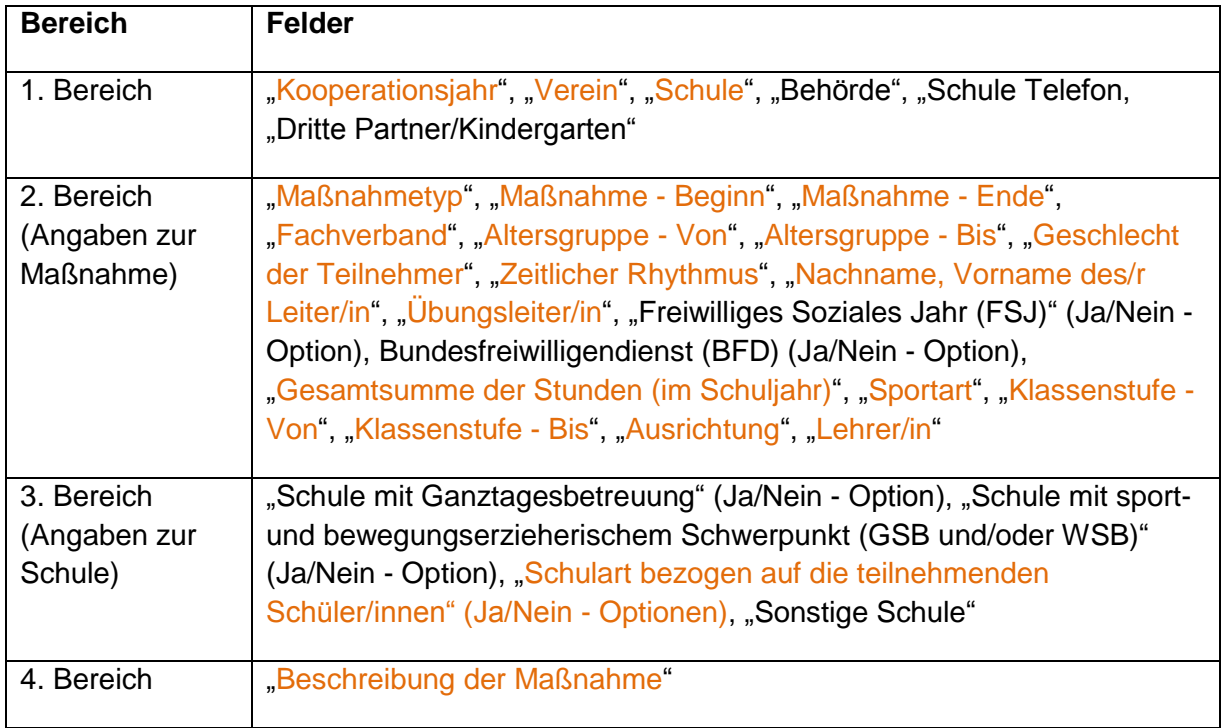

Nach Ausfüllen der orange hinterlegten Pflichtfelder können Sie Ihre Angaben mit dem Befehl *Speichern* bestätigen. Dieser Befehl steht Ihnen sowohl unterhalb der Eingabemaske als auch innerhalb der Button-Befehlsleiste im rechten oberen Bereich des Portals zur Verfügung:

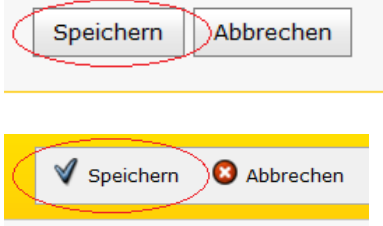

Es erscheint die Detailansicht des Antrags.

## *7.2 Antrag an den Sportbund versenden*

Um den erstellten Antrag an den Sportbund zu versenden, wählen Sie in der Hauptnavigationsleiste den Menüpunkt *Versenden*.

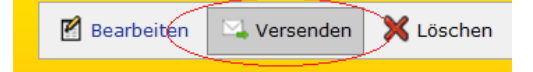

Es erscheint die Eingabemaske der Anfrage. Bitte füllen Sie alle orange hinterlegten Pflichtfelder sorgfältig aus.

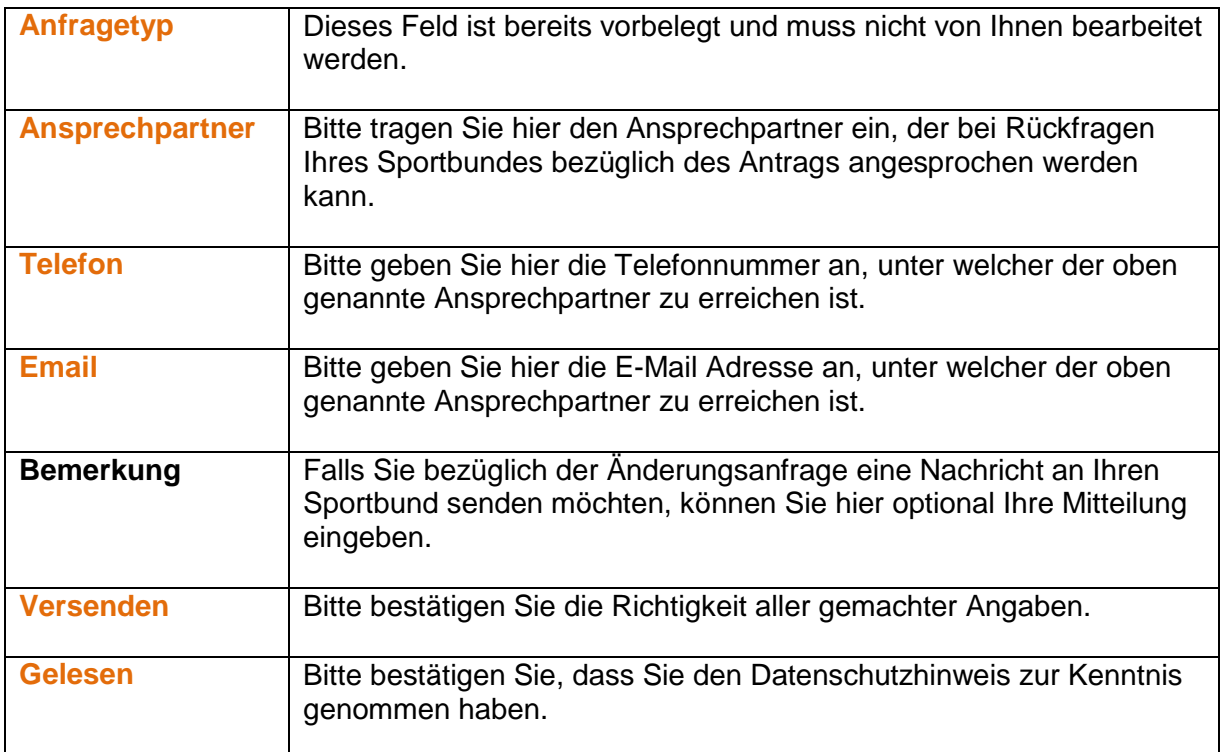

Nach Ausfüllen der orange hinterlegten Pflichtfelder können Sie Ihre Anfrage mit dem kompletten Antrag mit dem Befehl *Versenden* an den Sportbund senden. Dieser Befehl steht Ihnen sowohl unterhalb der Eingabemaske als auch innerhalb der Button-Befehlsleiste im rechten oberen Bereich des Portals zur Verfügung:

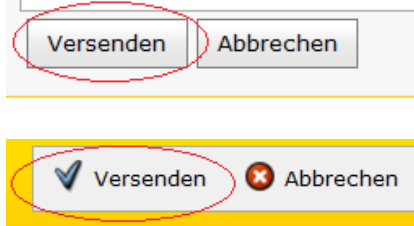

Bitte beachten Sie:

Wurde der Antrag erfolgreich versandt, muss dieser anschließend auch noch ausgedruckt und in Papierform unterschrieben an Ihren Sportbund per Post geschickt werden.

Hierfür können Sie den Antrag mit dem Befehl *Ausdrucke* innerhalb der Button-Befehlsleiste im rechten oberen Bereich des Portals direkt als PDF generieren.

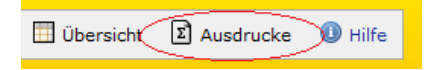

## *7.3 Kurzbericht bearbeiten*

Nach Abschluss der Maßnahme in Form einer Kooperation Ihres Vereines mit einer Schule steht Ihnen ein Kurzbericht zur Verfügung, in dem Sie die tatsächlichen, also eventuell auch abweichenden Daten der Maßnahme nun eintragen können.

Bitte beachten Sie, dass der Kurzbericht für eine abgeschlossene Maßnahme nur innerhalb eines bestimmten Zeitfensters zur Verfügung steht.

Um einen Kurzbericht für die Bearbeitung aufzurufen, wählen Sie in der Hauptnavigationsleiste unterhalb des Menüpunktes **Koop Schule-Verein** den Menüpunkt **Kurzberichte**.

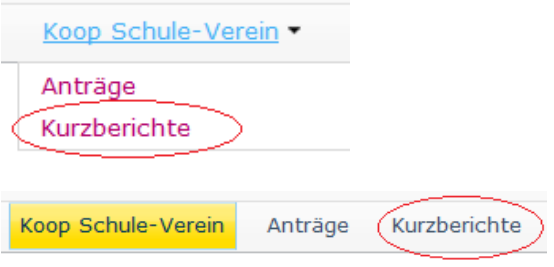

Es erscheint eine Übersichtsansicht aller Anträge, zu welchen ein Kurzbericht verfasst werden kann. Durch Klicken auf das Detailansichts-Icon  $\Box$  aelangen Sie in die Detailansicht des jeweiligen Antrages. Wählen Sie anschließend die Registerkarte **Kurzbericht** .

Über den Befehl *Bearbeiten* wird die Startmaske des Bearbeitungsmodus angezeigt.

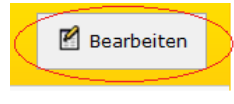

Bitte lesen Sie sich den Hinweistext genau durch und bestätigen anschließend mit dem Befehl *Ok*.

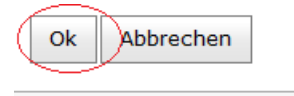

Es öffnet sich die Bearbeitungsmaske für den Kurzbericht. Die Felder entsprechen weitestgehend denen Ihres gestellten Antrages. Bitte füllen Sie diese nun mit den tatsächlichen, also eventuell auch von dem zugrunde liegenden Antrag abweichenden Daten aus. Anschließend bestätigen Sie bitte Ihre Angaben mit dem Befehl *Speichern & Teilnehmer* eintragen. Dieser Befehl steht Ihnen sowohl unterhalb der Eingabemaske als auch innerhalb der Button-Befehlsleiste im rechten oberen Bereich des Portals zur Verfügung:

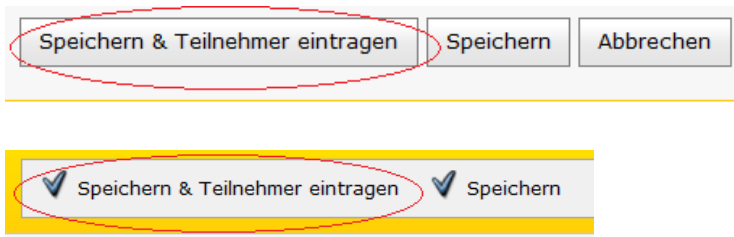

Tragen Sie nun nacheinander alle Teilnehmer mit Vor- und Zunamen in die beiden Textfelder ein und bestätigen Sie jeweils mit dem Befehl *Speichern & Neu*, bzw. beim letzten Eintrag mit dem Befehl *Speichern*.

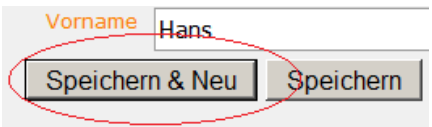

### *7.4 Kurzbericht an den Sportbund versenden*

Um den ausgefüllten Kurzbericht an den Sportbund zu versenden, wählen Sie in der Hauptnavigationsleiste den Menüpunkt *Versenden*.

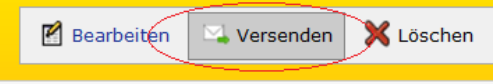

Es erscheint die Eingabemaske der Anfrage. Bitte füllen Sie alle orange hinterlegten Pflichtfelder sorgfältig aus.

Das anschließende Versenden des Kurzberichtes erfolgt ebenso wie bereits unter 2.1. für den Antrag beschrieben.

Bitte beachten Sie:

Wurde der Kurzbericht erfolgreich versandt, muss dieser auch noch ausgedruckt und in Papierform unterschrieben an Ihren Sportbund per Post geschickt werden.

Hierfür können Sie den Kurzbericht mit dem Befehl *Ausdrucke* innerhalb der Button-Befehlsleiste im rechten oberen Bereich des Portals direkt als PDF generieren.

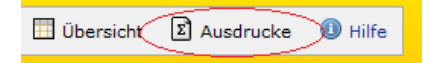